# ThinkPad X1Fold Gen 1

Guida per l'utente

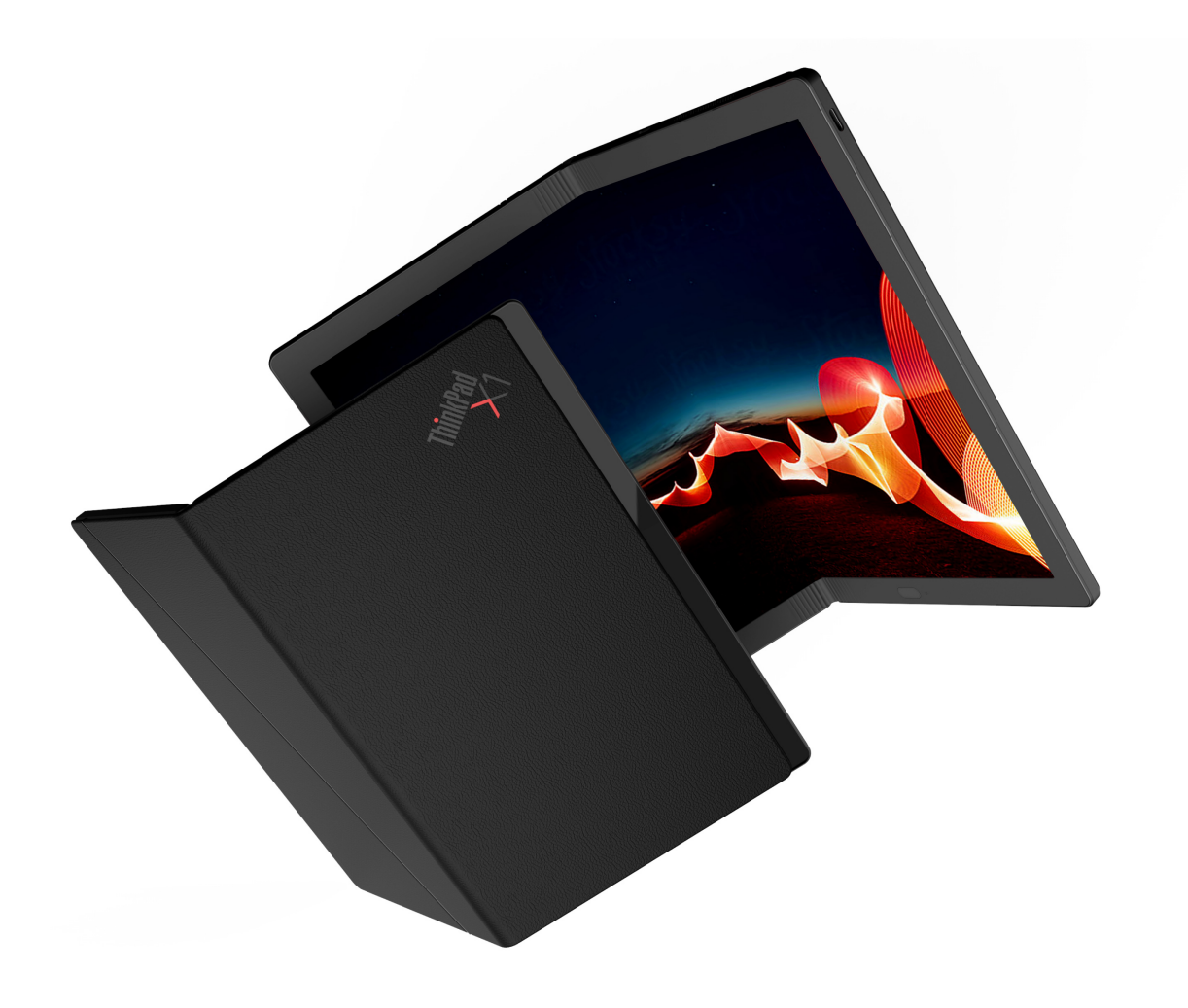

Lenovo

#### **Prima edizione (Ottobre 2020)**

#### **© Copyright Lenovo 2020.**

NOTA SUI DIRITTI LIMITATI: se i dati o il software sono distribuiti secondo le disposizioni che regolano il contratto "GSA" (General Services Administration), l'uso, la riproduzione o la divulgazione si basa sulle limitazioni previste dal contratto n. GS-35F-05925.

# **Contenuto**

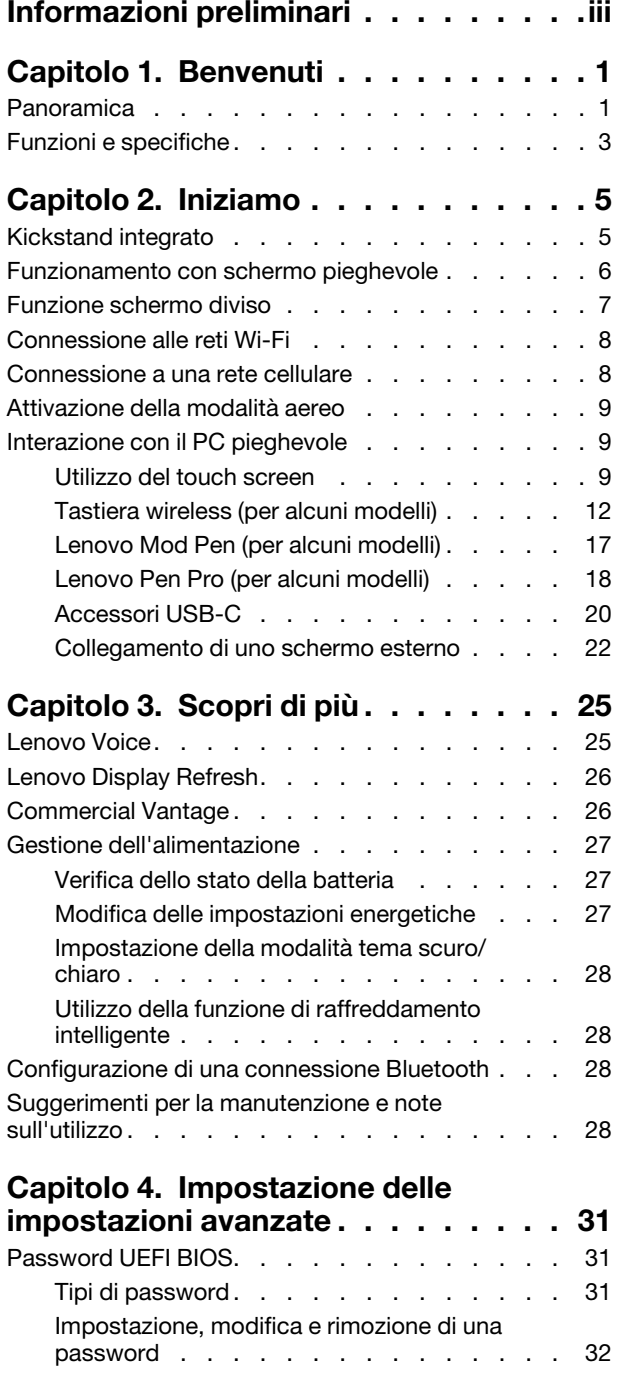

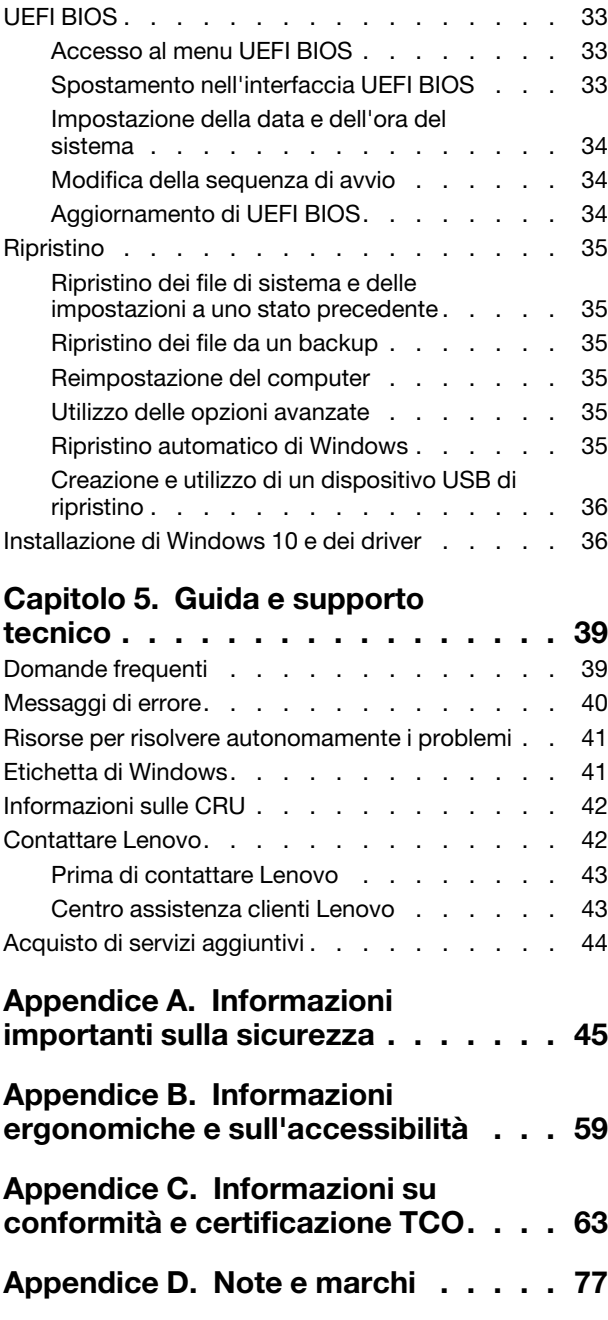

# <span id="page-4-0"></span>**Informazioni preliminari**

**Grazie per aver scelto ThinkPad X1 Fold Gen 1. Il nostro impegno è fornire sempre la soluzione migliore.**

#### **Informazioni importanti sullo schermo OLED e sulla custodia rigida**

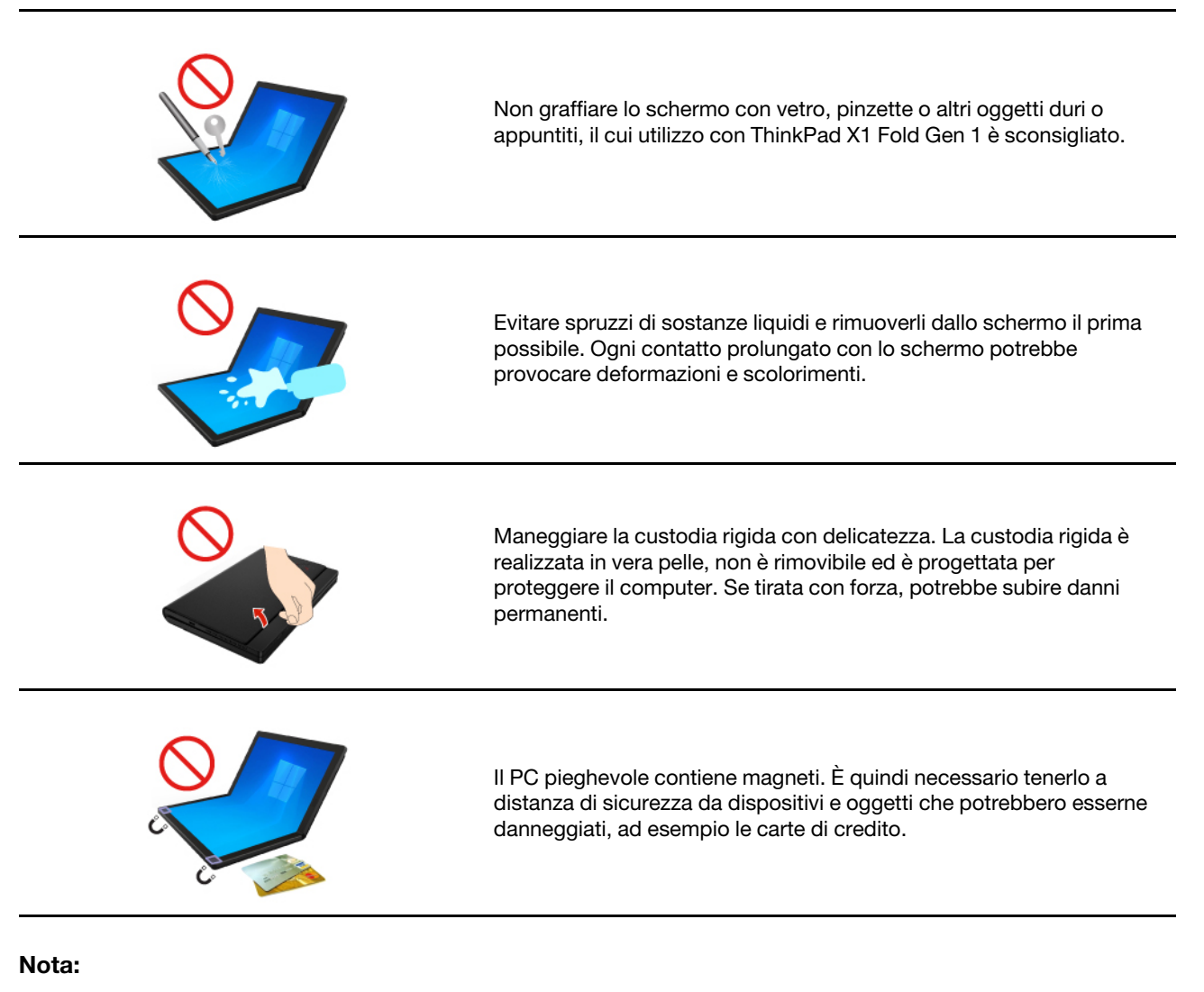

- Prima di iniziare il tour delle caratteristiche di ThinkPad X1 Fold Gen 1, accertarsi di leggere e comprendere quanto segue:
	- [Appendice A "Informazioni importanti sulla sicurezza" a pagina 45](#page-50-0)
	- Guida in materia di sicurezza e garanzia
	- Guida di configurazione

Il contenuto della documentazione è soggetto a modifiche senza preavviso. Per scaricare la documentazione più recente, visitare il sito [https://pcsupport.lenovo.com.](https://pcsupport.lenovo.com)

- Le figure in questa documentazione potrebbero essere differenti dal prodotto.
- A seconda del modello, alcuni accessori facoltativi, funzioni, programmi software e istruzioni dell'interfaccia utente potrebbero non essere valide per il computer in uso.

# <span id="page-6-0"></span>**Capitolo 1. Benvenuti**

Alla scoperta delle caratteristiche del ThinkPad X1 Fold Gen 1, il primo PC OLED pieghevole al mondo. Il ThinkPad X1 Fold Gen 1 include quanto segue:

- Schermo OLED pieghevole per una qualità delle immagini superiore
- Custodia rigida in vera pelle con kickstand integrato
- Tastiera wireless \*
- Penna stilo \* per un input più semplice ed efficace
- Sempre attivo, sempre connesso, con 5G velocissimo \*
- Chiusura pieghevole per dimensioni compatte e mobilità agevolata

<span id="page-6-1"></span>\* per alcuni modelli

## **Panoramica**

[https://support.lenovo.com/solutions/thinkpad\\_x1\\_fold\\_video](https://support.lenovo.com/solutions/thinkpad_x1_fold_video)

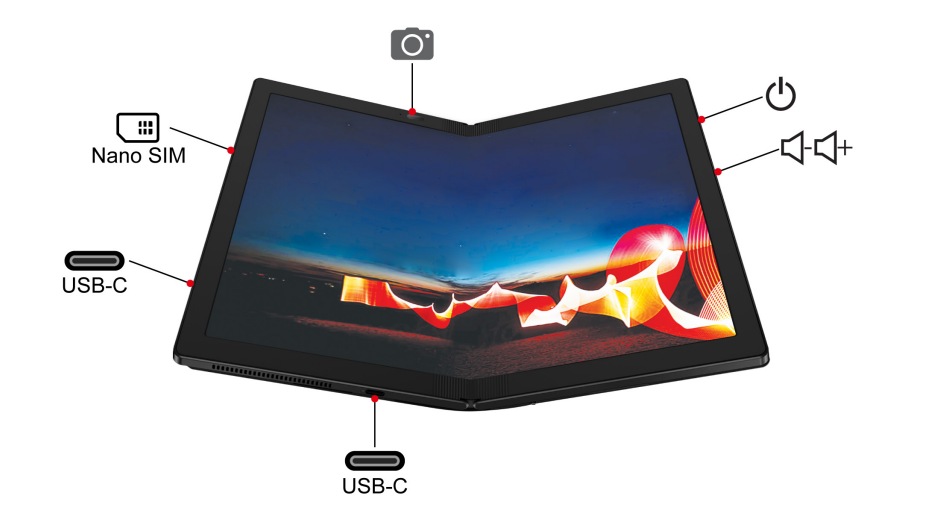

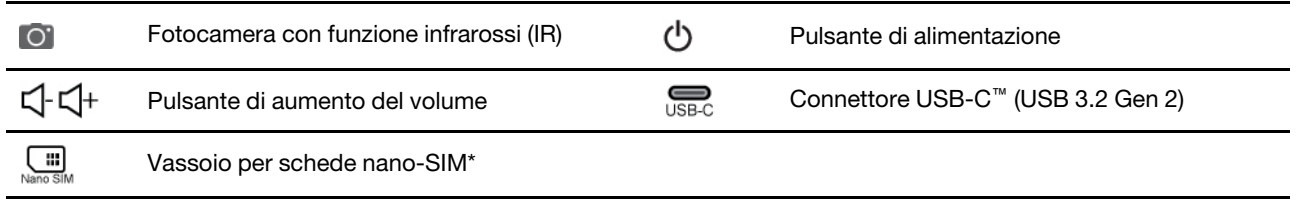

\* per alcuni modelli

#### **Fotocamera con funzione IR**

- Scattare foto o registrare video toccando **Fotocamera** nel menu **Start**. L'indicatore accanto alla fotocamera è acceso quando la fotocamera è in uso.
- Se si utilizzano altre app che supportano fotografia, video chat e video conferenza, la fotocamera si avvia automaticamente quando si abilita la funzione della fotocamera richiesta tramite l'app.

# **Pulsante di alimentazione**

L'indicatore LED del pulsante di alimentazione mostra lo stato del sistema del computer in uso.

- **Lampeggiamento per tre volte:** il computer è inizialmente collegato all'alimentazione.
- **On:** il computer è acceso o collegato all'alimentazione.
- **Off:** 
	- Il computer è in modalità ibernazione mentre è scollegato dall'alimentazione.
	- Il computer è spento.
- **Lampeggiante lento:** il computer è in modalità Sospensione.

# **Connettore USB-C (USB 3.2 Gen 2)**

- Caricare il computer.
- Per caricare i dispositivi compatibili con USB-C con tensione in uscita e corrente di 5 V e 1,5 A.
- Per trasferire i dati alla velocità dell'interfaccia USB 3.2 (fino a 10 Gbps).
- Per collegare uno schermo esterno:
	- Da USB-C a VGA: 1.900 x 1.200 pixel, 60 Hz
	- Da USB-C a DP: 3.840 x 2.160 pixel, 60 Hz
- Per collegare gli accessori USB-C ed espandere le funzionalità del computer. Per acquistare gli accessori USB-C, visitare il sito [https://www.lenovo.com/accessories.](https://www.lenovo.com/accessories)

# <span id="page-8-0"></span>**Funzioni e specifiche**

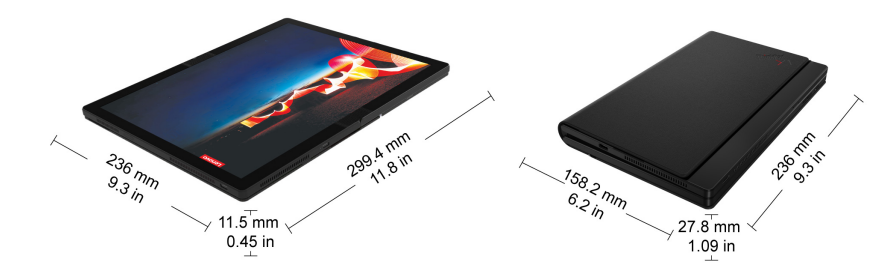

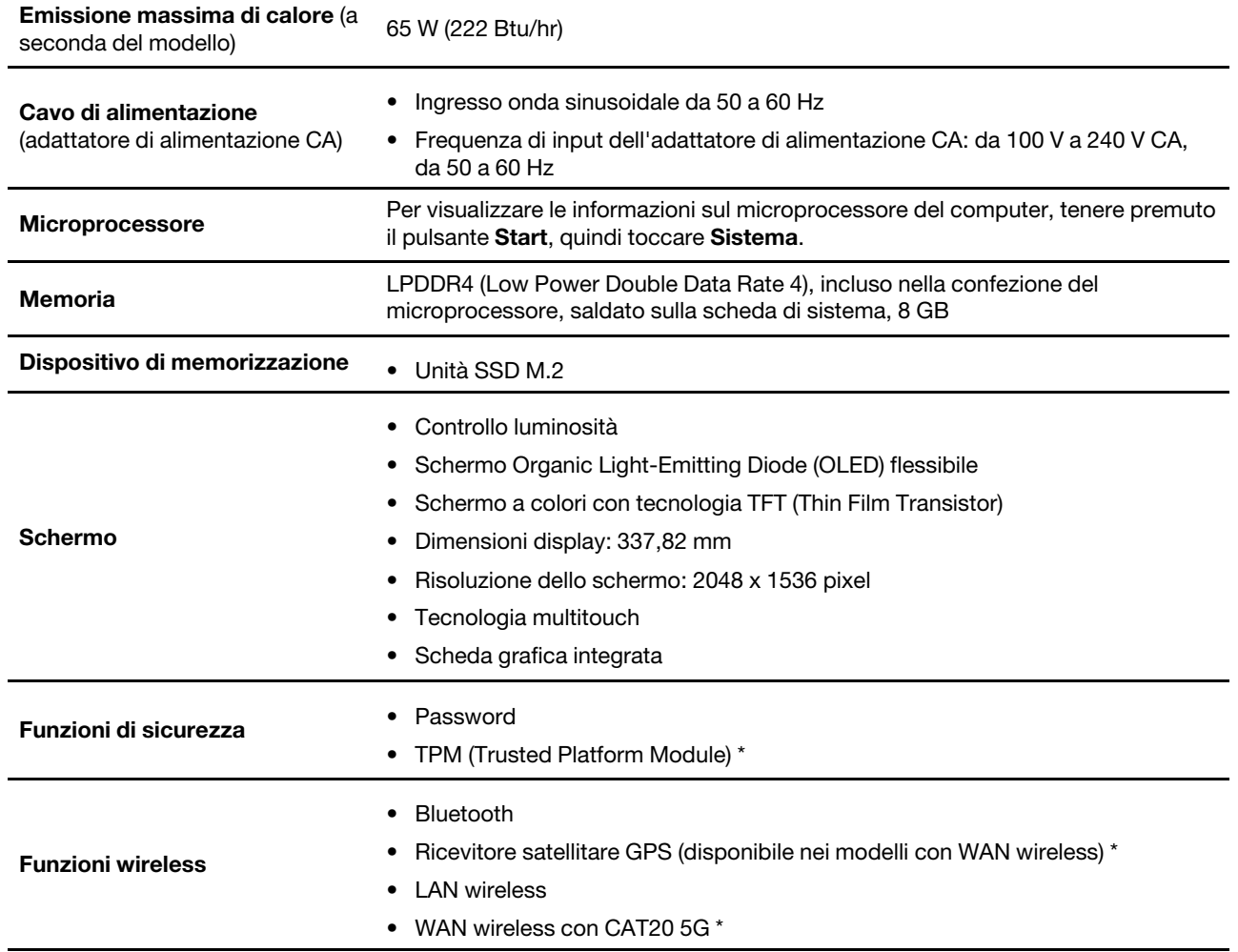

\* per alcuni modelli

#### **Informazioni sulla velocità di trasferimento USB**

A seconda di molti fattori, ad esempio la capacità di elaborazione dell'host e i dispositivi, gli attributi di file e altri fattori relativi alla configurazione di sistema e agli ambienti operativi, la velocità di trasferimento effettiva dei vari connettori USB di questo dispositivo varia e sarà inferiore alla velocità di trasferimento dati riportata di seguito per ciascun dispositivo corrispondente.

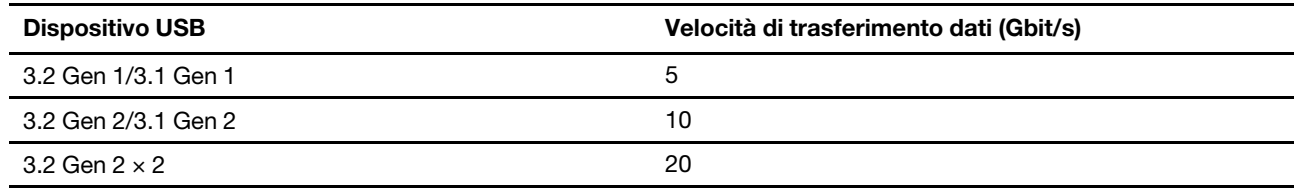

# <span id="page-10-1"></span><span id="page-10-0"></span>**Capitolo 2. Iniziamo**

# **Kickstand integrato**

Aprire il kickstand con un angolo fino a 85 gradi, in modo che il PC pieghevole funzioni come pratico display a schermo intero. Il kickstand è progettato per aprirsi a non più di 85 gradi.

**Nota:** Utilizzare il kickstand solo in modalità orizzontale. Il kickstand non è progettato per essere utilizzato in modalità verticale.

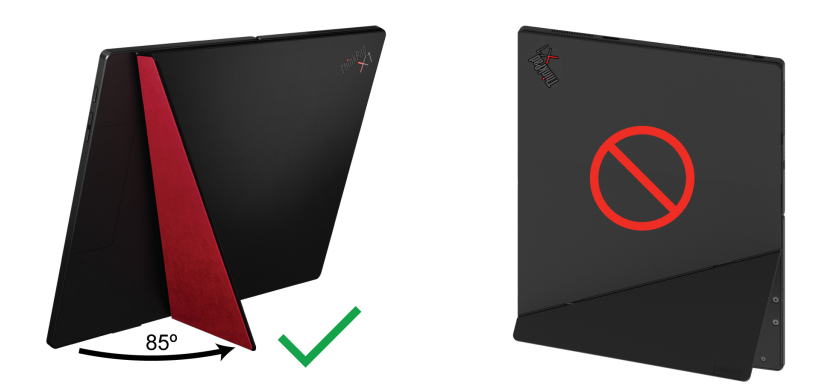

# <span id="page-11-0"></span>**Funzionamento con schermo pieghevole**

Il PC pieghevole dispone delle seguenti modalità. Per scoprire tutti i vantaggi offerti dal PC pieghevole 4 in 1 è sufficiente passare da una modalità all'altra.

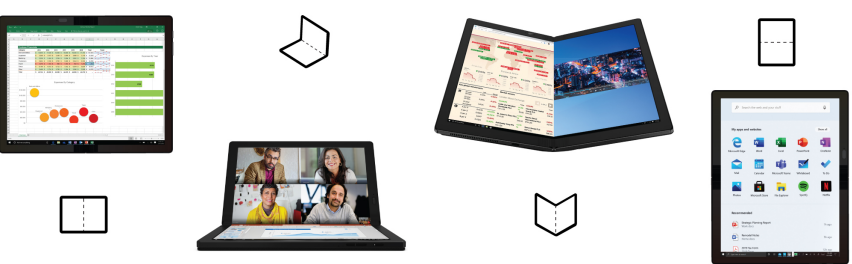

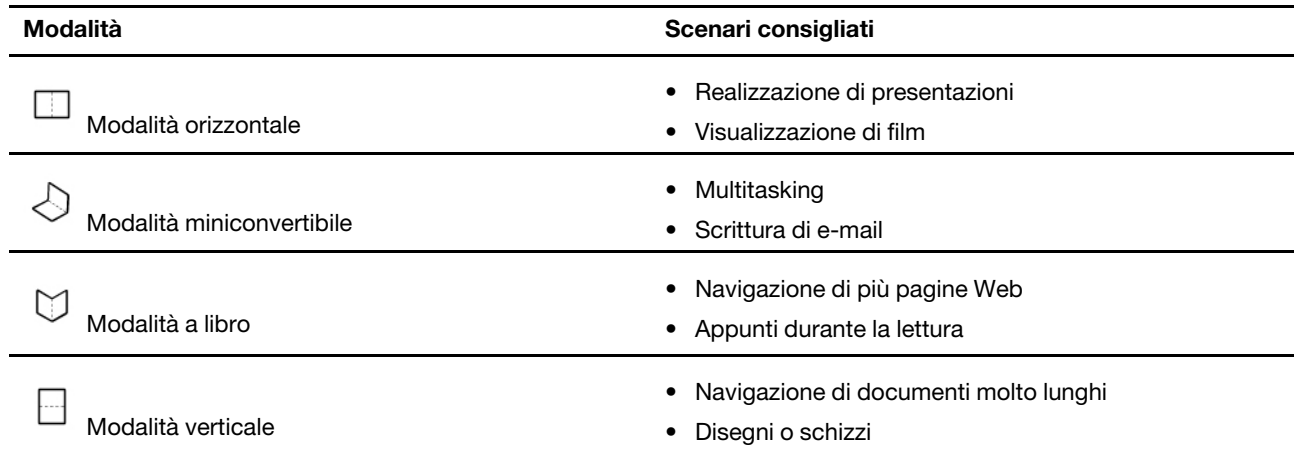

# <span id="page-12-0"></span>**Funzione schermo diviso**

La funzione schermo diviso consente di gestire più attività contemporaneamente in diverse aree dello schermo del computer. Selezionare uno dei seguenti metodi:

- Toccare l'icona dello splitter del desktop nella barra delle attività per passare dalla visualizzazione a schermo diviso a quella a schermo intero come mostrato. Ogni volta che si tocca l'icona, viene visualizzata una finestra popup. Scegliere un layout preferito in base ai messaggi popup.
	- **Modalità a libro**

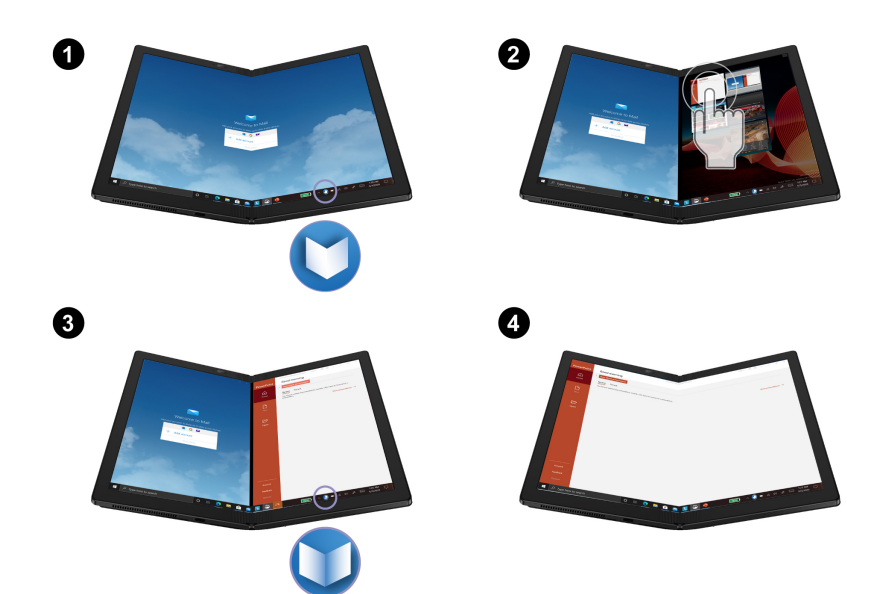

– **Modalità miniconvertibile** 

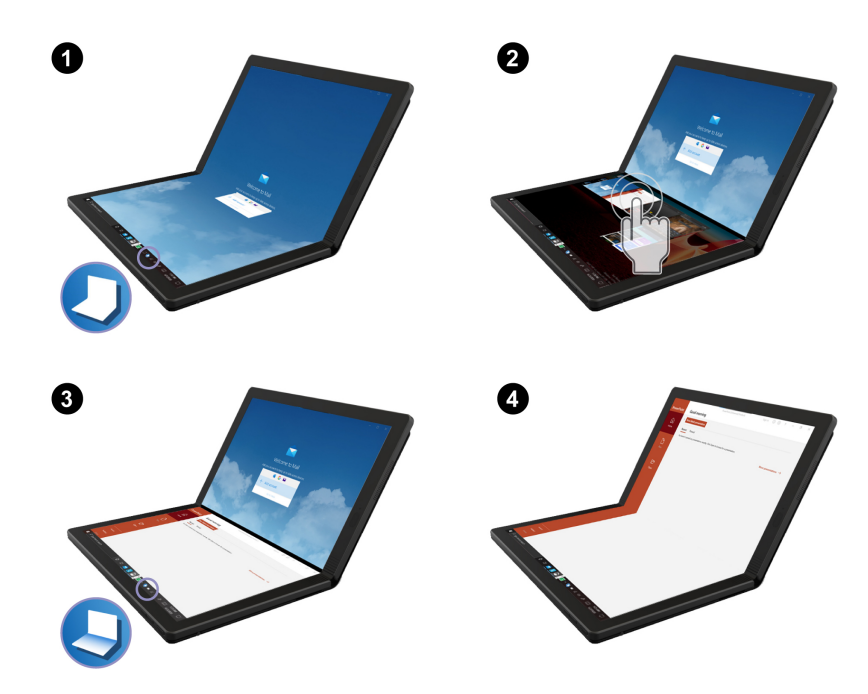

• È possibile piegare leggermente il computer o aprirlo completamente per passare dalla visualizzazione a schermo diviso a quella a schermo intero come mostrato. Ogni volta che il computer viene piegato

leggermente o viene aperto, viene visualizzata una finestra popup. Scegliere un layout preferito in base ai messaggi popup.

**Nota:** Quando il computer viene piegato leggermente o viene aperto completamente per cambiare il layout dello schermo, è possibile personalizzare i comportamenti dello schermo premendo a lungo l'icona dello splitter del desktop.

– **Modalità a libro** 

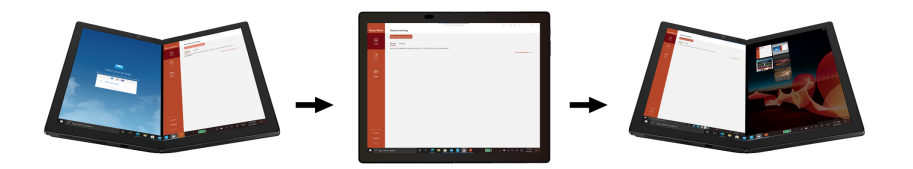

– **Modalità miniconvertibile** 

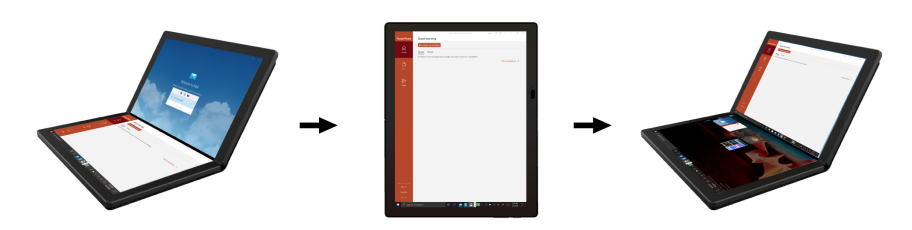

# <span id="page-13-0"></span>**Connessione alle reti Wi-Fi**

Toccare l'icona di rete nell'area di notifica di Windows® e selezionare una rete per la connessione. Fornire le informazioni richieste, se necessario.

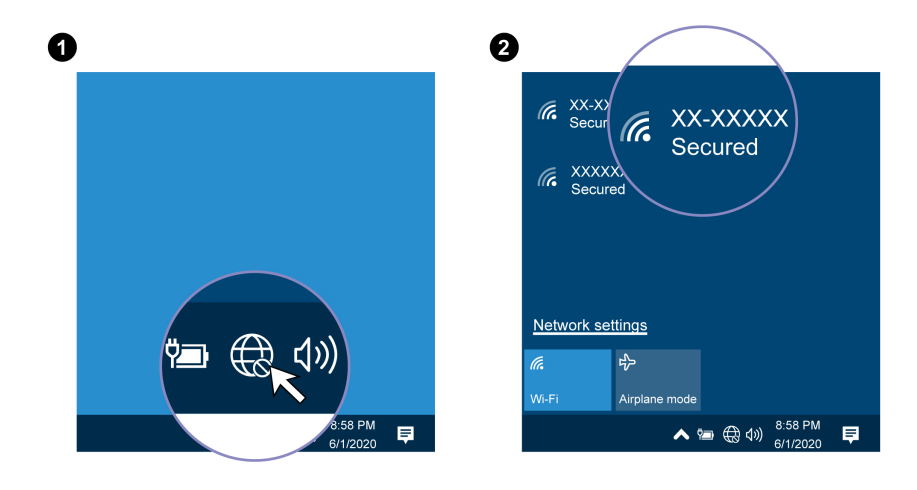

## <span id="page-13-1"></span>**Connessione a una rete cellulare**

Se il computer è dotato di una scheda di rete WWAN (Wireless Wide Area Network) ed è installata una scheda micro-SIM, è possibile connettersi a una rete dati cellulare e accedere a Internet utilizzando il segnale del cellulare.

**Nota:** in alcuni paesi o aree geografiche, il servizio cellullare viene fornito da provider di servizi mobili autorizzati. È necessario disporre di un piano cellulare di un provider di servizi per connettersi alla rete cellulare.

Per stabilire una connessione cellulare:

- 1. Spegnere il computer. Se è installata una scheda nano-SIM, ignorare i passaggi da 1 a 3.
- 2. Installare una scheda nano-SIM come indicato.

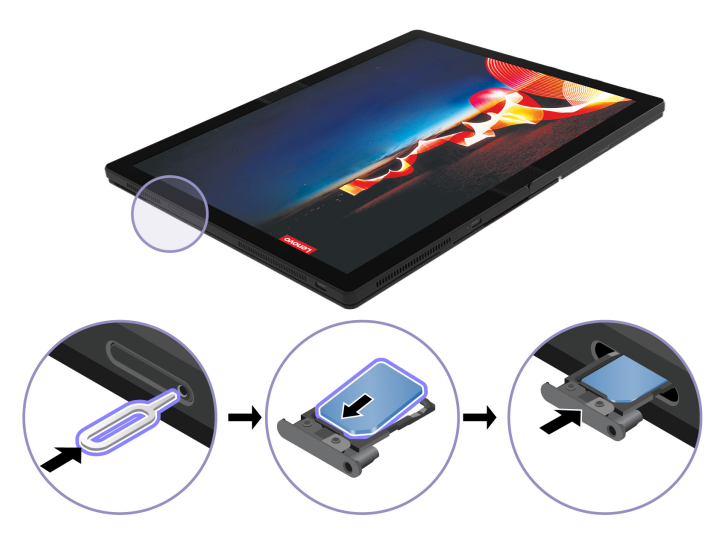

- 3. Accendere il computer.
- 4. Toccare l'icona di rete nell'area di notifica di Windows e selezionare l'icona della rete cellulare dall'elenco. Fornire le informazioni richieste, se necessario.

# <span id="page-14-0"></span>**Attivazione della modalità aereo**

Quando la modalità aereo è abilitata, tutte le funzioni wireless sono disabilitate.

- 1. Tocca l'icona Centro notifiche  $\overline{E}$  nell'area di notifica di Windows.
- <span id="page-14-1"></span>2. Tocca **Modalità aereo** per attivare la modalità omonima.

# **Interazione con il PC pieghevole**

Il PC pieghevole fornisce diversi modi per spostarsi nella schermata.

# <span id="page-14-2"></span>**Utilizzo del touch screen**

È possibile spostarsi nella schermata con semplici funzioni touch.

**Nota:** Alcune funzioni touch potrebbero non essere disponibili quando si utilizzano determinate applicazioni.

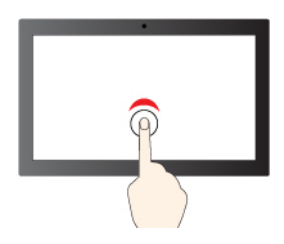

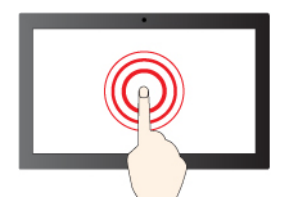

Tenere premuto per il clic destro del mouse

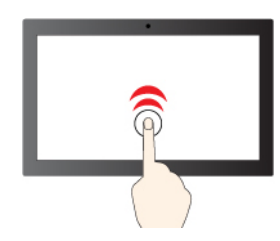

Toccare una volta per un singolo clic Toccare due volte rapidamente per un doppio clic

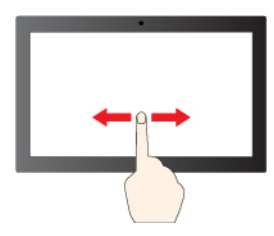

Spostare un dito sullo schermo per scorrere gli elementi

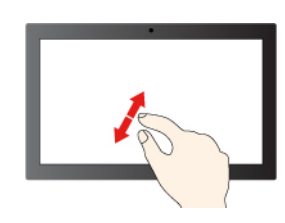

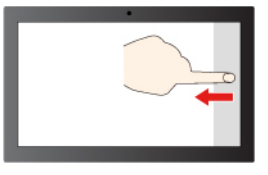

Scorrere un dito da destra per aprire il centro notifiche

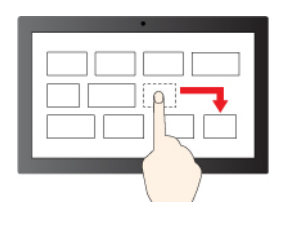

Trascina

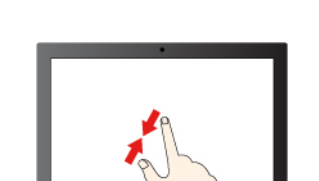

Zoom out Zoom in

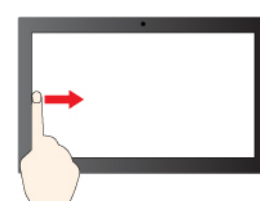

Scorrere un dito da sinistra per visualizzare tutte le finestre aperte

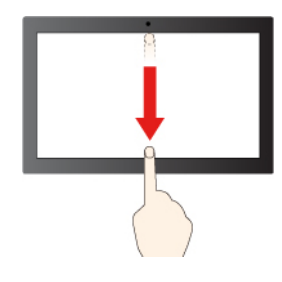

Scorrere rapidamente verso il basso per visualizzare la barra del titolo

Scorrere verso il basso per chiudere l'app corrente

# <span id="page-17-0"></span>**Tastiera wireless (per alcuni modelli)**

Il PC pieghevole potrebbe essere dotato della Lenovo Fold Mini Keyboard, (modello: TK008), una tastiera magnetica wireless con touchpad, che può essere utilizzata per lavorare in modo più semplice ed efficace.

La tastiera è disponibile come opzione. È possibile acquistarne uno da Lenovo all'indirizzo: [https://](https://www.lenovo.com/accessories) [www.lenovo.com/accessories](https://www.lenovo.com/accessories).

#### **Associazione della tastiera**

Per associare la tastiera al PC pieghevole, procedere come segue:

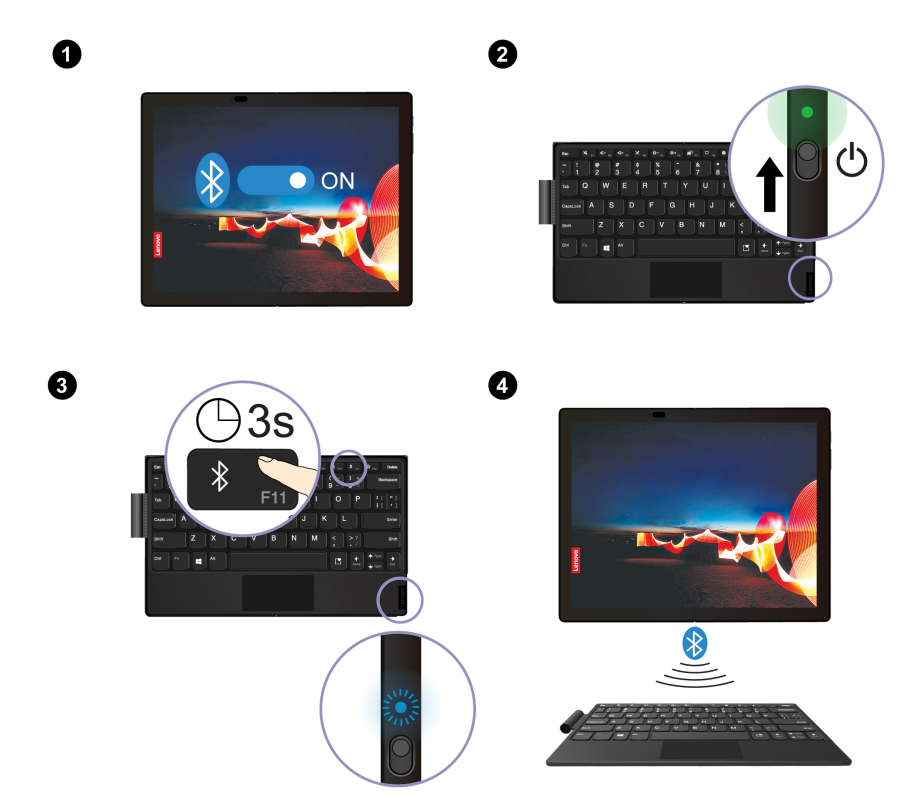

- 1. Abilitare la funzione Bluetooth sul PC pieghevole. Per semplificare la connessione, è anche possibile abilitare la funzione Swift Pair.
- 2. Accendere la tastiera. L'indicatore LED rimane verde fisso per circa tre secondi, quindi si spegne.
- 3. Tenere premuto il tasto Bluetooth  $\frac{1}{2}$  Fin per circa tre secondi, finché l'indicatore LED inizia a lampeggiare con luce di colore blu.
- 4. Collocare la tastiera vicino al PC pieghevole per stabilire la connessione Bluetooth.
- 5. Seguire le istruzioni sullo schermo.

### **Utilizzo della tastiera in modalità diverse**

La tastiera funziona in modo ottimale quando il PC pieghevole è in modalità orizzontale o miniconvertibile.

#### **Modalità orizzontale**

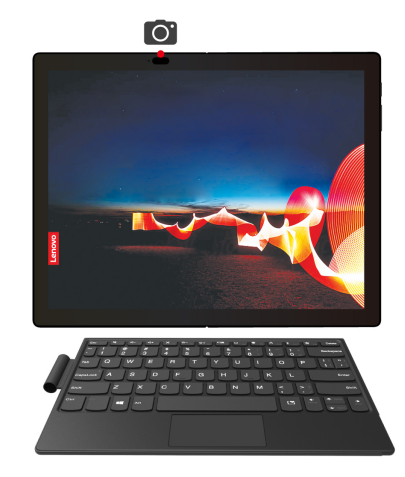

#### **Modalità miniconvertibile**

Quando si posiziona la tastiera sul PC pieghevole, verificare che il lato della fotocamera sia rivolto verso l'alto come mostrato nella figura. In caso contrario, la tastiera non si collega correttamente.

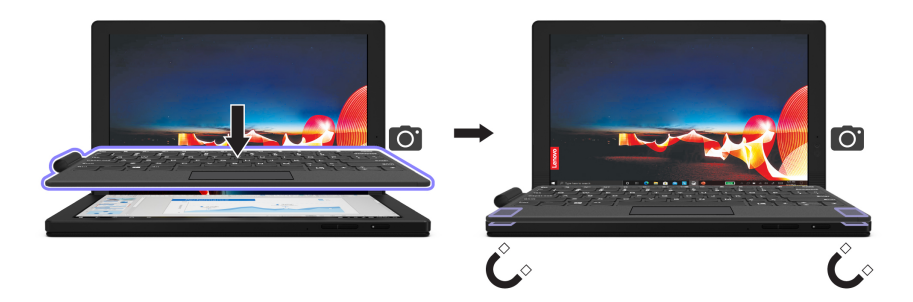

#### **Panoramica sulla tastiera**

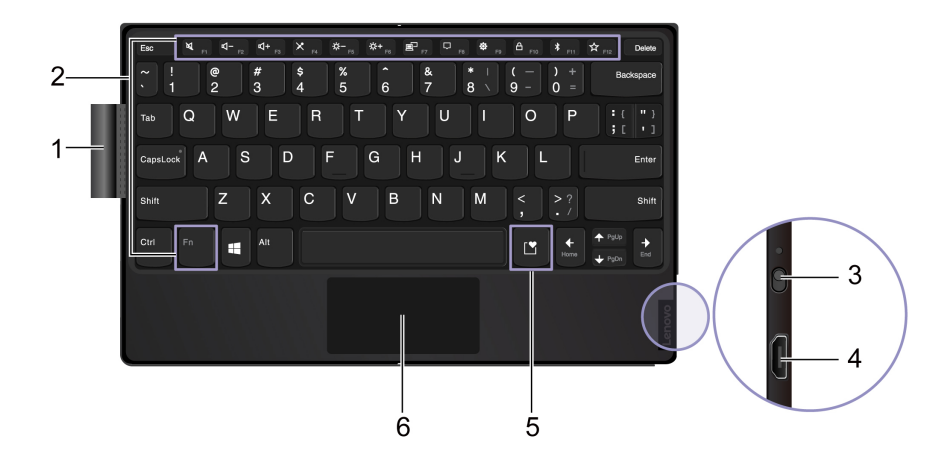

**1 Anello per penna**: se disponibile, consente di riporre la Lenovo Mod Pen o la Lenovo Pen Pro.

#### **2 Tasti speciali**

- Premere i tasti da F1 a F12 per richiamare la funzione speciale raffigurata come icona su ciascun tasto.
- Premere contemporaneamente il tasto Fn e i tasti da F1 a F12 per richiamare la relativa funzione standard.

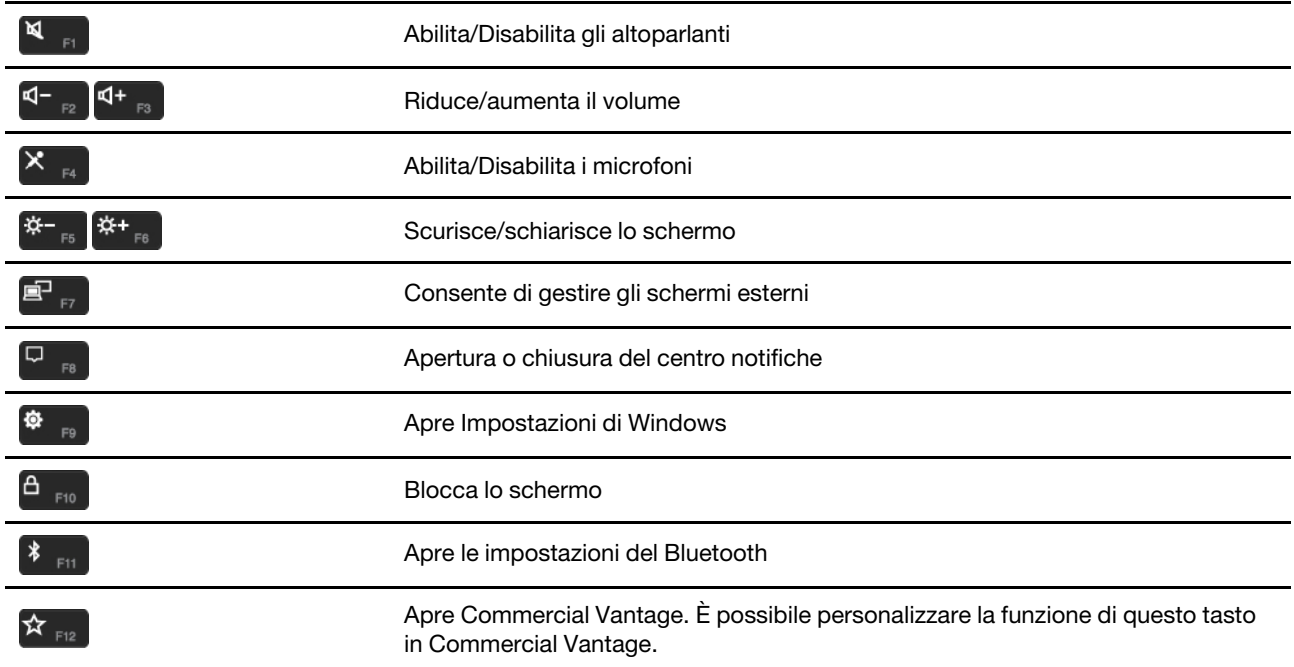

**3 Interruttore di alimentazione**: far scorrere l'interruttore di alimentazione per accendere o spegnere la tastiera. Per riattivare il computer, premere un qualsiasi tasto o toccare il touchpad.

Per verificare lo stato di alimentazione della batteria, procedere come segue:

- 1. Aprire il menu **Start** e selezionare **Impostazioni** ➙ **Dispositivi** ➙ **Bluetooth e altri dispositivi**.
- 2. Verificare lo stato della batteria nella sezione **Mouse, tastiera e penna**.

**4 Connettore micro USB**: quando viene posizionata nel computer completamente piegato, la tastiera si carica automaticamente (per alcuni modelli). In rare occasioni, potrebbe essere necessario lavorare con il computer e al tempo stesso caricare la tastiera. Per caricare la tastiera, è anche possibile utilizzare un adattatore di alimentazione 5 V CA e un cavo micro USB. Poiché la tastiera non viene fornita con un adattatore di alimentazione 5 V CA o con un cavo micro USB, occorre acquistarli separatamente.

 $\Box$ **5 Tasto di input Expressive**: premere il tasto e scegliere punteggiatura, emoji o simboli.

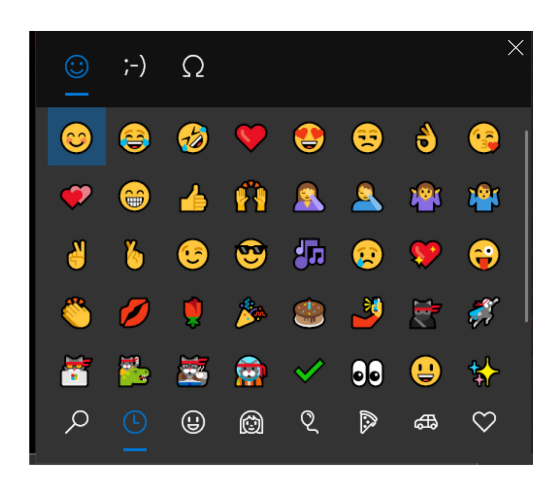

**6 Touchpad**: esegue le funzioni tocco delle dita di base, come il clic con il tasto sinistro o destro del mouse e lo scorrimento con due dita.

#### **Caricamento della tastiera**

#### **Carica wireless (per alcuni modelli)**

Posizionare il PC pieghevole in modalità miniconvertibile con il lato della videocamera rivolto verso l'alto, quindi collegare la tastiera alla parte magnetica come mostrato nella figura. Quando si piega il computer, la tastiera si ricarica automaticamente. La carica da 1 a quattro 4 ore consente di utilizzare la tastiera per un massimo di otto ore. Verificare che l'alimentazione rimanente della batteria del computer sia superiore al 50%, altrimenti la tastiera non viene caricata.

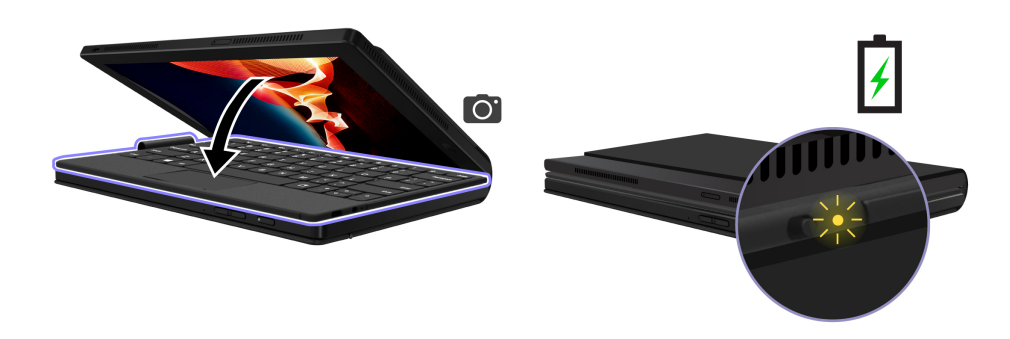

L'indicatore LED lampeggia tre volte con luce di colore giallo quando la tastiera è collegata all'alimentazione del computer, quindi si spegne.

#### **Carica cablata**

Per caricare la tastiera è anche possibile utilizzare un adattatore di alimentazione 5 V CA e un cavo micro USB. La tastiera sarà completamente carica dopo circa due ore.

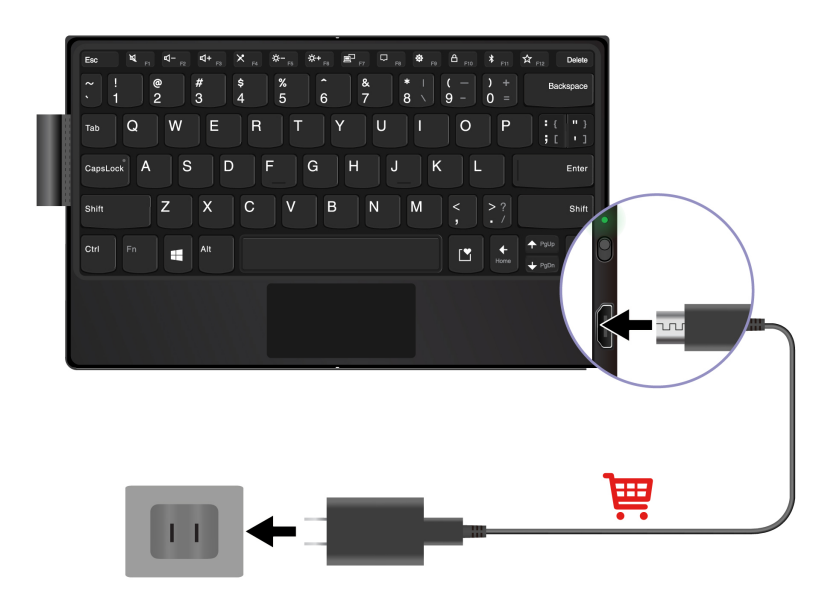

L'indicatore LED è di colore giallo fisso durante la carica e verde fisso quando la tastiera è completamente carica.

# <span id="page-22-0"></span>**Lenovo Mod Pen (per alcuni modelli)**

La Lenovo Mod Pen (una penna stilo ricaricabile) consente di scrivere e disegnare in modo naturale e preciso. Per acquistare la penna, visitare il sito<https://www.lenovo.com/accessories>.

**Nota:** La funzione predefinita di ciascun pulsante di scelta rapida potrebbe variare in diverse app.

#### **Panoramica**

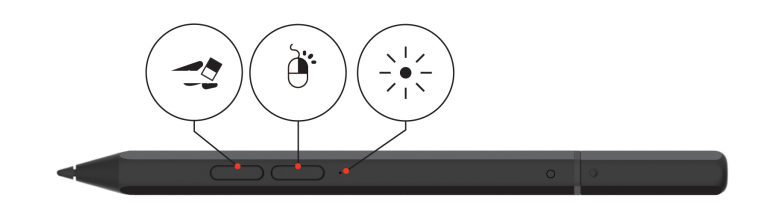

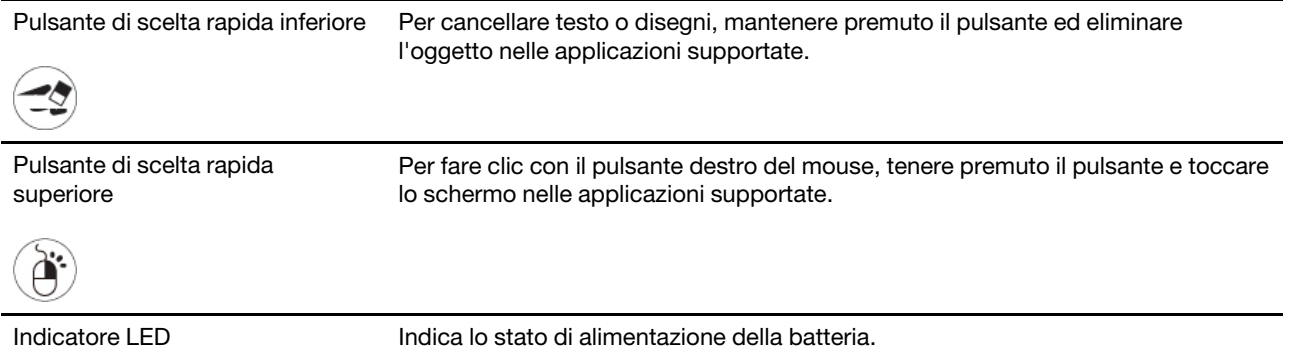

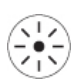

Per personalizzare le funzioni dei pulsanti di scelta rapida, utilizzare Lenovo Pen Settings. Se l'applicazione Lenovo Pen Settings non è installata sul PC pieghevole, scaricare e installare il driver WinTab più recente dal sito<https://pcsupport.lenovo.com>.

#### **Caricamento della penna**

Quando l'indicatore LED lampeggia con luce di colore giallo, l'alimentazione della batteria della penna è al minimo. Utilizzare l'adattatore di alimentazione CA fornito con il PC pieghevole per caricare la penna. L'indicatore LED è di colore giallo fisso durante la carica e bianco fisso quando la penna è completamente carica. La penna sarà completamente carica dopo circa due ore.

Quando si installa il cappuccio della penna, verificare che la relativa cupola sia allineata all'icona del cerchio sul corpo della penna.

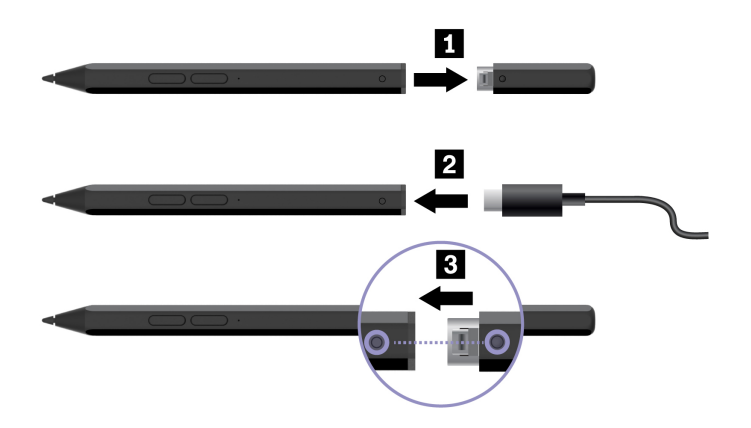

Una ricarica completa assicura fino a 14 giorni di standby della batteria per un uso continuo. Per controllare l'alimentazione della batteria rimanente, accedere a Lenovo Pen Settings e seguire le istruzioni riportate sullo schermo.

#### **Suggerimenti per la manutenzione**

- La penna non è impermeabile. Tenere la penna lontano da acqua e umidità eccessiva.
- La penna contiene sensori di pressione. Applicare una pressione appropriata come se si stesse scrivendo sullo schermo. Non sottoporre la penna a urti o vibrazioni.
- Se possibile, collocare la penna in un ambiente secco e ben ventilato senza esposizione diretta alla luce solare.
- Non utilizzare o conservare la penna in un luogo in cui potrebbero verificarsi sbalzi eccessivi di temperatura, ad esempio in un'auto.

# <span id="page-23-0"></span>**Lenovo Pen Pro (per alcuni modelli)**

La Lenovo Pen Pro (una penna stilo ricaricabile) consente di scrivere e disegnare in modo naturale. Per acquistare la penna, visitare il sito<https://www.lenovo.com/accessories>.

**Nota:** Il colore della penna potrebbe variare in base al paese o all'area geografica. A seconda del modello, la penna può avere un aspetto leggermente diverso dalle illustrazioni di questa sezione.

#### **Panoramica sulla penna**

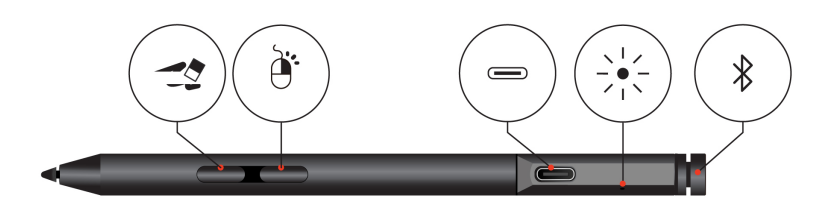

Pulsante di scelta rapida inferiore

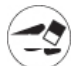

Per cancellare testo o disegni, mantenere premuto il pulsante ed eliminare l'oggetto nelle applicazioni supportate.

Pulsante di scelta rapida

Per fare clic con il pulsante destro del mouse, tenere premuto il pulsante e toccare lo schermo nelle applicazioni supportate.

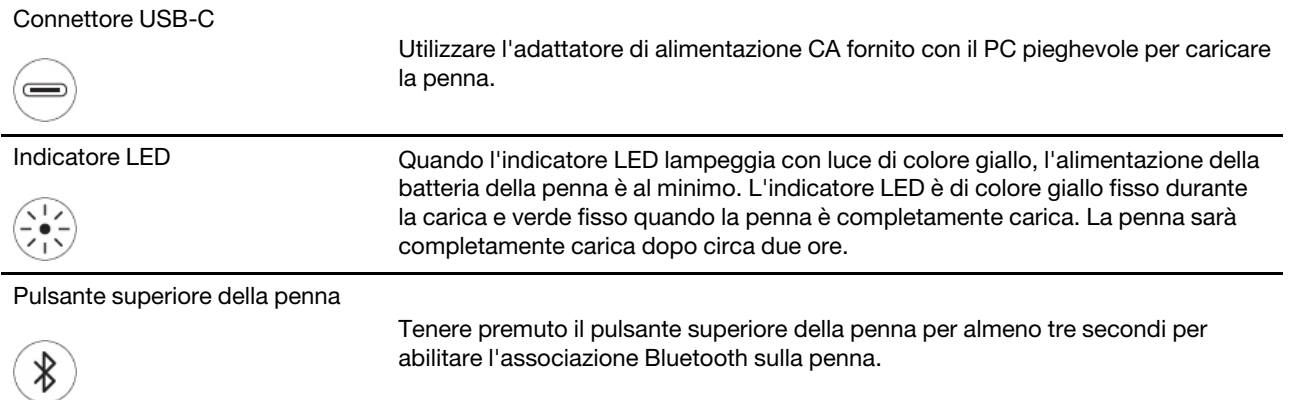

#### **Nota:**

- La funzione predefinita di ciascun pulsante di scelta rapida potrebbe variare in diverse app.
- Per personalizzare le funzioni dei pulsanti di scelta rapida, utilizzare Lenovo Pen Settings. Se l'applicazione Lenovo Pen Settings non è installata sul computer, scaricare e installare il driver WinTab più recente dal sito: [https://support.lenovo.com.](https://support.lenovo.com)

#### **Associazione della penna**

- 1. Abilitare l'associazione Bluetooth sulla penna tenendo premuto il pulsante superiore della penna per almeno tre secondi, finché l'indicatore LED non lampeggia in verde.
- 2. Abilitare l'associazione Bluetooth sul computer per rilevare e associare la penna. Vedere ["Configurazione di una connessione Bluetooth" a pagina 28](#page-33-2). La penna viene rilevata come Lenovo Pen Pro.

Dopo l'associazione, premere una o due volte il pulsante superiore della penna per accedere a più funzioni. Per personalizzare le funzioni del pulsante superiore della penna, utilizzare l'applicazione Lenovo Pen Settings o aprire il menu Start **⊞** e toccare **Impostazioni → Dispositivi → Penna e Windows Ink → Scelte rapide della penna**.

#### **Suggerimenti per la manutenzione**

- La penna non è impermeabile. Tenere la penna lontano da acqua e umidità eccessiva.
- La penna contiene sensori di pressione. Applicare una pressione appropriata come se si stesse scrivendo sullo schermo. Non sottoporre la penna a urti o vibrazioni.
- Se possibile, collocare la penna in un ambiente secco e ben ventilato senza esposizione diretta alla luce solare.
- Non utilizzare o conservare la penna in un luogo in cui potrebbero verificarsi sbalzi eccessivi di temperatura, ad esempio in un'auto.

# <span id="page-25-0"></span>**Accessori USB-C**

Il connettore USB-C fornisce collegamenti rapidi e facili tra il PC pieghevole e gli accessori.

In rare occasioni, i dispositivi compatibili con USB-C collegati al connettore USB-C potrebbero interferire con le funzioni wireless. Se non è possibile collegare il PC pieghevole a reti Wi-Fi o cellulari o se non è possibile individuare la propria posizione tramite la funzione GPS, scollegare i dispositivi compatibili con USB-C dal connettore USB-C.

## **Lenovo Powered USB-C Travel Hub (per alcuni modelli)**

Lenovo Powered USB-C Travel Hub fornisce connessioni rapide e facili tra il computer e i relativi accessori.

L'adattatore Lenovo Powered USB-C Travel Hub è disponibile come opzione e viene fornito con alcuni modelli di computer. È possibile acquistarne uno da Lenovo all'indirizzo:<https://www.lenovo.com/accessories>.

#### **Panoramica**

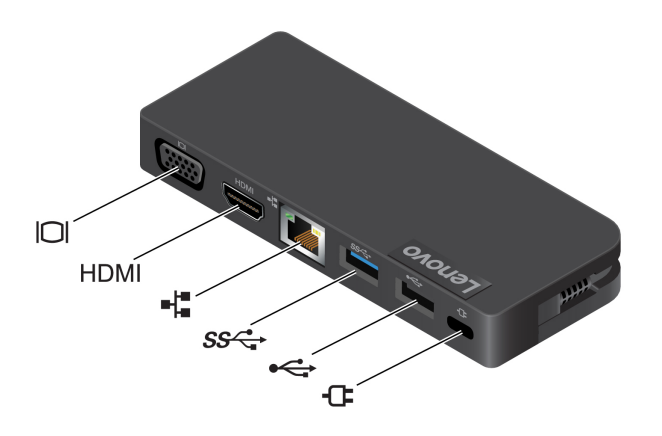

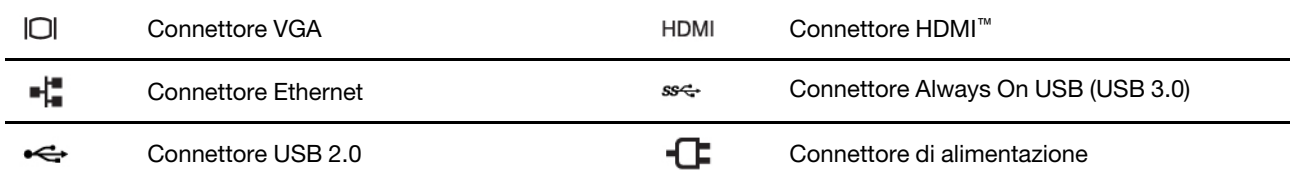

#### **Utilizzo del Lenovo Powered USB-C Travel Hub**

Prima di utilizzare l'hub con il PC pieghevole, scaricare e installare il driver più recente all'indirizzo: [https://support.lenovo.com/accessories/lenovo\\_powerd\\_usb-c\\_travel\\_hub](https://support.lenovo.com/accessories/lenovo_powerd_usb-c_travel_hub)

Collegare Lenovo Powered USB-C Travel Hub al connettore USB-C sul PC pieghevole.

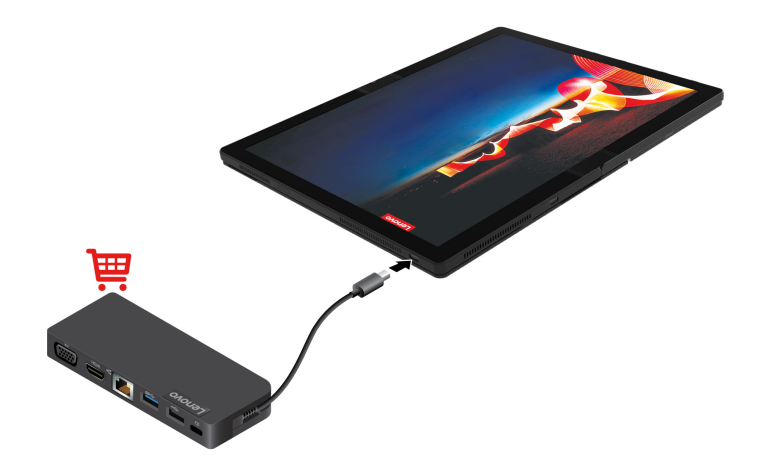

Per ulteriori informazioni, fare riferimento alla documentazione dell'hub.

## **Da USB-C ad audio**

Collegare altoparlanti, auricolari o cuffie al PC pieghevole mediante un cavo da USB-C ad audio.

Il PC pieghevole non viene fornito con un cavo da USB-C ad audio. Per acquistarne uno da Lenovo, visitare il sito [https://www.lenovo.com/accessories.](https://www.lenovo.com/accessories)

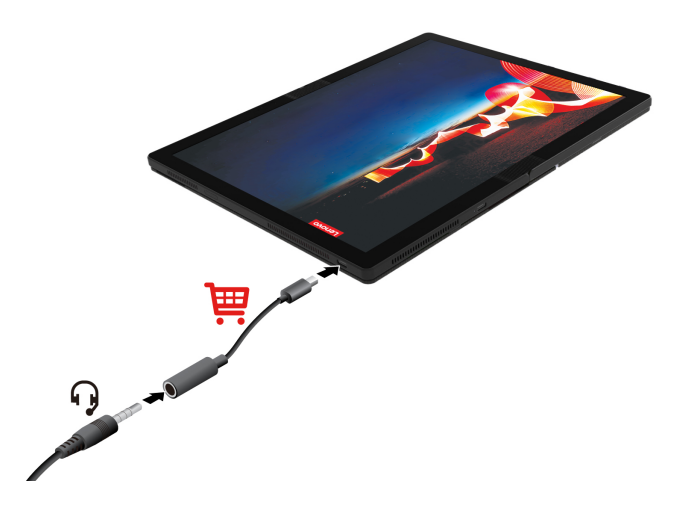

## **Da USB-C a Ethernet**

Per collegare il PC pieghevole a una rete locale, è necessario un adattatore da USB-C a Ethernet. Lenovo USB-C to Ethernet Adapter è disponibile come opzione e viene fornito con alcuni modelli di computer. È possibile acquistarne uno da Lenovo all'indirizzo: [https://www.lenovo.com/accessories.](https://www.lenovo.com/accessories)

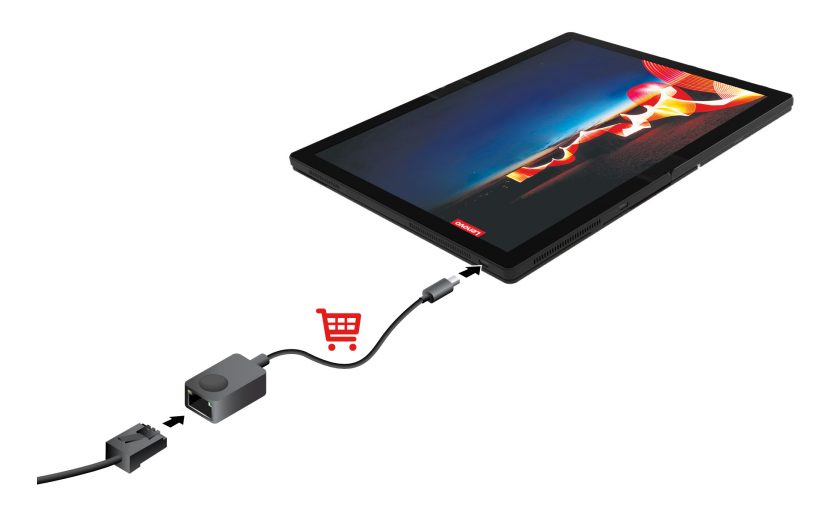

# <span id="page-27-0"></span>**Collegamento di uno schermo esterno**

Collegare il PC pieghevole a un proiettore o a un monitor per realizzare presentazioni o per ampliare l'area di lavoro.

#### **Collegamento a uno schermo cablato**

Il PC pieghevole viene fornito con due connettori USB-C (USB 3.2 Gen 2) ed è possibile collegarlo a un massimo di due schermi esterni contemporaneamente. La risoluzione massima supportata dello schermo esterno è 3840 x 2160 pixel/60 Hz.

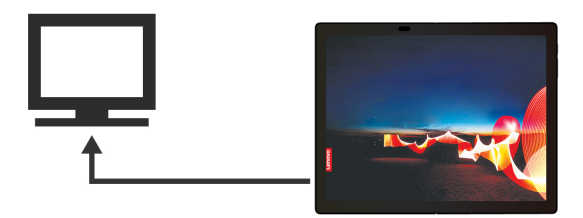

Se il PC pieghevole non rileva lo schermo esterno, tenere premuto su un'area vuota del desktop, quindi toccare **Impostazioni schermo** ➙ **Rileva**.

#### **Connessione a uno schermo wireless**

Per utilizzare uno schermo wireless, verificare che il PC pieghevole e lo schermo esterno supportino la funzione Miracast®. Aprire il menu **Start** e toccare **Impostazioni** ➙ **Dispositivi** ➙ **Bluetooth e altri dispositivi**. Nella finestra Aggiungi dispositivo, toccare **Schermo wireless o dock**. Quindi, attenersi alle istruzioni visualizzate. Se il pc pieghevole viene fornito con la tastiera Lenovo Fold Mini Keyboard, premere il

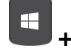

**+** e selezionare uno schermo wireless a cui connettersi.

#### **Impostazione della modalità di visualizzazione**

Aprire il menu **Start** e toccare **Impostazioni** ➙ **Sistema** ➙ **Schermo**. Quindi, attenersi alle istruzioni

visualizzate. Se il PC pieghevole viene fornito con una tastiera Lenovo Fold Mini Keyboard, premere il F F e selezionare la modalità di visualizzazione preferita.

#### **Modifica delle impostazioni dello schermo**

- 1. Tenere premuto su un'area vuota del desktop e selezionare **Impostazioni schermo**.
- 2. Selezionare il display che si desidera configurare.

3. Cambiare le impostazioni dello schermo.

È possibile modificare le impostazioni dello schermo del computer e dello schermo esterno. Ad esempio, è possibile definire quale display utilizzare come principale e quale come secondario. È inoltre possibile modificare la risoluzione e l'orientamento.

# <span id="page-30-1"></span><span id="page-30-0"></span>**Capitolo 3. Scopri di più**

## **Lenovo Voice**

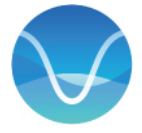

Lenovo Voice è un'assistente vocale che consente di utilizzare la voce per controllare il computer, tradurre il parlato in testo su schermo e convertire la voce in testo. Prima di utilizzare la funzione di traduzione/ sottotitoli e la funzione da voce a testo, accertarsi di aver eseguito l'accesso all'app.

#### **Nota:**

- Le funzioni e le lingue disponibili variano in base al modello di computer e alla distribuzione in paesi e regioni.
- Lenovo Voice fornisce aggiornamenti periodici delle funzioni per migliorare l'esperienza d'uso del computer. La descrizione delle funzioni potrebbe essere differente da quella dell'interfaccia utente corrente.

Per scaricare la versione più recente di Lenovo Voice, visitare il Microsoft Store e cercare il nome dell'app.

Per accedere a Lenovo Voice, procedere nel modo seguente:

- Aprire il menu **Start** e toccare **Lenovo Voice**.
- Digitare Lenovo Voice nella casella di ricerca.
- Toccare il tasto Windows + Alt + V sulla tastiera su schermo oppure premere il tasto Windows + Alt + V sulla tastiera Lenovo Fold Mini Keyboard, se disponibile.

#### **Comandi vocali**

Questa funzione consente di utilizzare la voce per controllare alcune funzioni del computer, ad esempio:

- Schiarire o scurire lo schermo del computer.
- Regolare il volume degli altoparlanti.
- Abilitare o disabilitare la modalità aereo.
- Attivare la modalità Ibernazione.
- Abilitare o disabilitare la funzione Bluetooth.
- Passare alla diapositiva precedente o successiva in un file PPT.

#### **Traduzione/sottotitoli**

Lenovo Voice consente di tradurre la voce o l'audio in testo su schermo in una delle lingue supportate. Durante le chiamate in conferenza, la funzione di traduzione può tradurre in tempo reale una conversazione in lingua straniera in testo su schermo nella lingua preferita.

Inoltre, la funzione di sottotitolazione consente di guardare video in lingua straniera e di visualizzare il testo tradotto in un riquadro per i sottotitoli.

#### **Da voce a testo**

Questa funzione consente di utilizzare la voce per inserire testo in qualsiasi campo editabile. Selezionare un campo editabile (ad esempio, l'area di modifica dei documenti, il campo di input del browser di un sito Web e la barra di input di Windows) e utilizzare la voce anziché digitare. La voce viene convertita in testo e inserita nella posizione in cui si trova il cursore.

# <span id="page-31-0"></span>**Lenovo Display Refresh**

Dopo due o tre anni di utilizzo, negli schermi OLED potrebbe verificarsi la ritenzione delle immagini se queste vengono visualizzate continuamente per un lungo periodo. Si tratta di un fenomeno normale dovuto alle caratteristiche degli schermi OLED per ottenere immagini ad alta definizione.

Per attenuare la ritenzione delle immagini, Lenovo Display Refresh Lenovo ricorda di aggiornare lo schermo OLED. Durante l'aggiornamento, la funzione Lenovo Display Refresh regola automaticamente l'uniformità dello schermo.

Per scaricare la versione più recente di Lenovo Display Refresh, visitare il Microsoft Store e cercare il nome dell'app.

**Nota:** Lenovo Display Refresh fornisce aggiornamenti periodici delle funzioni per migliorare l'esperienza d'uso del computer. La descrizione delle funzioni potrebbe essere differente da quella dell'interfaccia utente corrente.

#### **Uso di Lenovo Display Refresh**

Ogni due o tre anni, viene visualizzata una finestra popup per ricordare di eseguire l'aggiornamento dello schermo OLED. L'intervallo effettivo tra due promemoria dipende dalla frequenza d'uso del PC pieghevole. Quando viene richiesto, seguire le istruzioni visualizzate per completare l'aggiornamento.

Lo schermo OLED può essere aggiornato anche in base alle proprie esigenze:

- 1. Aprire il menu **Start** e selezionare **Impostazioni** ➙ **Sistema** ➙ **Schermo**.
- 2. Individuare la sezione **Lenovo Display Refresh** e seguire le istruzioni visualizzate sullo schermo.

#### **Suggerimenti per attenuare la ritenzione delle immagini**

- Evitare di posizionare un'immagine/app nello stesso punto sullo schermo per lungo tempo
- Spegnere il computer quando non è in uso
- <span id="page-31-1"></span>• Utilizzare uno screen saver

## **Commercial Vantage**

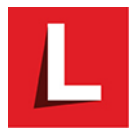

Commercial Vantage è una soluzione di riferimento, personalizzata e preinstallata per la manutenzione del computer con correzioni e aggiornamenti automatici, configurazione delle impostazioni hardware e supporto personalizzato.

Per accedere a Commercial Vantage effettuare le seguenti operazioni:

Aprire il menu **Start** e toccare **Commercial Vantage**. È anche possibile digitare Commercial Vantage nella casella di ricerca.

#### **Funzioni principali**

Commercial Vantage consente di:

- Conoscere facilmente lo stato del dispositivo e di personalizzare le impostazioni del dispositivo.
- Scaricare e installare gli aggiornamenti di UEFI BIOS, firmware e driver per mantenere aggiornato il computer.
- Verificare lo stato della garanzia (online).
- Accedere alla guida per l'utente e ad articoli utili.

#### **Nota:**

- le funzioni disponibili variano a seconda del modello di computer.
- Commercial Vantage fornisce aggiornamenti periodici delle funzioni per migliorare l'esperienza d'uso del computer. La descrizione delle funzioni potrebbe essere differente da quella dell'interfaccia utente corrente.

# <span id="page-32-0"></span>**Gestione dell'alimentazione**

Utilizzare le informazioni in questa sezione per ottenere il migliore equilibrio tra prestazioni e risparmio energetico.

# <span id="page-32-1"></span>**Verifica dello stato della batteria**

Toccare l'icona della batteria nell'area di notifica di Windows per verificare lo stato della batteria, visualizzare il piano di alimentazione corrente, modificare la modalità di alimentazione e accedere rapidamente alle impostazioni della batteria. Per ulteriori informazioni sulla batteria, fare riferimento a Commercial Vantage.

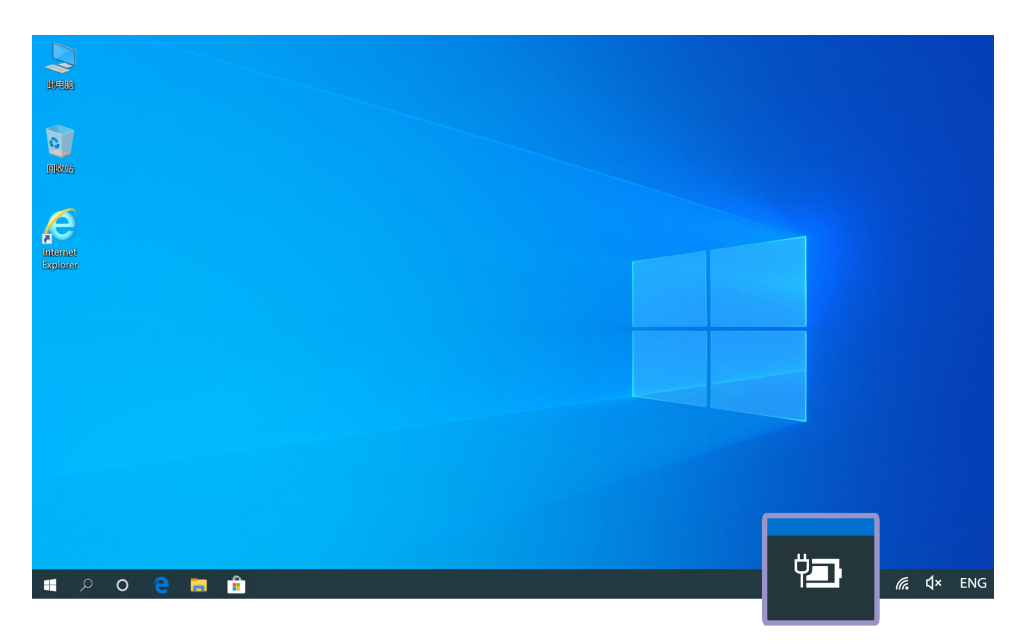

# <span id="page-32-2"></span>**Modifica delle impostazioni energetiche**

Quando i computer conformi a ENERGY STAR® non vengono utilizzati per un periodo di tempo specificato, viene attivato il seguente piano di alimentazione:

- Spegnimento del video: dopo 10 minuti
- Inattività del computer: dopo 10 minuti

Per reimpostare il piano di alimentazione e ottenere il migliore equilibrio tra prestazioni e risparmio di energia:

- 1. Tenere premuta l'icona dello stato della batteria e selezionare **Opzioni risparmio energia**.
- 2. Scegliere o personalizzare un piano di alimentazione in base alle preferenze.

Per reimpostare la funzione del pulsante di alimentazione:

- 1. Tenere premuta l'icona dello stato della batteria e selezionare **Opzioni risparmio energia** ➙ **Cambia comportamento dei pulsanti di alimentazione**.
- 2. Modificare le impostazioni come desiderato.

# <span id="page-33-0"></span>**Impostazione della modalità tema scuro/chiaro**

Per impostazione predefinita, il computer viene fornito in modalità tema scuro per estendere la capacità di conservazione della batteria.

Per passare dal tema scuro a quello chiaro, procedere nel modo seguente:

- 1. Aprire il menu **Start** e selezionare **Impostazioni** ➙ **Personalizzazione** ➙ **Colori**.
- 2. Nella sezione **Scegli la modalità app predefinita**, selezionare **Scuro** o **Chiaro**.

# <span id="page-33-1"></span>**Utilizzo della funzione di raffreddamento intelligente**

La funzione di raffreddamento intelligente consente di regolare la velocità della ventola, la temperatura del computer e le prestazioni passando tra le modalità indicate di seguito.

- Modalità automatica: consente di alternare le modalità automaticamente in base all'attività del sistema.
- Modalità prestazioni: massime prestazioni e rumorosità della ventola normale
- Modalità bilanciata: bilanciamento tra prestazioni e rumorosità della ventola
- Modalità silenziosa: rumorosità della ventola ridotta al minimo

#### **Scelta della modalità di alimentazione**

Per impostazione predefinita, questa funzione è disponibile in modalità automatica. Per scegliere una modalità di alimentazione:

- 1. Accedere al menu UEFI BIOS. Vedere ["Accesso al menu UEFI BIOS" a pagina 33.](#page-38-1)
- 2. Selezionare **Config** ➙ **Power** ➙ **Intelligent Cooling Mode**.
- 3. Scegliere una modalità di alimentazione in base alle proprie esigenze.
- <span id="page-33-2"></span>4. Toccare **F10** per salvare le modifiche e uscire.

# **Configurazione di una connessione Bluetooth**

È possibile collegare tutti i tipi di dispositivi abilitati per Bluetooth al computer, come tastiere, mouse, smartphone o altoparlanti. Per garantire il corretto collegamento, posizionare i dispositivi massimo a 10 metri dal computer.

- 1. Tocca l'icona Centro notifiche  $\overline{Q}$  nell'area di notifica di Windows. Abilitare la funzione Bluetooth.
- 2. Toccare **Aggiungi dispositivo Bluetooth o di altro tipo** ➙ **Bluetooth**.
- <span id="page-33-3"></span>3. Selezionare un dispositivo Bluetooth, quindi seguire le istruzioni visualizzate.

## **Suggerimenti per la manutenzione e note sull'utilizzo**

Per l'uso quotidiano, seguire le istruzioni riportate in questa sezione.

#### **Per lo schermo OLED**

- Non applicare allo schermo nessun tipo di adesivo, nemmeno eventuali protezioni per lo schermo.
- Non esercitare una pressione eccessiva e non posizionare alcun oggetto metallico sullo schermo, perché questo potrebbe danneggiare il touch screen o causare dei malfunzionamenti.
- Non effettuare l'input sullo schermo utilizzando unghie, dita con guanti o altri oggetti incompatibili. Utilizzare le dita pulite o una penna approvata, come Lenovo Mod Pen o Lenovo Pen Pro.
- Quando si piega il ThinkPad X1 Fold Gen 1, non collocare alcun oggetto all'interno del computer piegato, a eccezione della tastiera Lenovo Fold Mini Keyboard.
- Spegnere il computer prima di pulire il touch screen.
- Per rimuovere le impronte digitali o la polvere dal touch screen, utilizzare un panno morbido, asciutto e privo di lanugine o un pezzo di cotone assorbente. Non applicare solventi al panno.
- Al centro dello schermo è possibile notare la presenza di una piega o di un motivo dovuta ai materiali esclusivi utilizzati per realizzarlo. Si tratta tuttavia di una caratteristica normale degli schermi OLED pieghevoli, che non influisce sulla qualità, la durata e le prestazioni dello schermo e non compromette l'esperienza quando si utilizza il dispositivo.
- Quando il computer è piegato, è possibile che vengano visualizzate fasce luminose lungo la parte interna della piega, soprattutto quando il contenuto dello schermo è bianco o luminoso, ma si tratta di una caratteristica normale degli schermi OLED pieghevoli. che non influisce sulla qualità, la durata e le prestazioni dello schermo e non compromette l'esperienza quando si utilizza il dispositivo.

#### **Per la custodia rigida**

- La custodia rigida è realizzata in vera pelle, che invecchia naturalmente nel tempo. È normale. L'aspetto, il colore e la texture della custodia possono variare leggermente a seconda dei modelli di computer.
- Per conservare al meglio la custodia rigida in pelle, strofinarla regolarmente con un panno morbido e pulito o spazzolarla. Se questa operazione non elimina la sporcizia, utilizzare un detergente di alta qualità per la cura della pelle.
- Non esporre la custodia rigida a sole o umidità per lunghi periodi di tempo. Se si bagna, pulirla con un panno morbido, asciugarla tamponando con un panno assorbente non lanuginoso e tenerla lontana dalla luce solare diretta.
- Non pulire la custodia rigida con solventi a base di alcol, come benzene e diluenti o altre sostanze chimiche forti.
- Prestare particolare attenzione quando cosmetici quali fondotinta o creme vengono a contatto con la custodia rigida. Quando questo accade, rimuoverli immediatamente con un panno asciutto.
- Per assicurare un'esperienza di piegatura ottimale, il centro della custodia rigida è realizzato in pelle morbida. e, di conseguenza, risulta più sottile. Nel corso del tempo, è possibile che vicino alla cerniera della custodia rigida in pelle si crei un lieve rigonfiamento o infossamento. Si tratta di una caratteristica normale della vera pelle e non pregiudica la qualità della custodia.
# <span id="page-36-0"></span>**Capitolo 4. Impostazione delle impostazioni avanzate**

Questo capitolo fornisce informazioni su UEFI BIOS, ripristino, installazione del sistema operativo e gestione del sistema.

### **Password UEFI BIOS**

È possibile impostare le password in UEFI (Unified Extensible Firmware Interface) BIOS (Basic Input/Output System) per rafforzare la sicurezza del computer.

# **Tipi di password**

In UEFI BIOS è possibile impostare una password di accensione, una password supervisore, una password di gestione del sistema o una password unità disco fisso per impedire l'accesso non autorizzato al computer. Tuttavia, non viene richiesto di immettere alcuna password UEFI BIOS quando il computer viene riattivato dalla modalità Sospensione.

### **Password di accensione**

Se viene impostata una password di accensione, all'accensione del computer viene visualizzata una finestra. Immettere la password corretta per utilizzare il computer.

#### **Password supervisore**

La password supervisore protegge le informazioni di sistema memorizzate in UEFI BIOS. Quando si accede al menu UEFI BIOS, immettere la password supervisore corretta nella finestra visualizzata. È anche possibile toccare Invio per ignorare la richiesta della password. Tuttavia, non sarà possibile modificare la maggior parte delle opzioni di configurazione di sistema in UEFI BIOS.

Se sono state impostate sia la password supervisore sia la password di accensione, è possibile utilizzare la password supervisore per accedere al computer quando viene acceso. La password del supervisore consente di ignorare quella per l'accensione.

### **Password di gestione del sistema**

La password di gestione del sistema consente inoltre di proteggere le informazioni del sistema memorizzate in UEFI BIOS, come una password supervisore, ma dispone di autorizzazioni minori per impostazione predefinita. La password di gestione del sistema può essere impostata tramite il menu UEFI BIOS o tramite Windows Management Instrumentation (WMI) con l'interfaccia di gestione del client Lenovo.

È possibile fornire alla password di gestione del sistema le stesse autorizzazioni della password supervisore per controllare le funzioni di sicurezza. Per personalizzare le autorizzazioni della password di gestione del sistema tramite il menu UEFI BIOS:

- 1. Accedere al menu UEFI BIOS. Vedere ["Accesso al menu UEFI BIOS" a pagina 33.](#page-38-0)
- 2. Selezionare **Security** ➙ **Password** ➙ **System Management Password Access Control**.
- 3. Seguire le istruzioni sullo schermo.

Se sono state impostate sia la password supervisore sia la password di gestione del sistema, la password supervisore sovrascrive la password di gestione del sistema. Se sono state impostate sia la password di gestione del sistema sia la password di accensione, la password di gestione del sistema sovrascrive la password di accensione.

#### **Password dell'unità disco fisso**

La password unità disco fisso impedisce l'accesso non autorizzato ai dati sull'unità di memorizzazione. Una volta impostata una password unità disco fisso, viene richiesto di digitare la password corretta ogni volta che si prova ad accedere all'unità disco fisso.

Per impostare la password unità disco fisso, selezionarne una dei seguenti tipi:

• **Solo password unità disco fisso dell'utente**

Quando viene impostata una password unità disco fisso dell'utente senza una password unità disco fisso principale, l'utente deve immettere la password unità disco fisso dell'utente per accedere ai file e alle applicazioni sull'unità di memorizzazione.

• **Password unità disco fisso principale + password unità disco fisso dell'utente**

La password del disco fisso principale viene impostata e utilizzata da un'amministratore di sistema. Consente all'amministratore di accedere a qualsiasi unità di memorizzazione di un sistema o un computer connesso alla stessa rete. L'amministratore può anche assegnare una password unità disco fisso dell'utente a ciascun computer della rete. L'utente del computer può modificare la password unità disco fisso dell'utente ma solo l'amministratore può rimuoverla.

Quando viene richiesto di immettere una password dell'unità disco fisso, toccare l'icona **CID**, quindi **F1** per alternare la password dell'unità disco fisso principale e la password dell'unità disco fisso dell'utente.

**Nota:** la password unità disco fisso non è disponibile nelle seguenti situazioni:

- Se sono installati un'unità di memorizzazione conforme alle specifiche TCG (Trusted Computing Group) Opal e un programma software di gestione TCG Opal nel computer, e tale programma è attivato.
- Un'unità di memorizzazione eDrive è installata nel computer su cui è preinstallato il sistema operativo Windows 10.

### **Impostazione, modifica e rimozione di una password**

Prima di iniziare, stampare queste istruzioni.

- 1. Accedere al menu UEFI BIOS. Vedere ["Accesso al menu UEFI BIOS" a pagina 33.](#page-38-0)
- 2. Selezionare **Security** ➙ **Password**.
- 3. Selezionare il tipo di password. Quindi seguire le istruzioni visualizzate per impostare, cambiare o rimuovere una password.

È necessario registrare tutte le password e conservarle in un luogo sicuro. Se si dimentica una password, le eventuali richieste di riparazione non saranno coperte da garanzia.

#### **Cosa fare se si dimentica la password di accensione**

Se si dimentica la password di accensione, procedere nel modo seguente per rimuovere la password di accensione:

- Se è stata impostata una password supervisore o una password di gestione di sistema e la si ricorda:
	- 1. Accedere al menu UEFI BIOS. Vedere ["Accesso al menu UEFI BIOS" a pagina 33](#page-38-0). Quando richiesto, digitare la password supervisore o la password di gestione del sistema.
	- 2. Selezionare **Security** ➙ **Password** ➙ **Power-on Password**.
	- 3. Digitare la password supervisore corrente o la password di gestione del sistema nel campo **Enter Current Password**. Lasciare quindi vuoti i campi **Enter New Password** e **Confirm New Password** e toccare **Save**.
	- 4. Nella finestra Changes have been saved, toccare **Continue**.
- 5. Toccare **F10** per salvare le modifiche e uscire dal menu UEFI BIOS.
- Se non è stata impostata una password supervisore o una password di gestione del sistema, contattare un provider di servizi autorizzato da Lenovo per rimuovere la password di accensione.

#### **Cosa fare se si dimentica la password di gestione del sistema**

Se si dimentica la password di gestione del sistema, procedere nel modo seguente per rimuovere la password di gestione del sistema:

- Se è stata impostata una password supervisore e la si ricorda:
	- 1. Accedere al menu UEFI BIOS. Vedere ["Accesso al menu UEFI BIOS" a pagina 33](#page-38-0). Quando richiesto, immettere la password del supervisore.
	- 2. Selezionare **Security** ➙ **Password** ➙ **System Management Password**.
	- 3. Immettere la password del supervisore corrente nel campo **Enter Current Password**. Lasciare quindi vuoti i campi **Enter New Password** e **Confirm New Password** e toccare **Save**.
	- 4. Nella finestra Changes have been saved, toccare **Continue**.
	- 5. Toccare **F10** per salvare le modifiche e uscire dal menu UEFI BIOS.
- Se non è stata impostata una password supervisore, contattare un provider di servizi autorizzato da Lenovo per rimuovere la password di gestione del sistema.

#### **Cosa fare se si dimentica la password dell'unità disco fisso**

Se si dimentica la password dell'unità disco fisso dell'utente o sia la password dell'unità disco fisso dell'utente e quella principale, Lenovo non può reimpostare le password o ripristinare i dati dall'unità di memorizzazione. È possibile contattare un provider di servizi autorizzato da Lenovo per sostituire l'unità di memorizzazione. È previsto un costo aggiuntivo per ricambi e servizio.

#### **Cosa fare se si dimentica la password supervisore**

Se si dimentica la password supervisore, non è disponibile alcuna procedura di servizio per rimuovere la password. Contattare un provider di servizi autorizzato da Lenovo per sostituire la scheda di sistema. È previsto un costo aggiuntivo per ricambi e servizio.

### **UEFI BIOS**

UEFI BIOS è il primo programma che viene eseguito dal computer. Quando il computer si accende, UEFI BIOS esegue un test automatico per verificare che i vari dispositivi del computer funzionino.

### <span id="page-38-0"></span>**Accesso al menu UEFI BIOS**

Per attivare il menu UEFI BIOS, procedere nel modo seguente:

- 1. Riavviare il computer. Quando viene visualizzata la schermata del logo, toccare la richiesta. Viene visualizzata la finestra del menu Startup Interrupt.
- 2. Nella finestra del menu Startup interrupt, toccare **F1** per accedere al menu UEFI BIOS.

**Nota:** se è stata impostata la password supervisore, immettere la password corretta quando richiesto. È anche possibile premere Invio per ignorare la richiesta della password e accedere al menu UEFI BIOS. Tuttavia, in questo modo non sarà possibile modificare le configurazioni del sistema protette dalla password supervisore.

# **Spostamento nell'interfaccia UEFI BIOS**

È possibile spostarsi nell'interfaccia UEFI BIOS utilizzando i seguenti tasti:

• F1: Guida generale

- F9: Impostazioni predefinite
- F10: Salva ed esci
- F5/F6: Modifica ordine di priorità avvio
- ↑↓ o PagSu/PagGiù: Seleziona/Scorri pagina
- ← →: Sposta lo stato attivo della tastiera
- ESC: Torna indietro/Chiudi finestra
- Invio: Seleziona/Apri menu secondario

### **Impostazione della data e dell'ora del sistema**

- 1. Accedere al menu UEFI BIOS. Vedere ["Accesso al menu UEFI BIOS" a pagina 33.](#page-38-0)
- 2. Selezionare **Date/Time** e impostare la data e l'ora del sistema.
- 3. Toccare **F10** per salvare le modifiche e uscire.

### **Modifica della sequenza di avvio**

- 1. Accedere al menu UEFI BIOS. Vedere ["Accesso al menu UEFI BIOS" a pagina 33.](#page-38-0)
- 2. Selezionare **Startup** ➙ **Boot**. quindi toccare **Enter**. Viene visualizzato l'elenco con l'ordine predefinito delle periferiche.

**Nota:** nessuna periferica avviabile viene visualizzata se il computer non può essere avviato da alcun dispositivo o il sistema operativo non può essere rilevato.

- 3. Impostare la sequenza di avvio desiderata.
- 4. Toccare **F10** per salvare le modifiche e uscire.

Per modificare temporaneamente la sequenza di avvio:

- 1. Riavviare il computer. Quando viene visualizzata la schermata del logo, toccare la richiesta. Viene visualizzata la finestra del menu Startup Interrupt.
- 2. Nella finestra del menu Startup Interrupt, toccare **F12**.
- 3. Selezionare il dispositivo da cui si desidera avviare il computer e premere **Enter**.

# **Aggiornamento di UEFI BIOS**

Quando si installa un nuovo programma, un driver di dispositivo o un componente hardware, potrebbe essere necessario aggiornare UEFI BIOS.

Scaricare e installare il pacchetto di aggiornamento di UEFI BIOS più recente, mediante uno dei seguenti metodi:

- Aprire Commercial Vantage per verificare i pacchetti di aggiornamento disponibili. Se è disponibile un pacchetto di aggiornamento più recente di UEFI BIOS, seguire le istruzioni visualizzate per scaricare e installare il pacchetto.
- Visitare il sito <https://pcsupport.lenovo.com> e selezionare la voce per il computer in uso. Quindi seguire le istruzioni visualizzate per scaricare e installare il pacchetto di aggiornamento più recente di UEFI BIOS.

Per ulteriori informazioni su UEFI BIOS, visitare la Knowledge Base del computer all'indirizzo [https://](https://pcsupport.lenovo.com) [pcsupport.lenovo.com.](https://pcsupport.lenovo.com)

# **Ripristino**

In questa sezione vengono fornite le informazioni per il ripristino del sistema operativo Windows 10. Accertarsi di leggere e seguire le istruzioni di ripristino visualizzate. Durante il processo di ripristino, i dati del computer potrebbero essere eliminati. Per evitare la perdita di dati, eseguire una copia di backup di tutti i dati da conservare.

# **Ripristino dei file di sistema e delle impostazioni a uno stato precedente**

- 1. Accedere al **Pannello di controllo** e scegliere Icone grandi o Icone piccole come visualizzazione.
- 2. Fare clic su **Ripristino** ➙ **Apri Ripristino configurazione di sistema**. Seguire le istruzioni visualizzate.

### **Ripristino dei file da un backup**

**Nota:** Se si utilizza lo strumento Cronologia file per ripristinare i file da un backup, assicurarsi di avere eseguito un backup precedente dei dati con lo strumento.

- 1. Accedere al **Pannello di controllo** e scegliere Icone grandi o Icone piccole come visualizzazione.
- 2. Fare clic su **Cronologia file** ➙ **Ripristina i file personali**. Seguire le istruzioni visualizzate.

### **Reimpostazione del computer**

Durante il processo di reimpostazione, è possibile scegliere se conservare i file o rimuoverli quando si reinstalla il sistema operativo.

**Nota:** gli elementi dell'interfaccia grafica (GUI) possono essere modificati senza preavviso.

- 1. Aprire il menu **Start**, quindi fare clic su **Impostazioni** ➙ **Aggiornamento e sicurezza** ➙ **Ripristino**.
- 2. Nella sezione **Reimposta il PC**, fare clic su **Operazioni preliminari**.
- 3. Seguire le istruzioni visualizzate per reimpostare il computer.

# **Utilizzo delle opzioni avanzate**

**Nota:** gli elementi dell'interfaccia grafica (GUI) possono essere modificati senza preavviso.

- 1. Aprire il menu **Start**, quindi fare clic su **Impostazioni** ➙ **Aggiornamento e sicurezza** ➙ **Ripristino**.
- 2. Nella sezione **Avvio avanzato**, fare clic su **Riavvia adesso** ➙ **Risoluzione dei problemi** ➙ **Opzioni avanzate**.
- 3. Selezionare l'opzione desiderata e seguire le istruzioni visualizzate.

### **Ripristino automatico di Windows**

**Nota:** accertarsi che il computer sia collegato all'alimentazione CA durante il processo di ripristino.

L'ambiente di ripristino di Windows del computer funziona indipendentemente dal sistema operativo Windows 10. Ciò consente di ripristinare o riparare il sistema operativo anche se non è possibile avviare il sistema operativo Windows 10.

Dopo due tentativi di avvio non riusciti consecutivi, l'ambiente di ripristino di Windows si avvia automaticamente. È quindi possibile scegliere le opzioni di ripristino seguendo le istruzioni visualizzate.

Per ulteriori informazioni sul ripristino, visitare la Knowledge Base del computer all'indirizzo https:// [pcsupport.lenovo.com](https://pcsupport.lenovo.com).

# **Creazione e utilizzo di un dispositivo USB di ripristino**

Si consiglia di creare quanto prima un'unità USB di ripristino come backup per i programmi di ripristino di Windows. Con l'unità USB di ripristino, è possibile risolvere eventuali problemi anche se i programmi di ripristino di Windows preinstallati sono stati danneggiati. Se non è stata creata un'unità USB di ripristino come misura precauzionale, è possibile contattare il Centro assistenza clienti Lenovo e acquistarne una da Lenovo. Per un elenco di numeri di telefono dell'assistenza Lenovo nella propria area o nel proprio paese, visitare il sito Web all'indirizzo:

<https://pcsupport.lenovo.com/supportphonelist>

#### **Creazione di un'unità USB di ripristino**

**Attenzione:** Il processo di creazione elimina eventuali dati memorizzati nell'unità USB. Per evitare la perdita di dati, eseguire una copia di backup di tutti i dati da conservare.

- 1. Accertarsi che il computer sia collegato all'alimentazione CA.
- 2. Preparare un'unità USB con capacità di memorizzazione di almeno 16 GB. La capacità USB effettiva richiesta dipende dalle dimensioni dell'immagine di ripristino.
- 3. Collegare l'unità USB al computer.
- 4. Digitare recovery nel campo di ricerca. Quindi fare clic su **Crea un'unità di ripristino**.
- 5. Fare clic su **Sì** nella finestra Controllo account utente per consentire l'avvio del programma Recovery Media Creator.
- 6. Nella finestra Unità di ripristino, seguire le istruzioni visualizzate per creare un'unità USB di ripristino.

### **Utilizzo dell'unità USB di ripristino**

- 1. Accertarsi che il computer sia collegato all'alimentazione CA.
- 2. Collegare l'unità USB di ripristino al computer.
- 3. Riavviare il computer. Quando viene visualizzata la schermata del logo, toccare la richiesta. Viene visualizzata la finestra del menu Startup Interrupt.
- 4. Nella finestra del menu Startup Interrupt toccare **F12**.
- 5. Nella finestra Boot Menu, selezionare l'unità USB di ripristino come dispositivo di avvio. Attenersi quindi alle istruzioni visualizzate per completare il processo.

### **Installazione di Windows 10 e dei driver**

In questa sezione viene descritto come installare un sistema operativo Windows 10 e i driver di dispositivo.

#### **Installazione di un sistema operativo Windows 10**

Microsoft fornisce costantemente aggiornamenti per il sistema operativo Windows 10. Prima di installare una particolare versione di Windows 10, consultare l'elenco di compatibilità della versione di Windows. Per maggiori dettagli, visitare il sito [https://support.lenovo.com/us/en/solutions/windows-support.](https://support.lenovo.com/us/en/solutions/windows-support)

#### **Attenzione:**

- Si consiglia di aggiornare il sistema operativo tramite i canali ufficiali. Qualsiasi aggiornamento non ufficiale potrebbe causare rischi di sicurezza.
- Il processo di installazione di un nuovo sistema operativo comporta l'eliminazione di tutti i dati presenti nell'unità di memorizzazione interna, inclusi i dati memorizzati in una cartella nascosta.
	- 1. Se si utilizza la funzione BitLocker Drive Encryption di Windows e il computer è dotato di un modulo Trusted Platform Module, verificare che la funzione sia stata disabilitata.
- 2. Accertarsi che il chip di sicurezza sia impostato su **Active**.
	- a. Accedere al menu UEFI BIOS. Vedere ["Accesso al menu UEFI BIOS" a pagina 33.](#page-38-0)
	- b. Selezionare **Security** ➙ **Security Chip** e toccare Invio. Viene visualizzato il menu secondario **Security Chip**.
	- c. Accertarsi che il chip di sicurezza per TPM 2.0 sia impostato su **Active**.
	- d. Toccare F10 per salvare le impostazioni e uscire.
- 3. Collegare l'unità che contiene il programma di installazione del sistema operativo al computer.
- 4. Accedere al menu UEFI BIOS. Vedere ["Accesso al menu UEFI BIOS" a pagina 33.](#page-38-0)
- 5. Selezionare **Startup** ➙ **Boot** per visualizzare il menu secondario **Boot Priority Order**.
- 6. Selezionare l'unità che contiene il programma di installazione del sistema operativo, ad esempio **USB HDD**. Quindi, toccare Esc.

**Attenzione:** Dopo aver modificato la sequenza di avvio, verificare che sia stata selezionata la periferica corretta durante un'operazione di copia, salvataggio o formattazione. Se si seleziona la periferica errata, i dati su tale periferica possono essere cancellati o sovrascritti.

- 7. Selezionare **Restart** e verificare che l'opzione **OS Optimized Defaults** sia abilitata. Toccare quindi F10 per salvare le impostazioni e uscire.
- 8. Seguire le istruzioni visualizzate sullo schermo per installare i driver di dispositivo e i programmi necessari.
- 9. Dopo l'installazione dei driver di dispositivo, applicare Windows Update per ottenere gli aggiornamenti più recenti, come le patch di sicurezza.

#### **Installazione dei driver di dispositivo**

Si consiglia di scaricare il driver più recente per un componente quando vengono rilevate prestazioni scarse da tale componente o quando è stato aggiunto un componente. Questa operazione potrebbe eliminare il driver come causa potenziale del problema. Scaricare e installare il driver più recente, mediante uno dei seguenti metodi:

- Aprire Commercial Vantage per verificare i pacchetti di aggiornamento disponibili. Selezionare i pacchetti di aggiornamento desiderati, quindi seguire le istruzioni visualizzate per scaricare e installare i pacchetti.
- Visitare il sito<https://pcsupport.lenovo.com> e selezionare la voce per il computer in uso. Quindi, seguire le istruzioni visualizzate per scaricare e installare il software e i driver necessari.

# <span id="page-44-0"></span>**Capitolo 5. Guida e supporto tecnico**

# **Domande frequenti**

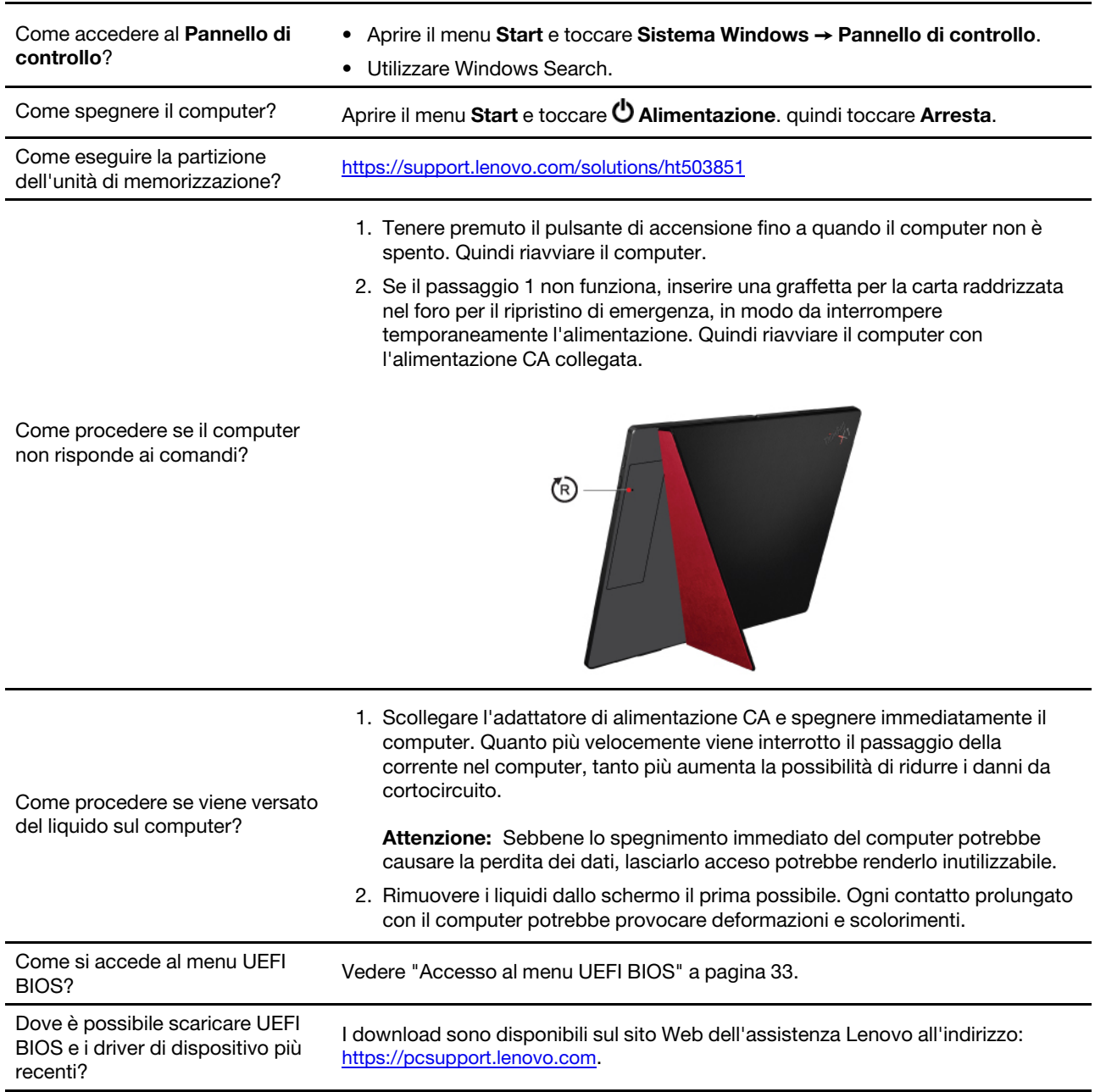

## **Messaggi di errore**

Se viene visualizzato un messaggio non incluso nella seguente tabella, registrare prima il messaggio di errore, quindi arrestare il computer e contattare Lenovo per richiedere assistenza. Vedere ["Centro assistenza](#page-48-0) [clienti Lenovo" a pagina 43](#page-48-0).

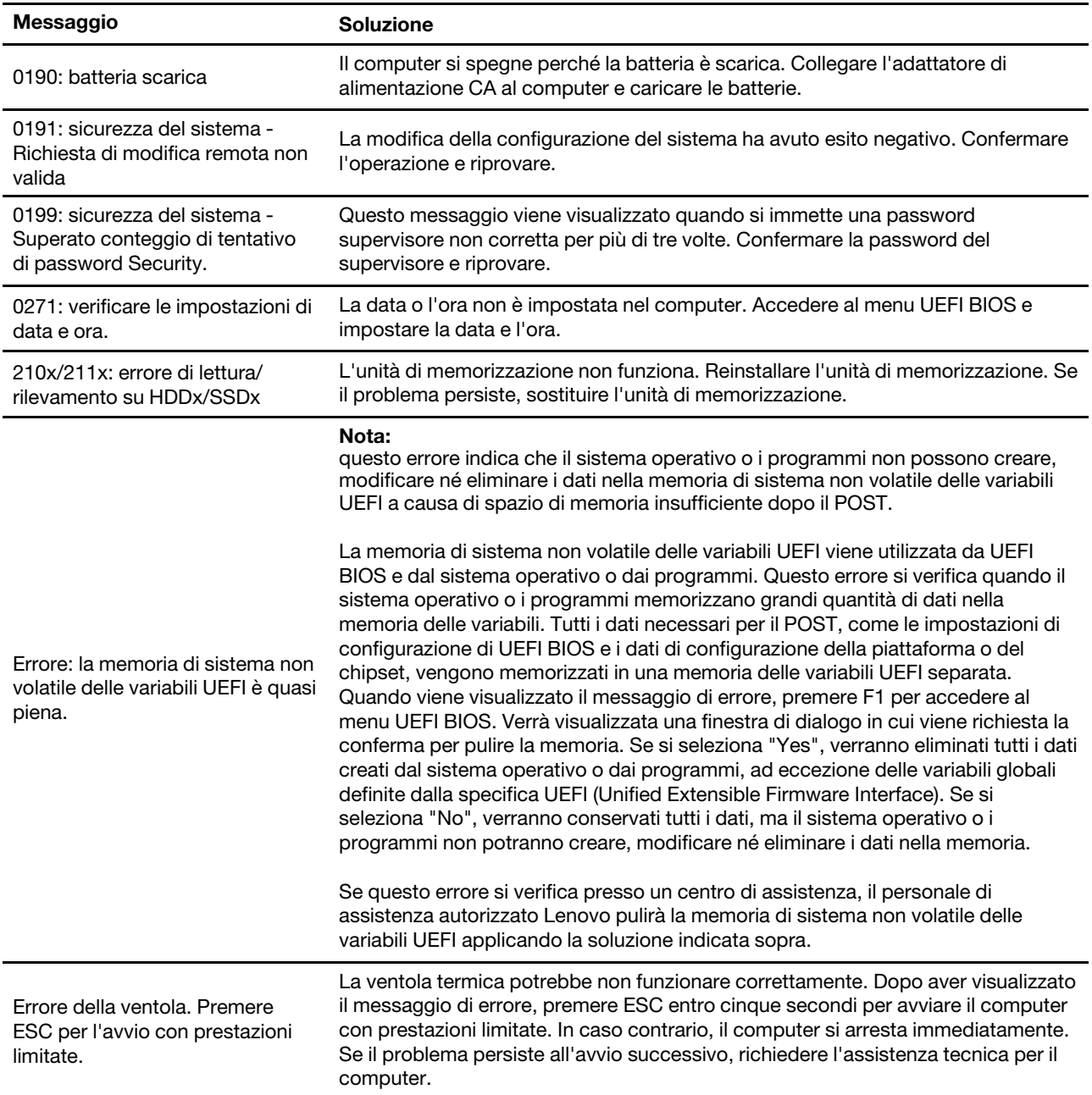

### **Risorse per risolvere autonomamente i problemi**

Utilizzare le seguenti risorse per ottenere ulteriori informazioni sul computer e risolvere autonomamente i problemi.

![](_page_46_Picture_177.jpeg)

### **Etichetta di Windows**

Il computer potrebbe disporre di un'etichetta Microsoft Windows 10 originale applicata sul coperchio, in base ai seguenti fattori:

- Posizione geografica
- Versione di Windows 10 preinstallata

Per le figure dei diversi tipi delle etichette di prodotti Microsoft originali, visitare il sito https:// [www.microsoft.com/en-us/howtotell/Hardware.aspx](https://www.microsoft.com/en-us/howtotell/Hardware.aspx).

- Nella Repubblica Popolare Cinese, l'etichetta di prodotto Microsoft originale è richiesta su tutti i modelli di computer in cui è preinstallata qualsiasi versione di Windows 10.
- In altri paesi e regioni, l'etichetta di prodotto Microsoft originale è richiesta solo su modelli di computer concessi in licenza per Windows 10 Pro.

L'assenza di un'etichetta di prodotto Microsoft originale non significa che la versione di Windows preinstallata non sia originale. Per informazioni su come determinare se il prodotto Windows preinstallato sia originale o meno, fare riferimento alle informazioni fornite da Microsoft all'indirizzo [https://](https://www.microsoft.com/en-us/howtotell/default.aspx) [www.microsoft.com/en-us/howtotell/default.aspx.](https://www.microsoft.com/en-us/howtotell/default.aspx)

Non sono presenti indicatori visivi esterni dell'ID prodotto o della versione di Windows per cui il computer è concesso in licenza. L'ID prodotto viene invece registrato nel firmware del computer. Ogni volta che su un prodotto è installato Windows 10, il programma di installazione ricerca nel firmware del computer un ID prodotto corrispondente per completare l'attivazione.

In alcuni casi, una versione precedente di Windows potrebbe essere preinstallata in base ai diritti di downgrade della licenza di Windows 10 Pro.

### **Informazioni sulle CRU**

Le CRU (Customer Replaceable Unit) sono parti che possono essere aggiornate o sostituite dal cliente. I computer contengono i seguenti tipi di CRU:

- **CRU self-service:** si riferiscono alle parti che possono essere installate o sostituite facilmente dai clienti stessi o dai tecnici qualificati dell'assistenza a un costo aggiuntivo.
- **CRU di servizio facoltative:** si riferiscono alle parti che possono essere installate o sostituite dai clienti esperti. I tecnici qualificati dell'assistenza possono inoltre fornire supporto per l'installazione o la sostituzione delle parti in base al tipo di garanzia prevista per la macchina del cliente.

Se l'utente è in grado di sostituire una CRU, Lenovo la invierà all'utente stesso. Le istruzioni sulla sostituzione e le informazioni su CRU vengono fornite con il prodotto e possono inoltre essere richieste in qualsiasi momento a Lenovo. Potrebbe essere necessario restituire la parte difettosa della CRU che è stata sostituita. Quando viene richiesta la restituzione: (1) con la CRU di sostituzione vengono forniti le istruzioni di restituzione, un contrassegno prepagato e un contenitore; e (2) le spese della CRU di sostituzione potrebbero essere a carico dell'utente se Lenovo non riceve la CRU difettosa entro trenta (30) giorni dalla ricezione della CRU di sostituzione. Per i dettagli completi, consultare la documentazione Garanzia limitata Lenovo all'indirizzo [https://www.lenovo.com/warranty/llw\\_02](https://www.lenovo.com/warranty/llw_02).

Di seguito viene riportato un elenco di CRU del computer in uso.

### **CRU self-service**

- Adattatore di alimentazione CA
- Cavo di alimentazione
- Lenovo Fold Mini Keyboard \*
- Lenovo Mod Pen \*
- Lenovo Pen Pro \*
- Lenovo Powered USB-C Travel Hub \*
- Vassoio per schede nano-SIM\*
- \* per alcuni modelli

### **Contattare Lenovo**

Se non si riesce a risolvere il problema e si necessita di ulteriore assistenza, è possibile contattare il centro assistenza clienti Lenovo.

# **Prima di contattare Lenovo**

Prima di contattare Lenovo, preparare le seguenti informazioni:

- 1. Annotare i sintomi e i dettagli del problema:
	- Qual è il problema? È continuo o intermittente?
	- Viene visualizzato un messaggio di errore o un codice di errore?
	- Qual è il sistema operativo di cui si dispone? Quale versione?
	- Quali applicazioni software erano in esecuzione al momento in cui si è verificato il problema?
	- È possibile riprodurre il problema? Se sì, in quale modo?
- 2. Annotare le informazioni del sistema:
	- Nome prodotto
	- Tipo di macchina e numero di serie La seguente figura mostra la posizione delle informazioni sul tipo di macchina e il numero di serie del computer.

![](_page_48_Picture_11.jpeg)

# <span id="page-48-0"></span>**Centro assistenza clienti Lenovo**

Durante il periodo di garanzia, è possibile contattare il centro assistenza clienti Lenovo per richiedere il supporto necessario.

#### **Numeri di telefono**

Per un elenco dei numeri di telefono del supporto Lenovo per il proprio paese o area geografica, visitare il sito<https://pcsupport.lenovo.com/supportphonelist> per i numeri di telefono più recenti.

**Nota:** i numeri di telefono sono soggetti a modifiche senza preavviso. Se il numero del proprio paese o della propria regione non è inserito nell'elenco, contattare il rivenditore o il concessionario Lenovo di zona.

#### **Servizi disponibili durante il periodo di garanzia**

- Determinazione del problema: per facilitare l'individuazione di un problema hardware e per decidere l'azione richiesta per la risoluzione del problema, è disponibile personale tecnico specializzato.
- Ripristino hardware Lenovo: se si rileva che il problema è causato dall'hardware Lenovo durante il periodo di garanzia, è disponibile il personale tecnico qualificato per fornire il livello valido di servizio.
- Gestione delle modifiche tecniche: in alcuni casi, potrebbe essere necessario apportare delle modifiche dopo la vendita del prodotto. Lenovo o il rivenditore autorizzato Lenovo apporta le modifiche EC (Engineering Change) desiderate, valide per l'hardware in uso.

#### **Servizi non coperti**

- Sostituzione o utilizzo di parti non prodotte per o da Lenovo o di parti prive di garanzia
- Identificazione delle cause dei problemi del software
- Configurazione di UEFI BIOS come parte di un'installazione o un aggiornamento
- Modifiche o aggiornamenti ai driver di dispositivo
- Installazione e gestione dei (NOS) (Network Operating System)
- Installazione e gestione dei programmi

Per i termini e le condizioni della Garanzia limitata Lenovo che si applicano al proprio prodotto hardware Lenovo, visitare il sito:

- [https://www.lenovo.com/warranty/llw\\_02](https://www.lenovo.com/warranty/llw_02)
- <https://pcsupport.lenovo.com/warrantylookup>

### **Acquisto di servizi aggiuntivi**

Durante e dopo il periodo di garanzia, è possibile acquistare servizi aggiuntivi da Lenovo all'indirizzo [https://](https://www.lenovo.com/services) [www.lenovo.com/services.](https://www.lenovo.com/services)

Il nome e la disponibilità del servizio potrebbero variare in base al paese.

# <span id="page-50-0"></span>**Appendice A. Informazioni importanti sulla sicurezza**

### **Avvisi sulla sicurezza**

Queste informazioni consentono di utilizzare correttamente il computer. Seguire e conservare tutte le informazioni incluse con il computer. Le informazioni riportate in questo documento non modificano i termini del contratto di acquisto o della Garanzia limitata. Per ulteriori informazioni, consultare la Guida in materia di sicurezza e garanzia fornita con il computer.

La sicurezza del cliente è essenziale. Il nostro obiettivo è di fornire prodotti sicuri ed efficaci. Tuttavia, i PC sono dei dispositivi elettronici. I cavi dell'alimentazione, gli adattatori ed altre funzioni, se non utilizzati correttamente, possono esporre i clienti a potenziali rischi di sicurezza e provocare danni fisici o alla proprietà personale. Per ridurre tali rischi, attenersi alle istruzioni fornite insieme al prodotto, osservare tutte le avvertenze relative al prodotto, le istruzioni sul suo funzionamento ed esaminare attentamente le informazioni contenute in questo documento. In tal modo, sarà possibile proteggersi dagli eventuali rischi e creare un ambiente di lavoro protetto.

**Nota:** queste informazioni contengono riferimenti alle batterie e agli adattatori. Inoltre, alcuni prodotti (come altoparlanti e monitor) vengono forniti con adattatori di alimentazione esterni. Queste informazioni si applicano anche a tali prodotti. Inoltre, i computer contengono una batteria interna a forma di moneta che fornisce l'alimentazione all'orologio del sistema anche quando il computer non è collegato alla presa elettrica, pertanto le informazioni sulla sicurezza della batteria si applicano a tutti i computer.

### **Informazioni importanti sull'utilizzo del computer**

Attenendosi ai suggerimenti riportati di seguito, sarà possibile ottenere le massime prestazioni dal computer. Il mancato rispetto di tali norme potrebbe comportare dei danni o provocare il malfunzionamento del computer.

### **Proteggersi dal calore generato dal computer.**

![](_page_50_Picture_8.jpeg)

Quando il computer è acceso o la batteria è in carica, la base, il supporto palmare ed altre parti potrebbero scaldarsi. La quantità di calore dipende dall'attività del sistema e dal livello di carica della batteria.

Un contatto prolungato con il corpo, anche attraverso i vestiti, può causare disturbi o bruciature.

- Evitare di tenere le mani o altre parti del corpo a contatto con una parte calda del computer per un periodo di tempo prolungato.
- Periodicamente concedersi delle pause e non utilizzare la tastiera, sollevando le mani dal poggia polsi.

#### **Proteggersi dal calore generato dall'adattatore di alimentazione CA.**

![](_page_51_Picture_1.jpeg)

L'adattatore di alimentazione CA, quando è collegato a una presa elettrica e al computer, genera calore.

Il contatto prolungato con il corpo, anche attraverso i vestiti, può causare bruciature.

- Non mettere l'adattatore di alimentazione CA in contatto con una qualsiasi parte del corpo, quando è in uso.
- Non utilizzarlo mai per scaldare il corpo.
- Non stringere i cavi attorno all'adattatore di alimentazione CA mentre viene utilizzato.

#### **Evitare che il computer si bagni.**

![](_page_51_Picture_8.jpeg)

Per evitare versamenti di liquidi e scosse elettriche, tenere i liquidi lontano dal computer.

#### **Proteggere i cavi da danni.**

![](_page_51_Picture_11.jpeg)

Applicando una forza di notevoli proporzioni ai cavi, questi potrebbero danneggiarsi o rompersi.

Posizionare i cavi di un adattatore di alimentazione CA, di un mouse, di una tastiera, di una stampante o di una qualsiasi altro dispositivo elettronico o linea di comunicazione in modo da evitare di calpestarli, inciamparci, stringerli per errore tra il computer o altri oggetti o sottoporli a trattamenti che potrebbero intralciare il corretto funzionamento del computer.

#### **Proteggere il computer e i dati quando viene spostato.**

![](_page_51_Picture_15.jpeg)

Prima di spostare un computer dotato di un'unità di memorizzazione, effettuare una delle seguenti operazioni:

- Spegnerlo.
- Attivare la modalità Sospensione.
- Attivare la modalità Ibernazione.

In tal modo, si eviterà il danneggiamento del computer e la possibile perdita di dati.

#### **Gestire il computer delicatamente.**

![](_page_52_Picture_1.jpeg)

Non sottoporre il computer a cadute, urti, graffi, torsioni, colpi o vibrazioni né esercitare pressione o collocare oggetti pesanti sulla superficie del computer, del video e degli altri dispositivi esterni.

#### **Trasportare il computer con accortezza.**

![](_page_52_Figure_4.jpeg)

### **Condizioni che richiedono un intervento immediato**

**I prodotti possono essere danneggiati a causa di negligenza o di un utilizzo non adeguato. Alcuni danni impediscono l'utilizzo del prodotto e richiedono l'intervento di un rivenditore autorizzato.**

**Prestare particolare attenzione al prodotto al momento dell'accensione.**

**Molto raramente, il computer potrebbe produrre uno strano odore, una nuvola di fumo o delle scintille. In alternativa, è possibile udire dei suoni quali sibili o altro. Tali condizioni possono indicare che si è verificato un malfunzionamento in un componente elettronico interno in condizioni di sicurezza, oppure possono indicare un potenziale problema di sicurezza. Si consiglia di non tentare di verificare personalmente la causa di tali situazioni. Contattare il Centro assistenza clienti per ulteriori indicazioni. Per un elenco dei numeri di telefono di assistenza e supporto, visitare il seguente sito Web:** 

#### **<https://pcsupport.lenovo.com/supportphonelist>**

**Controllare frequentemente le condizioni del computer e dei suoi componenti per individuare eventuali danni, usura o indizi di pericolo. Se non si è certi delle condizioni di un componente, non utilizzare il prodotto. Per ottenere informazioni sulla riparazione di eventuali malfunzionamenti, rivolgersi al Centro assistenza clienti.**

**Se si verifica una delle condizioni elencate di seguito o se si dubita della sicurezza del prodotto, smettere di utilizzare il computer e scollegarlo dalla fonte di alimentazione e dalle linee di telecomunicazione. Quindi, rivolgersi al Centro assistenza clienti per ulteriori informazioni.**

- I cavi di alimentazione, le prese di corrente, gli adattatori, le prolunghe, i dispositivi di protezione dalle scariche elettriche o gli alimentatori incrinati, danneggiati o rotti.
- Segni di surriscaldamento, fumo, scintille o incendi.
- Danni alla batteria (ad esempio, ammaccature, pieghe o fessure), fuoriuscita di sostanze estranee dai morsetti della batteria.
- Emissione di rumori o forti odori provenienti dal prodotto.
- Segni di liquido versato o di un oggetto caduto sul computer, sul cavo di alimentazione e sull'adattatore di alimentazione.
- Il computer, il cavo o l'adattatore di alimentazione è stato esposto all'acqua.
- Caduta o danneggiamento del computer.
- Il computer non funziona normalmente in base alle istruzioni relative al funzionamento.

**Nota:** se si osservano tali condizioni con un prodotto non Lenovo (ad esempio, una linea telefonica), non utilizzare il computer e rivolgersi al produttore per ulteriori informazioni o per richiedere un'eventuale sostituzione.

# **Servizio ed aggiornamenti**

Non tentare di risolvere personalmente i problemi, a meno che non venga indicato dal Centro assistenza clienti o dalla propria documentazione. Rivolgersi esclusivamente al fornitore del servizio autorizzato a riparare il prodotto specifico.

**Nota:** alcune parti del computer possono essere aggiornate o sostituite dal cliente. Gli aggiornamenti sono generalmente indicati come opzioni. Le parti di sostituzione approvate per l'installazione da parte del cliente vengono indicate come Customer Replaceable Unit o CRU. Lenovo fornisce una documentazione di istruzioni che offrono ai clienti istruzioni sull'installazione delle opzioni o sulla sostituzione delle CRU. Quando si eseguono queste operazioni, è necessario attenersi scrupolosamente a tutte le istruzioni. Lo stato spento (Off) di un indicatore di potenza non indica necessariamente che i livelli di voltaggio in un prodotto siano pari a zero. Prima di rimuovere il coperchio da un prodotto dotato di un cavo di alimentazione, verificare sempre che l'alimentazione sia disattivata e che il prodotto non sia collegato ad alcuna fonte di alimentazione. Per qualsiasi domanda o dubbio, contattare il Centro assistenza clienti.

Sebbene non siano presenti parti rimovibili nel computer dopo che il cavo di alimentazione è stato scollegato, è bene considerare le seguenti indicazioni per la propria incolumità.

![](_page_53_Picture_13.jpeg)

Non toccare parti rimovibili pericolose. In caso di lesioni, rivolgersi immediatamente a un medico.

![](_page_53_Picture_15.jpeg)

Evitare di toccare i componenti caldi all'interno del computer. Durante il funzionamento, la temperatura elevata di alcuni componenti può causare bruciature. Prima di aprire il coperchio del computer, spegnere il computer, scoleggare l'alimentazione e attendere circa 10 minuti per lasciare raffreddare i componenti.

![](_page_53_Picture_17.jpeg)

Una volta sostituita la CRU, reinstallare tutte i coperchi protettivi, inclusi il coperchio del computer, prima di collegare l'alimentazione e utilizzare il computer. Questa operazione è importante per impedire scosse elettriche impreviste e assicurare il contenimento di un incendio improvviso che potrebbe verificarsi in condizioni particolarmente rare.

![](_page_54_Picture_0.jpeg)

Quando si sostituiscono le CRU, prestare attenzione a spigoli o bordi appuntiti che potrebbero causare lesioni. In caso di lesioni, rivolgersi immediatamente a un medico.

## **Cavi di alimentazione e adattatori di alimentazione**

# **PERICOLO**

**Utilizzare solo i cavi di alimentazione e adattatori di alimentazione forniti dal produttore.**

**I cavi di alimentazione devono essere approvati a norma di sicurezza. Per la Germania, sarà H03VV-F, 3G, 0,75 mm2 o superiore. Per altri paesi, utilizzare i tipi adeguati.**

**Non avvolgere mai un cavo di alimentazione intorno a un adattatore di alimentazione o a un altro oggetto. In questo modo, il cavo potrebbe danneggiarsi, rompersi o piegarsi in modo improprio. Ciò potrebbe determinare un rischio per la sicurezza.**

**Posizionare i cavi di alimentazione in modo che non possano essere calpestati o perforati da eventuali oggetti.**

**Proteggere i cavi di alimentazione o gli adattatori di alimentazione dal contatto con i liquidi. Ad esempio, non lasciare il cavo o l'adattatore di alimentazione in prossimità di vasche, tubi, bagni o su pavimenti che sono stati trattati con detergenti liquidi. I liquidi possono causare cortocircuiti, soprattutto se il cavo o l'adattatore di alimentazione è stato sottoposto a un utilizzo non corretto. I liquidi potrebbero causare anche la corrosione graduale dei terminali dei cavi di alimentazione e/o dei terminali dei connettori su un adattatore di alimentazione, che potrebbe surriscaldarsi.**

**Verificare che tutti i connettori del cavo di alimentazione siano collegati completamente e in modo sicuro alle prese.**

**Non utilizzare adattatori di alimentazione che presentino corrosione sui piedini di input CA e/o segni di surriscaldamento (ad esempio, plastica deformata) sui piedini di input CA o in qualsiasi altro punto dell'adattatore di alimentazione.**

**Non utilizzare eventuali cavi di alimentazione i cui contatti elettrici su ciascuna estremità presentano segni di corrosione o di surriscaldamento o qualsiasi altro tipo di danno.**

**Per evitare un possibile surriscaldamento, non coprire l'adattatore di alimentazione con indumenti o altri oggetti quando l'adattatore è collegato a una presa elettrica.**

# **Prolunghe e relativi dispositivi**

Verificare che le prolunghe, i limitatori di sovratensione, gli alimentatori e le ciabatte multipresa utilizzati siano in grado di gestire i requisiti elettrici del prodotto. Non sovraccaricare questi dispositivi. Se si utilizzano le ciabatte multipresa, il carico non deve superare la potenza di input di tali ciabatte. Per ulteriori informazioni sui carichi e sui requisiti di alimentazione, nonché sulla potenza di input, rivolgersi a un elettricista.

### **Spine e prese di corrente**

![](_page_55_Picture_1.jpeg)

**Se una presa di corrente (presa elettrica) che si intende utilizzare con l'apparecchiatura è danneggiata o corrosa, non utilizzarla finché non viene sostituita da un elettricista qualificato.**

**Non piegare né modificare la spina. Se la spina è danneggiata, rivolgersi al produttore per richiederne la sostituzione.**

**Non condividere la presa elettrica con altre apparecchiature domestiche o commerciali che assorbono grandi quantità di energia; altrimenti, un voltaggio instabile potrebbe danneggiare il computer, i dati o altre unità collegate.**

**Alcuni prodotti vengono forniti con una spina con tre contatti. Questa spina può essere collegata solo a una presa elettrica dotata di messa a terra. Si tratta di una funzione di sicurezza. Non tentare di inserire questa spina in una presa elettrica non dotata di messa a terra. Se non si riesce a inserire la spina nella presa elettrica, richiedere a un elettricista un'adattatore approvato per la presa elettrica o la sostituzione di quest'ultima con una presa con la quale è possibile utilizzare questa funzione di sicurezza. Non sovraccaricare le prese elettriche. Il carico generale del sistema non deve superare l'80 per cento della potenza del circuito derivato. Per ulteriori informazioni sui carichi dell'alimentazione e sulla potenza del circuito derivato, rivolgersi a un elettricista.**

**Verificare che la presa elettrica utilizzata sia collegata correttamente, sia facilmente accessibile e collocata vicino all'apparecchiatura. Non estendere completamente i cavi di alimentazione in modo da sottoporli a tensione.**

**Accertarsi che la presa elettrica fornisca la corrente e il voltaggio corretti per il prodotto da installare.**

**Collegare e scollegare con attenzione le apparecchiature dalla presa elettrica.**

### **Dichiarazione relativa alla fornitura di alimentazione**

Non rimuovere mai il coperchio da un alimentatore o da qualsiasi parte che dispone della seguente etichetta.

![](_page_55_Picture_11.jpeg)

I componenti su cui è presente questa etichetta sono soggetti a voltaggio, corrente e livelli di energia pericolosi. In questi componenti non sono presenti parti sostituibili. In caso di problemi con uno di questi componenti, contattare un tecnico di manutenzione.

### **Dispositivi esterni**

#### **ATTENZIONE:**

**Non collegare o scollegare cavi di dispositivi esterni diversi dai cavi USB (Universal Serial Bus) e 1394 finché il computer è acceso per evitare di causare danni al computer. Per evitare possibili danni ai dispositivi collegati, attendere almeno cinque secondi dopo lo spegnimento del computer per scollegare i dispositivi esterni.**

## **Informazioni generali sulle batterie**

![](_page_56_Picture_1.jpeg)

**Le batterie fornite da Lenovo da utilizzare con il prodotto acquistato sono state testate per la compatibilità e devono essere sostituite solo con parti approvate. Una batteria diversa da quella specificata da Lenovo oppure una batteria disassemblata o modificata non è coperta da garanzia.**

**Un errato utilizzo della batteria potrebbe causarne il surriscaldamento, una perdita di liquido o un'esplosione. Per evitare possibili lesioni:** 

- **Non aprire, disassemblare o riparare la batteria.**
- **Non rompere o perforare la batteria.**
- **Non provocare cortocircuiti della batteria né esporla a sostanze liquide.**
- **Tenere la batteria lontano dalla portata dei bambini.**
- **Non tenere le batterie in prossimità del fuoco.**

**Non utilizzare la batteria se è danneggiata o se si nota la fuoriuscita di eventuali materiali sui morsetti della batteria.**

**Conservare le batterie ricaricabili o i prodotti contenenti batterie ricaricabili a temperatura ambiente, caricate a una capacità approssimativa compresa tra il 30% e il 50%. Per impedire che si scarichino completamente, si consiglia di caricare le batterie almeno una volta all'anno.**

**Non gettare le batterie nella spazzatura. Le batterie vanno smaltite secondo le normative e i regolamenti locali.**

### **Informazioni sulla batteria ricaricabile incorporata**

![](_page_56_Picture_13.jpeg)

**Non tentare di rimuovere o sostituire la batteria ricaricabile incorporata. La sostituzione della batteria deve essere eseguita da un centro riparazioni o da un tecnico autorizzato Lenovo.**

**Ricaricare la batteria solo secondo le istruzioni fornite nella documentazione del prodotto.**

**Il centro riparazioni o il tecnico autorizzato Lenovo ricicla le batterie in base alle normative e alle disposizioni di legge locali.**

## **Surriscaldamento e ventilazione del prodotto**

![](_page_57_Picture_1.jpeg)

**Computer, adattatori di alimentazione CA e molti accessori possono generare calore quando accesi e quando le batterie sono in carica. I computer notebook generano una quantità significativa di calore a causa della dimensione ridotta. Osservare sempre le seguenti precauzioni:** 

- **Quando il computer è acceso o la batteria è in carica, la base, il supporto palmare ed altre parti potrebbero scaldarsi. Evitare di tenere le mani o altre parti del corpo a contatto con una parte calda del computer per un periodo di tempo prolungato. Quando si utilizza la tastiera, evitare di tenere i palmi sul sostegno palmare per un periodo di tempo prolungato. Il computer emette calore durante il normale funzionamento. La quantità di calore dipende dall'attività del sistema e dal livello di carica della batteria. Un contatto prolungato con il corpo, anche attraverso i vestiti, può causare disturbi o bruciature. Periodicamente concedersi delle pause e non utilizzare la tastiera, sollevando le mani dal sostegno palmare ed evitare di utilizzare la tastiera per un periodo di tempo prolungato.**
- **Non utilizzare il computer né caricare la batteria in prossimità di materiali infiammabili o in ambienti esplosivi.**
- **Insieme al prodotto vengono fornite ventole, alloggiamenti di ventilazione e/o fonti di calore per garantire il funzionamento corretto e sicuro. Questi dispositivi potrebbero bloccarsi improvvisamente se il prodotto viene posizionato su un letto, un divano, un tappeto o su altre superfici flessibili. Non bloccare mai, occludere o disabilitare queste funzioni.**
- **L'adattatore di alimentazione CA, quando è collegato a una presa elettrica e al computer, genera calore. Non porre l'adattatore in contatto con qualsiasi parte del corpo mentre lo si utilizza. Non utilizzare mai l'adattatore di alimentazione CA per riscaldarsi. Il contatto prolungato con il corpo, anche attraverso i vestiti, può causare bruciature.**

**Per la propria incolumità, seguire sempre le precauzioni di base con il computer:** 

- **Tenere sempre chiuso il coperchio quando il computer è collegato alla presa elettrica.**
- **Controllare regolarmente l'esterno per evitare l'accumulo di polvere.**
- **Rimuovere la polvere dalle ventole e dai buchi nella mascherina. Effettuare controlli più frequenti, se si lavora in ambienti polverosi o in aree a traffico intenso.**
- **Non ostruire né limitare alcuna apertura di ventilazione.**
- **Non utilizzare il computer all'interno del mobilio, poiché potrebbe aumentare il rischio di surriscaldamento.**
- **Le temperature dei flussi di aria all'interno del computer non devono superare i 35 °C.**

### **Informazioni di sicurezza della corrente elettrica**

# **PERICOLO**

**La corrente elettrica che circola nei cavi di alimentazione, del telefono e di comunicazione è pericolosa.**

**Per evitare scosse elettriche:** 

- **Non utilizzare il computer durante un temporale.**
- **Non collegare o scollegare i cavi né eseguire l'installazione, la manutenzione o la riconfigurazione di questo prodotto durante un temporale.**
- **Collegare tutti i cavi di alimentazione a una presa elettrica collegata correttamente e con adeguata messa a terra.**
- **Collegare correttamente le prese elettriche a qualsiasi apparecchiatura che verrà collegata a questo prodotto.**
- **Laddove possibile, utilizzare una sola mano per collegare o scollegare i cavi di segnale.**
- **Non accendere mai le apparecchiature in caso di incendi, acqua o danni strutturali.**
- **Scollegare i cavi di alimentazione collegati, la batteria e tutti i cavi prima di aprire i coperchi dei dispositivi, a meno che non venga indicato diversamente nelle procedure di installazione e configurazione.**
- **Non utilizzare il computer finché tutte le chiusure delle parti interne non sono fissate correttamente. Non utilizzare mai il computer quando le parti interne e i circuiti sono scoperti.**

# **PERICOLO**

**Collegare e scollegare i cavi come descritto nelle seguenti procedure durante l'installazione, lo spostamento o l'apertura di coperchi su questo prodotto o sui dispositivi collegati.**

**Per collegare:** 

- **1. Spegnere tutte le periferiche.**
- **2. Innanzitutto collegare tutti i cavi ai dispositivi.**
- **3. Collegare i cavi di segnale ai connettori.**
- **4. Collegare i cavi di alimentazione alle prese.**
- **5. Accendere i dispositivi.**

**Per scollegare:** 

- **1. Spegnere tutte le periferiche.**
- **2. Rimuovere i cavi di alimentazione dalle prese.**
- **3. Rimuovere i cavi di segnale dai connettori.**
- **4. Rimuovere tutti i cavi dai dispositivi.**

Il cavo di alimentazione deve essere scollegato dalla presa a muro prima di installare tutti gli altri cavi elettrici collegati al computer.

È possibile ricollegare il cavo di alimentazione alla presa a muro solo dopo che tutti gli altri cavi elettrici sono stati collegati al computer.

![](_page_59_Picture_0.jpeg)

**Durante i temporali, non eseguire operazioni di sostituzione né collegare o scollegare il cavo telefonico dalla presa telefonica.**

### **Informazioni sullo schermo LCD (Liquid Crystal Display)**

#### **ATTENZIONE:**

**Lo schermo LCD (Liquid Crystal Display) è di vetro e potrebbe rompersi se il computer viene maneggiato in modo inappropriato o lasciato cadere. In caso di rottura dell'LCD, se il fluido interno entra in contatto con gli occhi o le mani, lavare immediatamente la parte con acqua corrente per almeno 15 minuti. Se dovessero insorgere dei sintomi dopo aver lavato la parte, rivolgersi a un medico.**

**Nota:** Per i prodotti con lampade fluorescenti contenenti mercurio (ad esempio, non LED), la lampada fluorescente dello schermo a cristalli liquidi (LCD) (Liquid Crystal Display) contiene mercurio; effettuare lo smaltimento conformemente alle leggi locali, dello stato o federali.

### **Utilizzo di auricolari, cuffie o cuffie con microfono**

![](_page_59_Picture_7.jpeg)

Un'eccessiva pressione sonora da auricolari e cuffie può provocare la perdita dell'udito. Una regolazione dell'equalizzatore sui valori massimi aumenta il voltaggio di uscita di auricolari e cuffie e, di conseguenza, alza il livello di pressione sonora. Pertanto, per proteggere l'udito, occorre regolare l'equalizzatore su un livello appropriato.

L'uso eccessivo di cuffie o auricolari per un lungo periodo di tempo ad alto volume può essere pericoloso se l'uscita dei connettori per cuffie o auricolari non è conforme alle specifiche dell'EN 50332-2. Il connettore di uscita per le cuffie del computer è conforme all'EN 50332-2 Sottoclausola 7. Tale specifica limita il voltaggio massimo di output RMS reale della banda larga del computer a 150 mV. Per evitare la perdita dell'udito, assicurarsi che le cuffie o gli auricolari utilizzati siano conformi allo standard EN 50332-2 (limiti Clausola 7) per un voltaggio caratteristico della banda larga di 75 mV. L'utilizzo di cuffie non conformi all'EN 50332-2 può essere pericoloso a causa degli eccessivi livelli di pressione del suono.

Se il computer Lenovo è fornito di cuffie o auricolari nell'imballaggio, come un set, la combinazione di cuffie o auricolari e il computer sono già conformi alle specifiche EN 50332-1. Se vengono utilizzate diverse cuffie o auricolari, assicurarsi che siano conformi all'EN 50332-1 (Clausola 6.5 Limitation Values). L'utilizzo di cuffie non conformi all'EN 50332-1 può essere pericoloso a causa degli eccessivi livelli di pressione del suono.

### **Avviso di rischio di soffocamento**

![](_page_59_Picture_12.jpeg)

RISCHIO DI SOFFOCAMENTO: il prodotto contiene piccole parti.

Tenere lontano dalla portata di bambini al di sotto di tre anni.

### **Informazioni sulle buste in plastica**

![](_page_60_Picture_1.jpeg)

**Le buste di plastica possono risultare pericolose. Tenerle lontane da neonati e bambini per prevenire il rischio di soffocamento.**

### **Avvertenza sulle componenti in vetro**

#### **ATTENZIONE:**

**Alcune parti del prodotto possono essere di vetro. Questo vetro potrebbe rompersi se il prodotto cade su una superficie dura o riceve un impatto sostanziale. Se il vetro si rompe, non toccarlo o tentare di rimuoverlo. Non utilizzare il prodotto finché il vetro non è stato sostituito da personale di assistenza qualificato.**

### **Prevenzione dei danni provocati dalle cariche elettrostatiche**

Le cariche elettrostatiche, sebbene innocue, potrebbero danneggiare parti aggiuntive e componenti del computer. Una gestione inadeguata delle parti sensibili a tali cariche potrebbe causare danni. Quando si disimballa una parte aggiuntiva o una CRU, non aprire il pacchetto di protezione contro le cariche elettrostatiche contenente la parte finché le istruzioni non richiedono di installarla.

Quando si gestiscono parti aggiuntive o CRU o si esegue un'attività nel computer, prendere le seguenti precauzioni per evitare i danni provocati dalle cariche elettrostatiche:

- Limitare i movimenti, poiché possono causare la formazione di elettricità statica.
- Maneggiare sempre i componenti con molta cura. Maneggiare adattatori, moduli di memoria e altre schede di circuito afferrandoli per i bordi. Non toccare mai i circuiti scoperti.
- Evitare che altri tocchino i componenti.
- Quando si installa una CRU o una parte sensibile alle cariche elettrostatiche, toccare l'involucro antistatico contenente la parte con un coperchio dello slot di espansione in metallo o un'altra superficie in metallo non verniciata sul computer per almeno due secondi. In questo modo si riducono le cariche elettrostatiche nella confezione e nel corpo.
- Quando possibile, rimuovere la parte sensibile all'elettricità statica dal pacchetto di protezione contro le cariche elettrostatiche e installarla senza riporla su altre superfici. Nel caso in cui ciò non sia possibile, collocare la confezione antistatica su una superficie liscia e piana e installare il componente su tale superficie.
- Non collocare la parte sul coperchio del computer o su altre superfici di metallo.

### **Ambiente operativo**

#### **Altitudine massima (senza pressurizzazione)**

3.048 m

#### **Temperatura**

- Sistema acceso: da 5 °C a 35 °C
- Conservazione e trasporto nell'imballaggio originale: da -20 °C a 60 °C
- Conservazione senza confezione: da 5 °C a 43 °C

**Nota:** quando la batteria è in carica, la temperatura deve essere di almeno 10 °C.

#### **Umidità relativa**

- Sistema acceso: da 10% a 90% alla temperatura di bulbo umido di 23 °C
- Conservazione e trasporto: da 10% a 90% alla temperatura di bulbo umido di 27 °C

### **Pulizia e manutenzione**

Con una manutenzione attenta e accurata il computer funzionerà in modo più affidabile. Gli argomenti che seguono offrono le informazioni per conservare il computer in uno stato ottimale.

#### **Suggerimenti di base per la manutenzione**

Di seguito sono riportati alcuni punti fondamentali per una corretta manutenzione del computer:

- Se possibile, collocare il computer in un ambiente secco e ben ventilato senza esposizione diretta alla luce solare.
- Conservare i materiali di imballaggio fuori dalla portata dei bambini per evitare il rischio di soffocamento.
- Tenere il computer lontano da magneti, telefoni cellulari attivi, apparecchi elettrici o altoparlanti di oltre 13 cm.
- Non sottoporre il computer a temperature estreme (inferiori a 5 °C o superiori a 35 °C).
- Non posizionare oggetti (inclusa la carta) tra lo schermo e la tastiera o sotto il poggia polsi.
- Lo schermo del computer potrebbe essere stato progettato per essere aperto e utilizzato a una determinata angolazione. Non aprire lo schermo con forza. In caso contrario, il perno del computer si potrebbe danneggiare.
- Non capovolgere il computer quando l'adattatore di alimentazione CA è inserito, altrimenti questo movimento potrebbe danneggiare il connettore dell'adattatore.
- Prima di spostare il computer, rimuovere tutti i supporti, spegnere i dispositivi collegati al computer e scollegare i cavi.
- Quando il computer è aperto, afferrarlo sempre dalla parte inferiore. Non sollevare o tenere il computer dal video.
- Solo un tecnico autorizzato Lenovo deve smontare e riparare il computer.
- Non modificare la posizione dei cardini in modo che lo schermo resti aperto o chiuso.
- Evitare di esporre direttamente il computer e le periferiche all'aria proveniente da un'apparecchiatura che potrebbe produrre ioni negativi. Laddove possibile, dotare il computer di una messa a terra per facilitare una scarica elettrostatica sicura.

#### **Eseguire una pulizia del computer**

È importante pulire il computer periodicamente per proteggere le superfici e garantire che funzioni senza problemi.

**Pulizia del coperchio del computer**: spolverare con un panno pulito, inumidito con acqua e sapone delicato. Evitare di applicare liquidi direttamente sul coperchio.

**Pulizia della tastiera**: spolverare i tasti uno per uno con un panno pulito, inumidito con acqua e sapone delicato. Se vengono puliti più tasti contemporaneamente, il panno potrebbe agganciarsi a un tasto adiacente ed eventualmente danneggiarlo. evitare di spruzzare la soluzione direttamente sulla tastiera. Per rimuovere eventuali briciole o polvere tra i tasti, è possibile utilizzare un soffiatore con pennello o utilizzare il getto di aria fredda dell'asciugacapelli.

**Pulizia dello schermo del computer**: graffi, olio, polvere, prodotti chimici e luce ultravioletta potrebbero influenzare le prestazioni dello schermo del computer. Utilizzare un panno asciutto, morbido e privo di fibre per pulire delicatamente lo schermo. Se si vede un segno simile a un graffio, potrebbe essere una macchia. Pulire delicatamente il video con un panno morbido e asciutto. Se la macchia rimane, inumidire un panno morbido, privo di fibre con acqua oppure con un detergente per lenti, ma non applicare i liquidi direttamente sullo schermo del computer. Accertarsi che lo schermo del computer sia asciutto prima di chiuderlo.

# <span id="page-64-0"></span>**Appendice B. Informazioni ergonomiche e sull'accessibilità**

In questo capitolo vengono fornite informazioni su accesso facilitato ed ergonomia.

### **Informazioni relative all'accessibilità**

Lenovo si è impegnata a fornire agli utenti con limitazioni di udito, vista e mobilità il massimo accesso alle informazioni e alla tecnologia. Questa sezione fornisce informazioni sui modi in cui questi utenti possono sfruttare al meglio le prestazioni del computer. È anche possibile ottenere le informazioni più aggiornate sull'accessibilità dal seguente sito Web:

#### <https://www.lenovo.com/accessibility>

#### **Scelte rapide da tastiera**

Il seguente elenco contiene scelte rapide da tastiera che consentono un più agevole utilizzo del computer.

**Nota:** in base alla tastiera, alcune delle seguenti scelte rapide da tastiera potrebbero non essere disponibili.

- **Tasto del logo Windows+U**: consente di aprire Centro accessibilità
- **Tasto Maiusc di destra per otto secondi**: consente di attivare o disattivare Filtro tasti
- **Maiusc cinque volte**: consente di attivare o disattivare Tasti permanenti

Per ulteriori informazioni, visitare il sito Web<https://windows.microsoft.com>, quindi eseguire una ricerca utilizzando una delle seguenti parole chiave: keyboard shortcuts, key combinations, shortcut keys.

#### **Centro accessibilità**

Il Centro accessibilità del sistema operativo Windows consente di configurare i computer affinché rispondano alle esigenze fisiche e cognitive degli utenti.

Per accedere al Centro accessibilità:

- 1. Accedere al **Pannello di controllo** e abilitare la visualizzazione per categoria.
- 2. Fare clic su **Accessibilità** ➙ **Centro accessibilità**.
- 3. Scegliere lo strumento appropriato seguendo le istruzioni visualizzate.

Centro accessibilità include principalmente i seguenti strumenti:

• Lente di ingrandimento

Lente di ingrandimento è un'utile applicazione che aumenta le dimensioni di tutto lo schermo o parte di esso per visualizzare meglio gli elementi.

• Assistente vocale

Assistente vocale è un lettore dello schermo che legge ad alta voce ciò che è visualizzato sullo schermo e descrive eventi, come i messaggi di errore.

• Tastiera su schermo

Se si preferisce digitare o immettere i dati nel computer utilizzando un mouse, un joystick o un altro dispositivo di puntamento invece di una tastiera fisica, è possibile utilizzare la tastiera su schermo. Tastiera su schermo consente di visualizzare una tastiera visiva con tutti i tasti standard. È possibile selezionare i tasti utilizzando il mouse o un altro dispositivo di puntamento, oppure toccare per selezionare i tasti se lo schermo supporta il multitouch.

• Contrasto elevato

Contrasto elevato è una funzione che intensifica il contrasto del colore di alcuni testi e immagini sullo schermo. Di conseguenza, tali elementi sono più distinti e più facili da identificare.

• Tastiera personalizzata

Regolare le impostazioni della tastiera per semplificare l'utilizzo della tastiera. Ad esempio, è possibile utilizzare la tastiera per controllare il puntatore e per semplificare l'utilizzo della tastiera quando si digitano determinate combinazione di tasti.

• Mouse personalizzato

Regolare le impostazioni del mouse per semplificarne l'utilizzo. Ad esempio, è possibile modificare l'aspetto del puntatore e rendere il mouse più facile al fine di gestire le finestre.

#### **Riconoscimento vocale**

Il riconoscimento vocale consente di controllare il computer attraverso la voce.

È possibile utilizzare i comandi vocali per controllare la tastiera e il mouse. Con i comandi vocali, è possibile avviare programmi, aprire menu, fare clic su oggetti sullo schermo, dettare testo all'interno di documenti e scrivere e inviare e-mail.

Per utilizzare il riconoscimento vocale:

- 1. Accedere al **Pannello di controllo** e scegliere la visualizzazione per categoria.
- 2. Fare clic su **Accessibilità** ➙ **Riconoscimento vocale**.
- 3. Seguire le istruzioni sullo schermo.

#### **Tecnologie dei programmi di utilità per la lettura dello schermo**

Le tecnologie delle applicazioni per la lettura dello schermo si basano principalmente sulle interfacce di programmi software, sui sistemi della guida e su diversi documenti online. Per ulteriori informazioni sui lettori di schermo, consultare quanto segue:

- Utilizzo dei PDF con lettori dello schermo: <https://www.adobe.com/accessibility.html?promoid=DJGVE>
- Utilizzo del lettore dello schermo JAWS: <https://www.freedomscientific.com/Products/Blindness/JAWS>
- Utilizzo del lettore dello schermo NVDA: <https://www.nvaccess.org/>

### **Risoluzione dello schermo**

È possibile rendere più semplice la lettura di testo e immagini sullo schermo regolando la risoluzione dello schermo del computer.

Per regolare la risoluzione dello schermo:

- 1. Fare clic con il pulsante destro del mouse su un'area vuota del desktop, quindi fare clic su **Impostazioni schermo** ➙ **Schermo**.
- 2. Seguire le istruzioni sullo schermo.

**Nota:** Se si imposta una risoluzione troppo bassa, si potrebbe impedire ad alcune voci di essere visualizzate sullo schermo.

#### **Dimensione degli elementi personalizzabile**

È possibile rendere più semplice la lettura degli elementi sullo schermo modificandone la dimensione.

- Per modificare temporaneamente la dimensione degli elementi, utilizzare lo strumento Lente di ingrandimento in Centro accessibilità.
- Per modificare in modo permanente la dimensioni degli elementi:
	- Modificare la dimensione di tutti gli elementi sullo schermo.
		- 1. Fare clic con il pulsante destro del mouse su un'area vuota del desktop, quindi fare clic su **Impostazioni schermo** ➙ **Schermo**.
		- 2. Modificare la dimensione degli elementi seguendo le istruzioni visualizzate. In alcuni casi, per rendere effettive le modifiche di configurazione potrebbe essere necessario riavviare l'applicazione.
	- Modificare la dimensione degli elementi in una pagina Web.

Tenere premuto il tasto Ctrl, quindi premere il tasto del segno più (+) per ingrandire o il tasto del segno meno (-) per ridurre la dimensione del testo.

– Modificare la dimensione degli elementi sul desktop o in una finestra.

**Nota:** Questa funzione potrebbe non funzionare in alcune finestre.

Se il mouse è dotato di una rotellina, tenere premuto Ctrl e scorrere la rotellina per modificare la dimensione degli elementi.

### **Connettori standard del settore**

Il computer è dotato di connettori standard del settore che consentono di collegare dispositivi di assistenza.

#### **Documentazione nei formati accessibili**

Lenovo fornisce la propria documentazione elettronica in formati accessibili, tra cui file PDF o HTML (HyperText Markup Language) correttamente etichettati. La documentazione elettronica Lenovo è sviluppata per garantire che gli utenti con difetti di vista possano leggerla utilizzando un lettore di schermo. Per ciascuna immagine contenuta nella documentazione è anche presente testo alternativo per gli utenti con difetti di vista che si servono di un lettore di schermo.

# **Informazioni ergonomiche**

Una posizione ergonomica corretta è importante per ottenere le massime prestazioni dal PC ed evitare disagi. Organizzare la postazione di lavoro e l'apparecchiatura utilizzata in base alle proprie esigenze e al tipo di lavoro svolto. Inoltre, si consiglia di adottare abitudini che consentano di ottimizzare le prestazioni e il comfort quando si utilizza il computer.

Lavorare in un ufficio virtuale potrebbe comportare frequenti cambiamenti di ambiente e conseguenti adattamenti. L'adattamento alle fonti di luce circostanti, la seduta attiva e la posizione dell'hardware del computer consentono di migliorare le prestazioni e ottenere un comfort ottimale.

L'esempio illustra un ambiente convenzionale. È possibile seguire molti dei suggerimenti riportati anche quando non ci si trova in un ambiente simile. Le buone abitudini saranno di aiuto in futuro.

![](_page_67_Picture_0.jpeg)

**Postura generale**: modificare la postura di lavoro per evitare l'insorgere di disturbi dovuti al mantenimento della stessa posizione per lunghi periodi. Brevi e frequenti pause aiutano inoltre a prevenire i piccoli disturbi associati alla postura di lavoro.

**Schermo**: mantenere una distanza dallo schermo di circa 510-760 mm. Evitare bagliori o riflessi sul display causati da lampade o sorgenti di luce esterne. Tenere lo schermo pulito e impostare la luminosità a un livello tale da consentire una visione nitida. Premere i tasti di controllo della luminosità per regolare la luminosità dello schermo.

**Posizione della testa**: mantenere la testa e il collo in una posizione confortevole e neutra (verticale o eretta).

**Sedia**: scegliere una sedia che fornisca un adeguato sostegno alla schiena e la giusta altezza. Utilizzare le regolazioni della sedia per meglio adattarla alla postura corretta.

**Posizione delle braccia e delle mani**: se disponibili, utilizzare i braccioli della sedia o un'area della superficie di lavoro come sostegno al peso delle braccia. Tenere gli avambracci, i polsi e le mani in una posizione rilassata e confortevole (posizione orizzontale). Digitare con un tocco leggero senza esercitare eccessiva pressione sui tasti.

**Posizione delle gambe**: tenere le gambe parallele al pavimento e i piedi ben posati a terra o su un poggiapiedi.

#### **Comportamento da adottare durante gli spostamenti**

Quando si utilizza il computer durante uno spostamento o in condizioni diverse da quella illustrata, potrebbe non essere possibile rispettare le norme ergonomiche. Indipendentemente dall'ambiente in cui ci si trova, cercare di attenersi quanto più possibile ai suggerimenti sopra riportati. Una posizione corretta e l'utilizzo di un'illuminazione adeguata consentono ad esempio di utilizzare il computer ottimizzando le prestazioni. Se l'ambiente di lavoro non è in un ufficio, assicurarsi di stare seduti in modo corretto e di prendersi delle pause. Sono disponibili molte soluzioni che consentono di modificare ed estendere le funzioni del computer per soddisfare al meglio le proprie esigenze. È possibile trovare alcune di queste opzioni all'indirizzo [https://](https://www.lenovo.com/accessories)  [www.lenovo.com/accessories](https://www.lenovo.com/accessories). Esaminare le opzioni per le soluzioni di espansione e i prodotti esterni che forniscono la flessibilità e le funzioni desiderate.

#### **Note relative a una visione ottimale**

Gli schermi dei computer notebook sono progettati per soddisfare gli standard più elevati. Tali video forniscono immagini chiare e nitide e schermi grandi, luminosi e confortevoli per gli occhi. Un'attività visiva prolungata e che richieda concentrazione può essere stancante. In caso di affaticamento agli occhi e difficoltà visive, consultare un oculista.

# <span id="page-68-0"></span>**Appendice C. Informazioni su conformità e certificazione TCO**

In questo capitolo vengono fornite informazioni relative a normative, ambiente, RoHS ed ENERGY STAR dei prodotti Lenovo.

### **Dichiarazioni di conformità delle frequenze radio**

I modelli di computer dotati di comunicazioni wireless sono compatibili con le frequenze radio e gli standard di sicurezza di qualsiasi paese o regione in cui sia stata ottenuta l'approvazione per l'utilizzo della tecnologia wireless.

Oltre a questo documento, prima di utilizzare i dispositivi wireless contenuti nel computer, leggere la documentazione Regulatory Notice valida per il proprio paese.

### **Informazioni su dispositivi wireless**

Questo argomento fornisce informazioni correlate al wireless su alcuni prodotti Lenovo.

### **Interoperabilità wireless**

La scheda WLAN (wireless LAN) è stata progettata per l'interazione con qualsiasi prodotto WLAN (wireless LAN) basato sulla tecnologia radio DSSS (Direct Sequence Spread Spectrum), CCK (Complementary Code Keying) e/o OFDM (Orthogonal Frequency Division Multiplexing) ed è conforme a:

- Lo standard 802.11b/g, 802.11a/b/g, 802.11n, 802.11ax o 802.11ac sulle reti WLAN (wireless LAN), come definito dall'Institute of Electrical and Electronics Engineers.
- Certificazione Wireless Fidelity (Wi-Fi®) come definito da Wi-Fi Alliance®.

#### **Nota:**

- Alcuni modelli potrebbero non supportare 802.11ax, a seconda delle configurazioni wireless.
- Per alcuni paesi o regioni, l'utilizzo di 802.11ax può essere disabilitato in base alle normative locali.

### **Ambiente di utilizzo e salute degli utenti**

Questo computer contiene schede wireless integrate che operano in conformità alle linee guida identificate dagli standard e dalle raccomandazioni sulla sicurezza della frequenza radio (RF), pertanto Lenovo ritiene che questo prodotto sia sicuro per i consumatori. Tali standard e consigli rispecchiano il consenso della comunità scientifica mondiale e derivano da delibere di comitati e commissioni di scienziati che rivedono e interpretano continuamente la vasta letteratura della ricerca.

In alcune situazioni o ambienti, l'uso di dispositivi wireless potrebbe essere limitato dal proprietario di un edificio o dai rappresentanti responsabili di un'organizzazione. Ad esempio, queste situazioni potrebbero comprendere quanto segue:

- A bordo di aerei, in ospedali o accanto a stazioni petrolifere, aree esplosive (con dispositivi elettroesplosivi), impianti medici o dispositivi medici elettronici corporei, ad esempio pacemaker.
- In qualsiasi altro ambiente in cui il rischio di interferenza con altri dispositivi o servizi sia percepito o identificato come dannoso.

Se non si è sicuri delle disposizioni vigenti sull'utilizzo di dispositivi wireless in una determinata area (ad esempio, un aeroporto oppure un ospedale), è necessario chiedere l'autorizzazione per poter utilizzare un dispositivo wireless prima di accendere il computer.

### **Posizione delle antenne wireless UltraConnect**

Il computer è dotato di un sistema di antenne wireless UltraConnect™. È possibile abilitare la comunicazione wireless in qualsiasi luogo.

![](_page_69_Picture_2.jpeg)

La seguente figura mostra la posizione delle antenne del computer:

- **1** Antenna LAN wireless (principale)
- **2** Antenna LAN wireless (ausiliaria)
- **3** Antenna WAN wireless (MIMO 1, per alcuni modelli)
- **4** Antenna WAN wireless (principale, per alcuni modelli)
- **5** Antenna WAN wireless (ausiliaria, per alcuni modelli)
- **6** Antenna WAN wireless (MIMO 2, per alcuni modelli)

### **Posizione delle normative wireless**

Per ulteriori informazioni sulle normative wireless, fare riferimento alla documentazione Regulatory Notice all'indirizzo<https://support.lenovo.com>.

### **Conformità alla direttiva sulle apparecchiature radio per l'Unione Europea**

Questo prodotto è conforme a tutti i requisiti e alle norme essenziali che si applicano alla direttiva RED (Radio Equipment Directive) 2014/53/EU del Consiglio dell'Unione Europea sulle norme degli Stati membri concernenti le apparecchiature radio. Il testo integrale della dichiarazione di conformità dei sistemi dell'UE è disponibile all'indirizzo:

#### <https://www.lenovo.com/us/en/compliance/eu-doc>

Lenovo declina ogni responsabilità per il mancato rispetto dei requisiti di protezione derivante da eventuali modifiche non consigliate apportate al prodotto, compresa l'installazione di schede facoltative di altri produttori. Questo prodotto è stato testato e ritenuto conforme alle limitazioni per le apparecchiature di classe B in base agli standard europei armonizzati nelle direttive in conformità. Le limitazioni per le apparecchiature di Classe B sono tese a una protezione adeguata, in ambienti tipici residenziali, contro le interferenze con i dispositivi di comunicazione autorizzati.

# **Brasile**

Este equipamento não tem direito à proteção contra interferência prejudicial e não pode causar interferência em sistemas devidamente autorizados.

This equipment is not protected against harmful interference and may not cause interference with duly authorized systems.

### **Messico**

**Advertencia**: En Mexico la operación de este equipo está sujeta a las siguientes dos condiciones: (1) es posible que este equipo o dispositivo no cause interferencia perjudicial y (2) este equipo o dispositivo debe aceptar cualquier interferencia, incluyendo la que pueda causar su operación no deseada.

### **Singapore**

![](_page_70_Picture_130.jpeg)

### **Corea**

무선설비 전파 혼신 **(사용주파수 2400∼2483.5 , 5725∼5825 무선제품해당)** 해당 무선설비가 전파혼신 가능성이 있으므로 인명안전과 관련된 서비스는 할 수 없음

### **SAR** 정보

본 장치는 전파 노출에 대한 가이드라인을 충족합니다.

본 장치는 무선 송수신기 입니다. 본 장치는 국제 가이드라인으로 권장되는 전파 노출에 대한 제한을 초과하지 않도록 설계되었습니다. 장치 액세서리 및 최신 부품을 사용할 경우 SAR 값이 달라질 수 있 습니다. SAR 값은 국가 보고 및 테스트 요구 사항과 네트워크 대역에 따라 다를 수 있습니다. 본 장치 는 사람의 신체에서 20mm 이상의 거리에서 사용할 수 있습니다.

### **Informazioni sull'ambiente di paesi e aree geografiche**

In questa sezione vengono fornite informazioni su ambiente, riciclo e RoHS relative ai prodotti Lenovo.

### **Informazioni sull'ambiente e sul riciclaggio**

Lenovo consiglia ai proprietari di apparecchiature IT di riciclarle in modo responsabile e adeguato quando non sono più utilizzabili. Lenovo offre una varietà di programmi e servizi per assistere i proprietari delle apparecchiature nel riciclaggio dei prodotti IT. Per informazioni sul riciclaggio di prodotti Lenovo, visitare il sito Web:

### <https://www.lenovo.com/recycling>

Le più recenti informazioni sull'ambiente relative ai nostri prodotti sono disponibili all'indirizzo:

<https://www.lenovo.com/ecodeclaration>

## **Informazioni WEEE importanti**

![](_page_71_Picture_1.jpeg)

Il marchio WEEE sui prodotti Lenovo si applica ai paesi con normative WEEE e per lo smaltimento dei rifiuti elettronici (ad esempio, la Direttiva europea WEEE, le norme sullo smaltimento dei rifiuti elettronici in India). Le apparecchiature sono etichettate in conformità alle normative locali riguardanti i rifiuti elettrici ed elettronici (WEEE). Tali normative determinano la struttura per la restituzione e il riciclaggio delle apparecchiature utilizzate in base a quanto stabilito nelle varie aree geografiche. Questo contrassegno viene applicato a diversi prodotti per indicare che il prodotto non deve essere gettato via, bensì deve essere raccolto in sistemi collettivi per lo smaltimento dei prodotti.

Gli utenti di apparecchiature elettriche ed elettroniche (EEE) con marchio WEEE non devono eliminare l'EEE come normale rifiuto urbano, ma devono utilizzare la struttura di raccolta indicata per la restituzione, il riciclo e il recupero di WEEE e ridurre gli effetti potenziali di EEE sull'ambiente e sulla salute dell'operatore dovuti alla presenza di sostanze tossiche. Gli apparecchi elettrici ed elettronici (EEE) Lenovo possono contenere parti e componenti che alla fine del ciclo di vita potrebbero qualificarsi come rifiuti pericolosi.

Le apparecchiature EEE e i rifiuti elettrici ed elettronici (WEEE, Waste Electrical and Electronic Equipment) possono essere consegnati senza addebito al punto vendita o a qualsiasi distributore che vende apparecchiature elettriche ed elettroniche della stessa natura e funzione di quelle WEEE ed EEE usate.

Per ulteriori informazioni su WEEE, visitare il sito:

<https://www.lenovo.com/recycling>

#### **Informazioni su WEEE per l'Ungheria**

Lenovo, come produttore, sostiene il costo relativo all'adempimento degli obblighi di Lenovo in base alla legge ungherese n. 197/2014 (VIII.1.) sottosezioni (1)-(5) della sezione 12.

# **Istruzioni di riciclaggio per il Giappone**

#### **Collect and recycle a disused Lenovo computer or monitor**

If you are a company employee and need to dispose of a Lenovo computer or monitor that is the property of the company, you must do so in accordance with the Law for Promotion of Effective Utilization of Resources. Computers and monitors are categorized as industrial waste and should be properly disposed of by an industrial waste disposal contractor certified by a local government. In accordance with the Law for Promotion of Effective Utilization of Resources, Lenovo Japan provides, through its PC Collecting and Recycling Services, for the collecting, reuse, and recycling of disused computers and monitors. For details, visit the Lenovo Web site at:

#### <https://www.lenovo.com/recycling/japan>

Pursuant to the Law for Promotion of Effective Utilization of Resources, the collecting and recycling of homeused computers and monitors by the manufacturer was begun on October 1, 2003. This service is provided free of charge for home-used computers sold after October 1, 2003. For details, go to:

<https://www.lenovo.com/recycling/japan>
#### **Dispose of Lenovo computer components**

Some Lenovo computer products sold in Japan may have components that contain heavy metals or other environmental sensitive substances. To properly dispose of disused components, such as a printed circuit board or drive, use the methods described above for collecting and recycling a disused computer or monitor.

#### **Dispose of disused lithium batteries from Lenovo computers**

A button-shaped lithium battery is installed inside your Lenovo computer to provide power to the computer clock while the computer is off or disconnected from the main power source. If you need to replace it with a new one, contact your place of purchase or contact Lenovo for service. If you need to dispose of a disused lithium battery, insulate it with vinyl tape, contact your place of purchase or an industrial-waste-disposal operator, and follow their instructions.

Disposal of a lithium battery must comply with local ordinances and regulations.

#### **Dispose of a disused battery from Lenovo notebook computers**

Your Lenovo notebook computer has a lithium ion battery or a nickel metal hydride battery. If you are a company employee who uses a Lenovo notebook computer and need to dispose of a battery, contact the proper person in Lenovo sales, service, or marketing, and follow that person's instructions. You also can refer to the instructions at:

#### <https://www.lenovo.com/jp/ja/environment/recycle/battery/>

If you use a Lenovo notebook computer at home and need to dispose of a battery, you must comply with local ordinances and regulations. You also can refer to the instructions at:

<https://www.lenovo.com/jp/ja/environment/recycle/battery/>

## **Informazioni sul riciclaggio per il Brasile**

Declarações de Reciclagem no Brasil

#### Descarte de um Produto Lenovo Fora de Uso

Equipamentos elétricos e eletrônicos não devem ser descartados em lixo comum, mas enviados à pontos de coleta, autorizados pelo fabricante do produto para que sejam encaminhados e processados por empresas especializadas no manuseio de resíduos industriais, devidamente certificadas pelos orgãos ambientais, de acordo com a legislação local.

A Lenovo possui um canal específico para auxiliá-lo no descarte desses produtos. Caso você possua um produto Lenovo em situação de descarte, ligue para o nosso SAC ou encaminhe um e-mail para: reciclar@lenovo.com, informando o modelo, número de série e cidade, a fim de enviarmos as instruções para o correto descarte do seu produto Lenovo.

## **Informazioni sul riciclaggio delle batterie per l'Unione Europea**

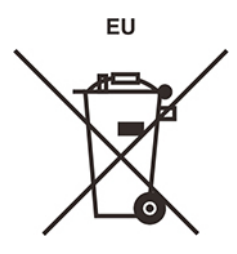

**Nota:** questo marchio si applica solo ai paesi che fanno parte dell'Unione europea (UE).

Le batterie o il pacchetto di batterie devono essere etichettate in conformità alla Direttiva Europea 2006/66/ EC relativa alle batterie e agli accumulatori e al loro smaltimento. La Direttiva determina la struttura per la restituzione e il riciclaggio di accumulatori e batterie usati secondo le normative applicabili all'interno dell'Unione europea. Questa etichetta viene applicata a diverse batterie per indicare che non devono essere buttate via ma, piuttosto, recuperate una volta terminato il loro ciclo di utilizzo in virtù di tale Direttiva.

In base alla Direttiva europea 2006/66/EC, le batterie e gli accumulatori vengono etichettati per indicare che devono essere raccolti separatamente e riciclati al termine del loro ciclo di utilizzo. L'etichetta sulla batteria potrebbe includere anche un simbolo chimico riportante il metallo contenuto al suo interno (Pb per piombo, Hg per mercurio e Cd per cadmio). Gli utenti di batterie e accumulatori non devono disfarsi di tali componenti come se fossero rifiuti urbani comuni, ma devono utilizzare la struttura di raccolta disponibile per la restituzione, il riciclaggio e il trattamento di batterie e accumulatori. La partecipazione del cliente è importante per ridurre al minimo i potenziali effetti provocati da batterie e accumulatori sull'ambiente e sulla salute dell'uomo a causa della potenziale presenza di sostanze pericolose.

Prima di inserire le apparecchiature elettriche ed elettroniche (EEE, Electrical and Electronic Equipment) nel flusso di raccolta dei rifiuti o nelle strutture di raccolta dei rifiuti, l'utente finale delle apparecchiature contenenti batterie e/o accumulatori deve rimuovere tali batterie e accumulatori per la raccolta separata.

#### **Smaltimento di batterie al litio e di batterie dai prodotti Lenovo**

Nel prodotto Lenovo potrebbe essere stata installata una batteria al litio in formato moneta. È possibile trovare i dettagli sulla batteria nella documentazione del prodotto. Se è necessario sostituire la batteria, contattare il punto vendita o Lenovo per assistenza. Se è necessario smaltire una batteria al litio, isolarla con un nastro in vinile, rivolgersi al punto vendita o a un gestore per lo smaltimento dei rifiuti e seguire le istruzioni fornite.

#### **Smaltimento di batterie dai prodotti Lenovo**

Il dispositivo Lenovo potrebbe contenere una batteria al litio o una batteria all'idruro di nichel. È possibile trovare i dettagli sulla batteria nella documentazione del prodotto. Se è necessario smaltire una batteria, isolarla con un nastro in vinile, rivolgersi al responsabile delle vendite, dell'assistenza Lenovo o al punto vendita o a un gestore per lo smaltimento dei rifiuti e seguire le istruzioni fornite. È possibile anche fare riferimento alle istruzioni fornite nella guida per l'utente del prodotto.

Per una raccolta e un trattamento appropriati, visitare la pagina:

<https://www.lenovo.com/environment>

## **Informazioni sul riciclaggio per la Cina continentale**

《废弃电器电子产品回收处理管理条例》提示性说明

联想鼓励拥有联想品牌产品的用户当不再需要此类产品时, 遵守国 家废弃电器电子产品回收处理相关法律法规, 将其交给当地具有国 家认可的回收处理资质的厂商进行回收处理。更多回收服务信息, 请点击进入http://support.lenovo.com.cn/activity/551.htm

## **Informazioni sul riciclaggio delle batterie per Taiwan**

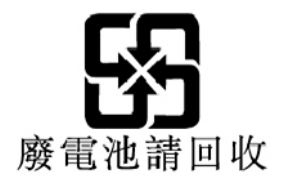

**Informazioni sul riciclaggio delle batterie per Stati Uniti e Canada**

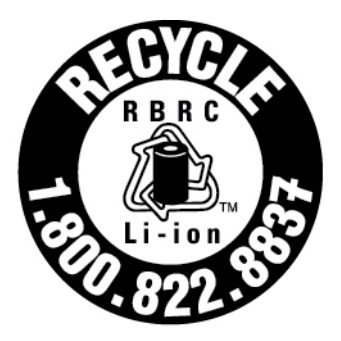

## **US & Canada Only**

## **Direttiva RoHS (Restriction of Hazardous Substances) per paesi e aree geografiche**

Le più recenti informazioni sull'ambiente relative ai prodotti Lenovo sono disponibili all'indirizzo:

<https://www.lenovo.com/ecodeclaration>

#### **RoHS per l'Unione Europea**

Il presente prodotto Lenovo e i componenti in dotazione (cavi, fili così via) sono conformi ai requisiti della Direttiva 2011/65/UE sulla limitazione dell'uso di determinate sostanze pericolose nelle apparecchiature elettriche ed elettroniche ("RoHS recast" o "RoHS 2").

Per ulteriori informazioni sulla conformità globale di Lenovo con RoHS, visitare il sito Web all'indirizzo:

<https://www.lenovo.com/rohs-communication>

#### **WEEE/RoHS per la Turchia** Türkiye AEEE Yönetmeliğine Uygunluk Beyanı

Bu Lenovo ürünü, T.C. Çevre ve Orman Bakanlığı'nın "Atık Elektrik ve Elektronik Eşyalarda Bazı Zararlı Maddelerin Kullanımının Sınırlandırılmasına Dair Yönetmelik (AEEE)" direktiflerine uygundur.

AEEE Yönetmeliğine Uygundur.

#### **RoHS per l'Ucraina**

Цим підтверджуємо, що продукція Леново відповідає вимогам нормативних актів України, які обмежують вміст небезпечних речовин

#### **RoHS per l'India**

RoHS compliant as per E-Waste (Management) Rules.

#### **RoHS Cina continentale**

The information in the following table is applicable to products manufactured on or after January 1, 2015 for sale in the People's Republic of China.

#### 产品中有害物质的名称及含量

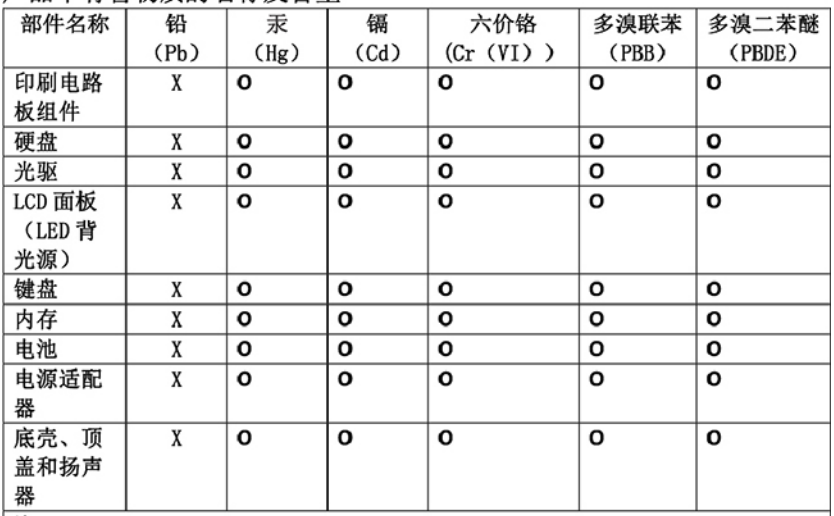

注:

本表依据SJ/T 11364的规定编制。

O: 表示该有害物质在该部件所有均质材料中的含量均在 GB/T 26572标准规定的 限量要求以下。

X: 表示该有害物质至少在该部件的某一均质材料中的含量超出GB/T 26572 标准规定的限量要求。标有"X"的部件,皆因全球技术发展水平限制而无法实现 有害物质的替代。印刷电路板组件包括印刷电路板(PCB)及其组件、集成电路 (IC) 和连接器。某些型号的产品可能不包含上表中的某些部件, 请以实际购买 机型为准。

图示:

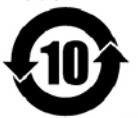

在中华人民共和国境内销售的电子信息产品上将印有"环 保使用期限"(EPuP)符号。圆圈中的数字代表产品的正常环保使 用期限。

#### **RoHS per Taiwan**

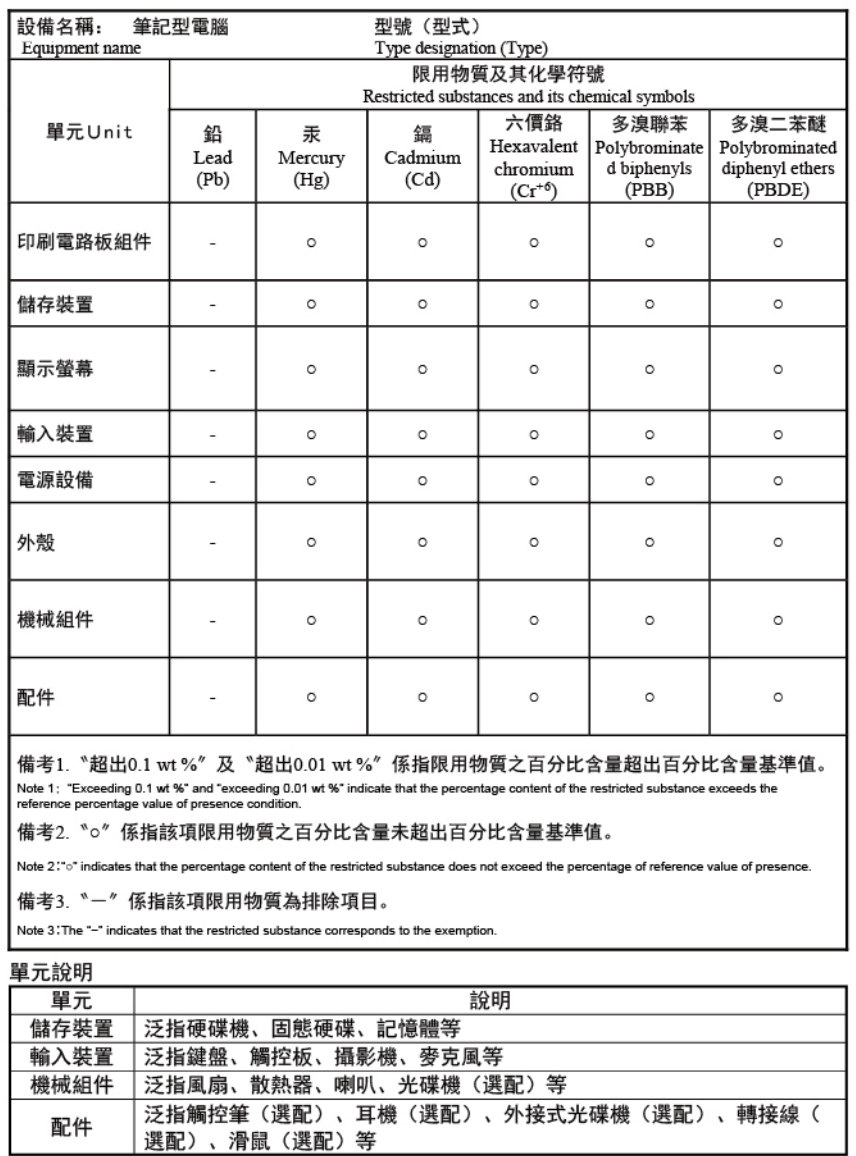

## **Informazioni sulle emissioni elettromagnetiche**

## **Dichiarazione di conformità del fornitore FCC (Federal Communications Commission)**

Le seguenti informazioni fanno riferimento a ThinkPad X1 Fold Gen 1, tipi di macchina: 20RK e 20RL.

This equipment has been tested and found to comply with the limits for a Class B digital device, pursuant to Part 15 of the FCC Rules. These limits are designed to provide reasonable protection against harmful interference in a residential installation. This equipment generates, uses, and can radiate radio frequency energy and, if not installed and used in accordance with the instructions, may cause harmful interference to radio communications. However, there is no guarantee that interference will not occur in a particular installation. If this equipment does cause harmful interference to radio or television reception, which can be

determined by turning the equipment off and on, the user is encouraged to try to correct the interference by one or more of the following measures:

- Reorient or relocate the receiving antenna.
- Increase the separation between the equipment and receiver.
- Connect the equipment into an outlet on a circuit different from that to which the receiver is connected.
- Consult an authorized dealer or service representative for help.

Lenovo is not responsible for any radio or television interference caused by using other than recommended cables and connectors or by unauthorized changes or modifications to this equipment. Unauthorized changes or modifications could void the user's authority to operate the equipment.

This device complies with Part 15 of the FCC Rules. Operation is subject to the following two conditions: (1) this device may not cause harmful interference, and (2) this device must accept any interference received, including interference that may cause undesired operation.

Responsible Party: Lenovo (United States) Incorporated 7001 Development Drive Morrisville, NC 27560 Email: FCC@lenovo.com

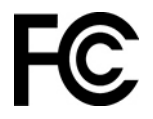

#### **Informazioni su ID FCC e certificazione IC**

È possibile trovare informazioni sulle certificazioni IC e FCC in uno dei seguenti modi:

- Tramite una schermata Etichetta elettronica preinstallata sul computer. Per visualizzare la schermata Etichetta elettronica, vedere ["Etichette delle normative" a pagina 74](#page-79-0).
- Su un'etichetta fisica apposta sulla parte esterna della confezione di spedizione del computer.

## **Dichiarazione di conformità industriale per il Canada**

CAN ICES-3(B)/NMB-3(B)

### **Conformità per l'Unione Europea**

Contatti UE: Lenovo (Slovakia), Landererova 12, 811 09 Bratislava, Slovakia

(  $\epsilon$ 

#### **Conformità alla direttiva EMC**

Questo prodotto è conforme ai requisiti di protezione della direttiva dell'Unione Europea 2014/30/EU sulle norme degli Stati Membri relative alla compatibilità elettromagnetica.

Questo prodotto è stato testato e ritenuto conforme alle limitazioni per le apparecchiature di classe B in base agli standard europei armonizzati nelle direttive in conformità. I requisiti di classe B per le apparecchiature sono stati ideati per offrire una protezione adeguata ai servizi di trasmissione all'interno di ambienti residenziali.

#### **Direttiva EU ErP (Ecodesign) (2009/125/CE) - Adattatori di alimentazione esterni (regolamento (UE) 2019/1782)**

I prodotti Lenovo sono progettati per funzionare con una serie di adattatori di alimentazione compatibili. Andare su<https://www.lenovo.com/us/en/compliance/eu-doc> per visualizzare gli adattatori di alimentazione compatibili. Per informazioni dettagliate sull'adattatore di alimentazione per il computer, visitare [https://](https://support.lenovo.com) [support.lenovo.com.](https://support.lenovo.com)

## **Dichiarazione di conformità Classe B per la Germania**

Hinweis zur Einhaltung der Klasse B zur elektromagnetischen Verträglichkeit

Dieses Produkt entspricht den Schutzanforderungen der EU-Richtlinie zur elektromagnetischen Verträglichkeit Angleichung der Rechtsvorschriften über die elektromagnetische Verträglichkeit in den EU-Mitgliedsstaaten und hält die Grenzwerte der Klasse B der Norm gemäß Richtlinie.

Um dieses sicherzustellen, sind die Geräte wie in den Handbüchern beschrieben zu installieren und zu betreiben. Des Weiteren dürfen auch nur von der Lenovo empfohlene Kabel angeschlossen werden. Lenovo übernimmt keine Verantwortung für die Einhaltung der Schutzanforderungen, wenn das Produkt ohne Zustimmung der Lenovo verändert bzw. wenn Erweiterungskomponenten von Fremdherstellern ohne Empfehlung der Lenovo gesteckt/eingebaut werden.

Zulassungsbescheinigung laut dem Deutschen Gesetz über die elektromagnetische Verträglichkeit von Betriebsmitteln, EMVG vom 20. Juli 2007 (früher Gesetz über die elektromagnetische Verträglichkeit von Geräten), bzw. der EU Richtlinie 2014/30/EU, der EU Richtlinie 2014/53/EU Artikel 3.1b), für Geräte der Klasse B.

Dieses Gerät ist berechtigt, in Übereinstimmung mit dem Deutschen EMVG das EG-Konformitätszeichen - CE - zu führen. Verantwortlich für die Konformitätserklärung nach Paragraf 5 des EMVG ist die Lenovo (Deutschland) GmbH, Meitnerstr. 9, D-70563 Stuttgart.

## **Dichiarazione di conformità Classe B VCCI per il Giappone**

```
この装置は、クラスB機器です。この装置は、住宅環境で使用することを目的
としていますが、この装置がラジオやテレビジョン受信機に近接して使用される
と、受信障害を引き起こすことがあります。
取扱説明書に従って正しい取り扱いをして下さい。
                                  VCCI-B
```
## **Dichiarazione di conformità per il Giappone per i prodotti che si collegano a reti elettriche con corrente inferiore o uguale a 20 A per fase**

```
日本の定格電流が 20A/相 以下の機器に対する高調波電流規制
高調波電流規格 JIS C 61000-3-2 適合品
```
## **Avviso sul cavo di alimentazione CA per il Giappone**

The ac power cord shipped with your product can be used only for this specific product. Do not use the ac power cord for other devices.

本製品およびオプションに電源コード・セットが付属する場合は、 本表明のよびオンションに電源コード・セットか付属する場合は<br>それぞれ専用のものになっていますので他の電気機器には使用し<br>ないでください。

## **Altre informazioni sulla conformità e la certificazione TCO di paesi e aree geografiche**

In questa sezione vengono fornite altre informazioni relative alla conformità dei prodotti Lenovo.

## **Informazioni correlate alla certificazione**

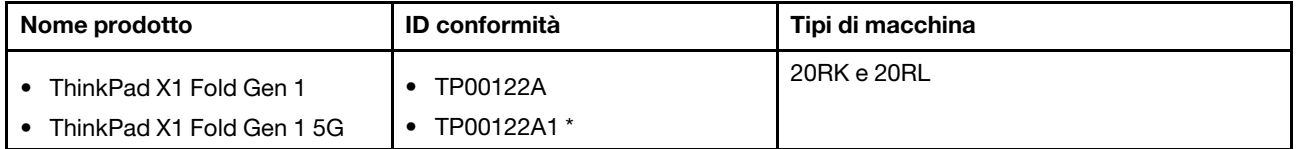

\* solo per la seconda batteria BIS (Bureau of Indian Standards)

Le più recenti informazioni sulla conformità sono disponibili all'indirizzo:

<https://www.lenovo.com/compliance>

## <span id="page-79-0"></span>**Etichette delle normative**

In base al paese o all'area geografica, è possibile trovare le informazioni sulle normative obbligatorie tramite uno dei seguenti metodi:

- Su un'etichetta fisica apposta sulla parte esterna della confezione di spedizione del computer
- Su un'etichetta fisica apposta sul computer
- Tramite una schermata Etichetta elettronica preinstallata sul computer

Per accedere alla schermata Etichetta elettronica, riavviare il computer. Quando viene visualizzata la schermata del logo, toccare la richiesta per accedere al menu Startup Interrupt. Nella finestra del menu Startup Interrupt, toccare **F9** per accedere all'opzione Informazioni sulle normative.

#### **Informazioni sulle etichette elettroniche per la Corea**

이 제품은 전자적표시(e-labelling)가 되어있습니다.

## **Certificazione TCO**

Alcuni modelli dispongono della certificazione TCO e del relativo logo.

**Nota:** La certificazione TCO è una certificazione internazionale di terze parti che attesta la sostenibilità dei prodotti IT. Per maggiori dettagli, visitare il sito<https://www.lenovo.com/us/en/compliance/tco>.

## **Avviso sulla classificazione dell'esportazione**

Questo prodotto è soggetto alle normative (EAR) (Export Administration Regulation) degli Stati Uniti e presenta l'ECCN (Export Classification Control Number) 5A992.c. Può essere riesportato in qualunque paese, a eccezione di quelli presenti nell'elenco EAR E1 in cui vige l'embargo.

## **Informazioni sull'assistenza del prodotto Lenovo per Taiwan**

```
委製商/進口商名稱: 荷蘭商聯想股份有限公司台灣分公司
進口商地址: 台北市中山區樂群三路128號16樓
進口商電話: 0800-000-702 (代表號)
```
## **Dichiarazione precauzionale della strategia per Taiwan**

警語:使用過度恐傷害視力

注意事項:

- 使用30分鐘請休息10分鐘。
- 未滿2歲幼兒不看螢幕,2歲以上每天看螢幕不要超過1小時。

## **Marchio di conformità per l'Eurasia**

# EAC

## **Informazioni aggiuntive per l'Eurasia**

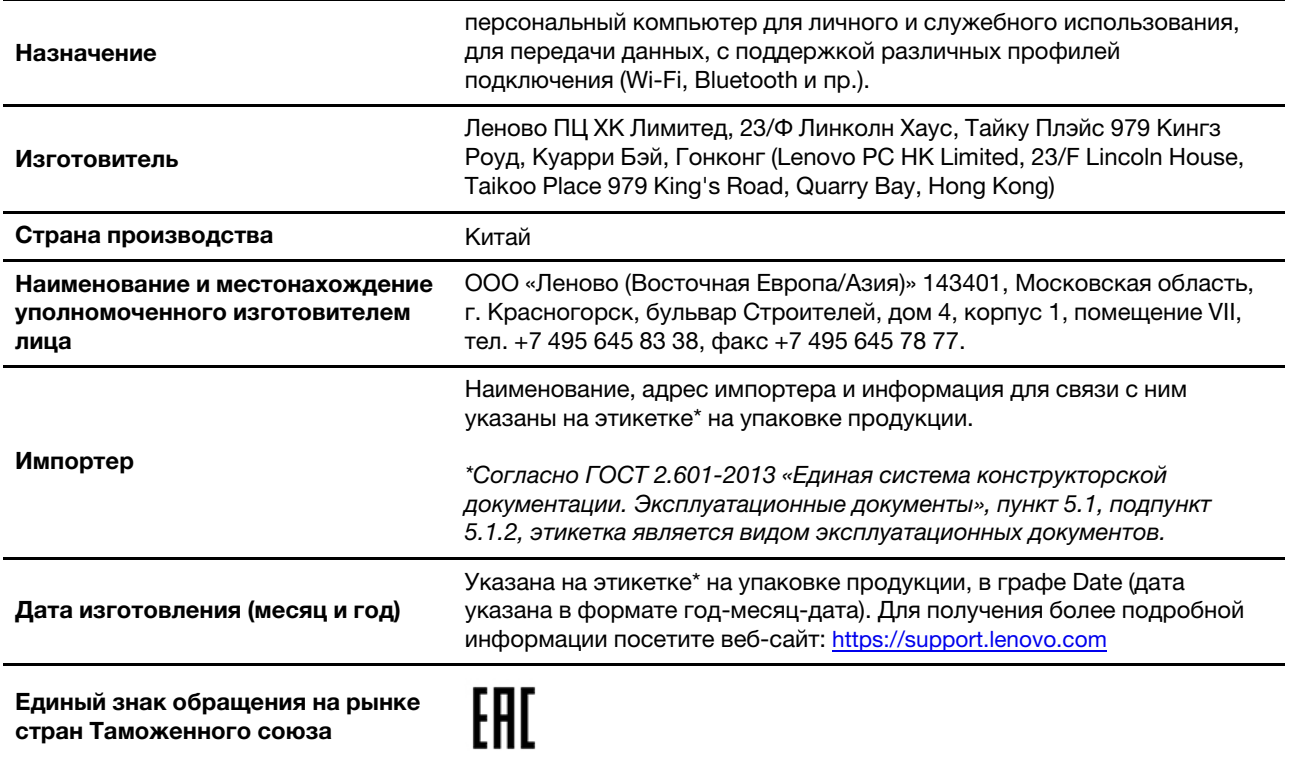

## **Avviso sull'output audio per il Brasile**

Ouvir sons com mais de 85 decibéis por longos períodos pode provocar danos ao sistema auditivo.

## **Informazioni sul modello ENERGY STAR**

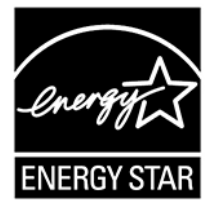

ENERGY STAR è un programma congiunto di U.S. Environmental Protection Agency e U.S. Department of Energy finalizzato al risparmio economico e alla protezione ambientale grazie a procedure e prodotti particolarmente efficaci dal punto di vista energetico.

Lenovo è fiera di offrire prodotti con certificazione ENERGY STAR. I computer Lenovo, se dispongono del marchio ENERGY STAR, sono stati creati e testati per essere conformi ai requisiti del programma ENERGY STAR per computer come stabiliti dalla U.S. Environmental Protection Agency. Per un computer certificato, il marchio ENERGY STAR può essere applicato sul prodotto o sulla confezione del prodotto oppure può essere visualizzato in formato elettronico nella schermata dell'etichetta elettronica o nell'interfaccia delle impostazioni energetiche.

Utilizzando prodotti conformi allo standard ENERGY STAR e traendo vantaggio dalle funzioni di gestione dell'energia del computer, è possibile ridurre il consumo di elettricità. Il consumo ridotto di elettricità contribuisce a risparmi finanziari potenziali, a un ambiente più pulito e alla riduzione dell'effetto serra. Per ulteriori informazioni su ENERGY STAR, visitare il sito<https://www.energystar.gov>.

Lenovo incoraggia un utilizzo efficiente dell'energia elettrica, come parte integrante delle operazioni quotidiane. A tal fine, Lenovo ha preimpostato un piano di alimentazione predefinito. Per modificare il piano di alimentazione, vedere ["Modifica delle impostazioni energetiche" a pagina 27](#page-32-0).

## **Appendice D. Note e marchi**

#### **Note**

È possibile che Lenovo non offra i prodotti, i servizi o le funzioni illustrate in questo documento in tutti i paesi. Consultare il rappresentante Lenovo locale per informazioni sui prodotti e sui servizi disponibili nel proprio paese. Qualsiasi riferimento a prodotti, programmi o servizi Lenovo non implica che possano essere utilizzati soltanto tali prodotti, programmi o servizi. In sostituzione a quelli forniti da Lenovo, possono essere usati prodotti, programmi o servizi funzionalmente equivalenti che non comportino violazione di diritti di proprietà intellettuale o di altri diritti di Lenovo. Valutazioni e verifiche operative in relazione ad altri prodotti, programmi o servizi sono di esclusiva responsabilità dell'utente.

Lenovo può avere brevetti o programmi di brevetto in corso relativi a quanto trattato nella presente pubblicazione. La fornitura di questa pubblicazione non implica la concessione di alcuna licenza su di essi. È possibile inviare per iscritto richieste di licenze a:

Lenovo (United States), Inc. 8001 Development Drive Morrisville, NC 27560  $U.S.A$ Attention: Lenovo Director of Licensing

LENOVO GROUP LTD. FORNISCE QUESTA PUBBLICAZIONE "NELLO STATO IN CUI SI TROVA" SENZA ALCUNA GARANZIA, ESPLICITA O IMPLICITA, IVI INCLUSE EVENTUALI GARANZIE DI COMMERCIABILITÀ ED IDONEITÀ AD UNO SCOPO PARTICOLARE. Alcune giurisdizioni non escludono le garanzie implicite; di conseguenza la suddetta esclusione potrebbe, in questo caso, non essere applicabile.

Le variazioni periodiche delle informazioni saranno incluse nelle nuove edizioni della pubblicazione. Per fornire un servizio migliore, Lenovo si riserva il diritto di migliorare e/o modificare i prodotti e i programmi software descritti nei manuali forniti con il computer e il contenuto del manuale, in qualsiasi momento e senza alcun preavviso.

L'interfaccia software, le funzioni e la configurazione hardware descritte nei manuali forniti con il computer potrebbero non corrispondere esattamente alla configurazione effettiva del computer acquistato. Per la configurazione del prodotto, consultare il relativo contratto (se presente) o l'elenco di imballaggio del prodotto oppure contattare il distributore per la vendita dei prodotti. Lenovo può utilizzare o divulgare le informazioni ricevute dagli utenti secondo le modalità ritenute appropriate, senza alcun obbligo nei loro confronti.

I prodotti descritti in questa documentazione non sono destinati all'utilizzo di applicazioni che potrebbero causare danni a persone. Le informazioni contenute in questa documentazione non modificano o non influiscono sulle specifiche dei prodotti Lenovo o sulla garanzia. Nessuna parte di questa documentazione rappresenta l'espressione o una licenza implicita fornita nel rispetto dei diritti di proprietà intellettuale o di altri diritti Lenovo. Tutte le informazioni in essa contenute sono state ottenute in ambienti specifici e vengono presentate come illustrazioni. Il risultato ottenuto in altri ambienti operativi può variare.

Lenovo può utilizzare o divulgare le informazioni ricevute dagli utenti secondo le modalità ritenute appropriate, senza alcun obbligo nei loro confronti.

Tutti i riferimenti ai siti Web non Lenovo contenuti in questa pubblicazione sono forniti per consultazione; per essi non viene fornita alcuna approvazione. Il materiale relativo a tali siti Web non fa parte del materiale fornito con questo prodotto Lenovo e l'utilizzo è a rischio e pericolo dell'utente.

Qualsiasi esecuzione di dati, contenuta in questo manuale, è stata determinata in un ambiente controllato. Quindi, è possibile che il risultato ottenuto in altri ambienti operativi vari significativamente. È possibile che alcune misure siano state eseguite su sistemi di sviluppo e non viene garantito che tali misure siano le stesse sui sistemi disponibili. Inoltre, alcune misure potrebbero essere state stimate mediante estrapolazione. I risultati correnti possono variare. È necessario che gli utenti di questo documento verifichino i dati applicabili per l'ambiente specifico.

Questo documento è tutelato dalle leggi sul copyright Lenovo e non è coperto da alcuna licenza open source, inclusi altri accordi Linux che possono accompagnare il software incluso con questo prodotto. Lenovo può aggiornare questo documento in qualsiasi momento e senza preavviso.

Per le informazioni più recenti o eventuali domande o commenti, contattare o visitare il sito Web Lenovo all'indirizzo:

#### <https://pcsupport.lenovo.com>

#### **Marchi**

LENOVO, il logo LENOVO, THINKPAD, il logo THINKPAD e ULTRACONNECT sono marchi di Lenovo. Intel è un marchio di Intel Corporation o delle relative affiliate negli Stati Uniti e/o in altri paesi. Microsoft, Windows, Direct3D, BitLocker e Cortana sono marchi del gruppo di società Microsoft. I termini HDMI e HDMI High-Definition Multimedia Interface sono marchi o marchi registrati di HDMI concessi in licenza a LLC negli Stati Uniti e in altri paesi. USB-C è un marchio di USB Implementers Forum. Wi-Fi, Wi-Fi Alliance e Miracast sono marchi registrati di Wi-Fi Alliance. Tutti gli altri sono marchi sono di proprietà dei rispettivi titolari. © 2020 Lenovo.

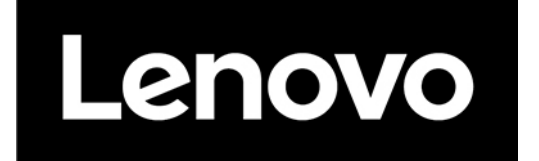